#### **BAB III**

# **ANALISIS DAN PERANCANGAN SISTEM**

Pada bab ini akan dibahas tentang identifikasi permasalahan, analisis permasalahan, solusi permasalahan dan perancangan sistem. Pembuatan sistem informasi ini menerapkan konsep SDLC (*Systems Development Life Cycle*) yang berfungsi untuk menggambarkan tahapan-tahapan utama dan langkah-langkah dari setiap tahapan. Sebelum melakukan identifikasi dan analisis permasalahan, telah dilakukan pengumpulan data dengan teknik wawancara dan observasi yang dilakukan di koperasi. Langkah-langkah yang akan dilakukan dalam pembuatan aplikasi simpan pinjam berbasis *web* sebagai berikut:

# **3.1 Analisis Sistem**

# **INSTITUT BISNIS**

SURABAYA

Pada tahap analisis sistem ini dilakukan beberapa proses yang berhubungan dengan tahapan awal metode penelitian. Pada metode penelitian yang diambil menggunakan model *waterfall.*

#### **3.1.1 Analisis Permasalahan**

Pada Gambar 3.1 terlihat terdapat masalah yaitu pencatatan data masih menggunakan buku tanpa bantuan komputer, selain itu perhitungan bunga simpanan sukarela, perhitungan SHU masing-masing anggota masih dilakukan oleh bendahara dengan cara menghitung dan mencatatnya pada buku.

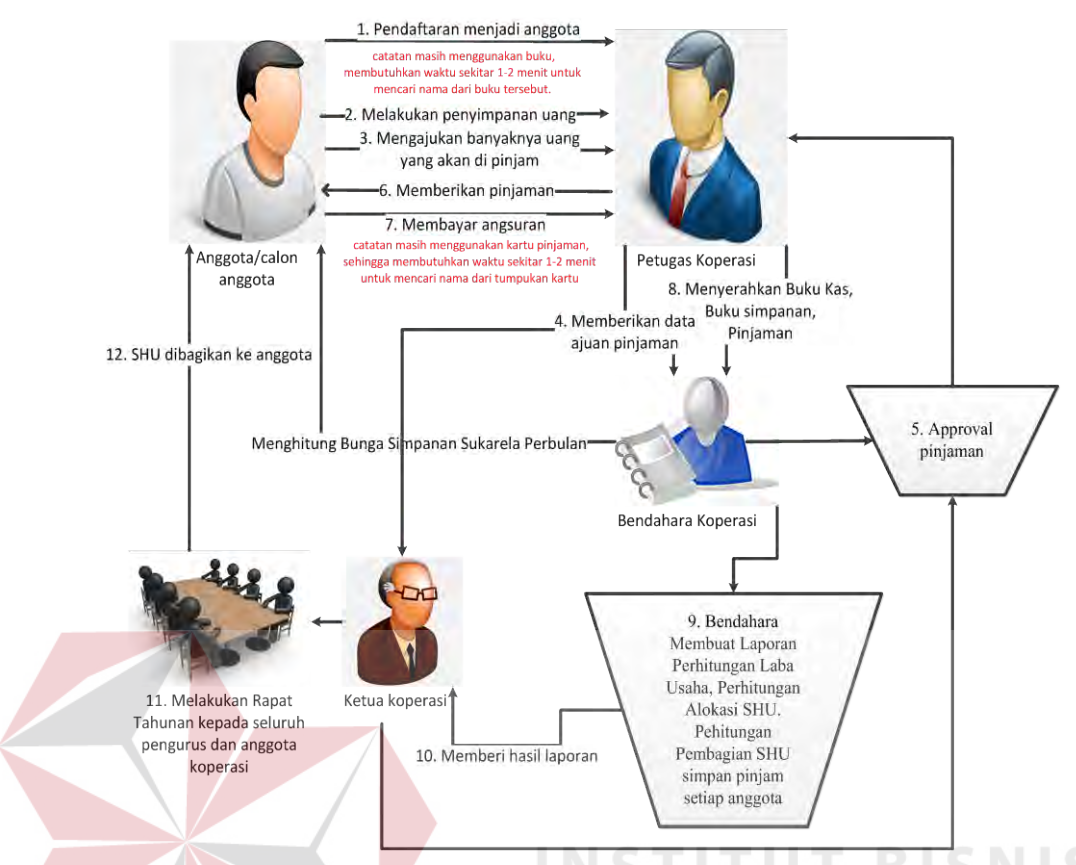

Gambar 3.1 Alur Proses yang ada pada Koperasi Jala Bhakti Sedana.

Gambar 3.2 merupakan alur proses aplikasi simpan pinjam pada koperasi Jala Bhakti Sedana. Pada alur proses tersebut penyimpan dan perhitungan data telah terpusat pada sistem, sehingga diharapkan mampu membantu petugas dalam proses transaksi pencatatan simpan pinjam dan mempercepat bendahara dalam proses perhitungan yang berkaitan dengan SHU. Selain itu aplikasi ini juga memberikan akses pada anggota untuk melihat data simpanan dan pinjaman pribadinya, sehingga data simpanan dan pinjaman anggota serta pendapatan SHU anggota lebih transparan.

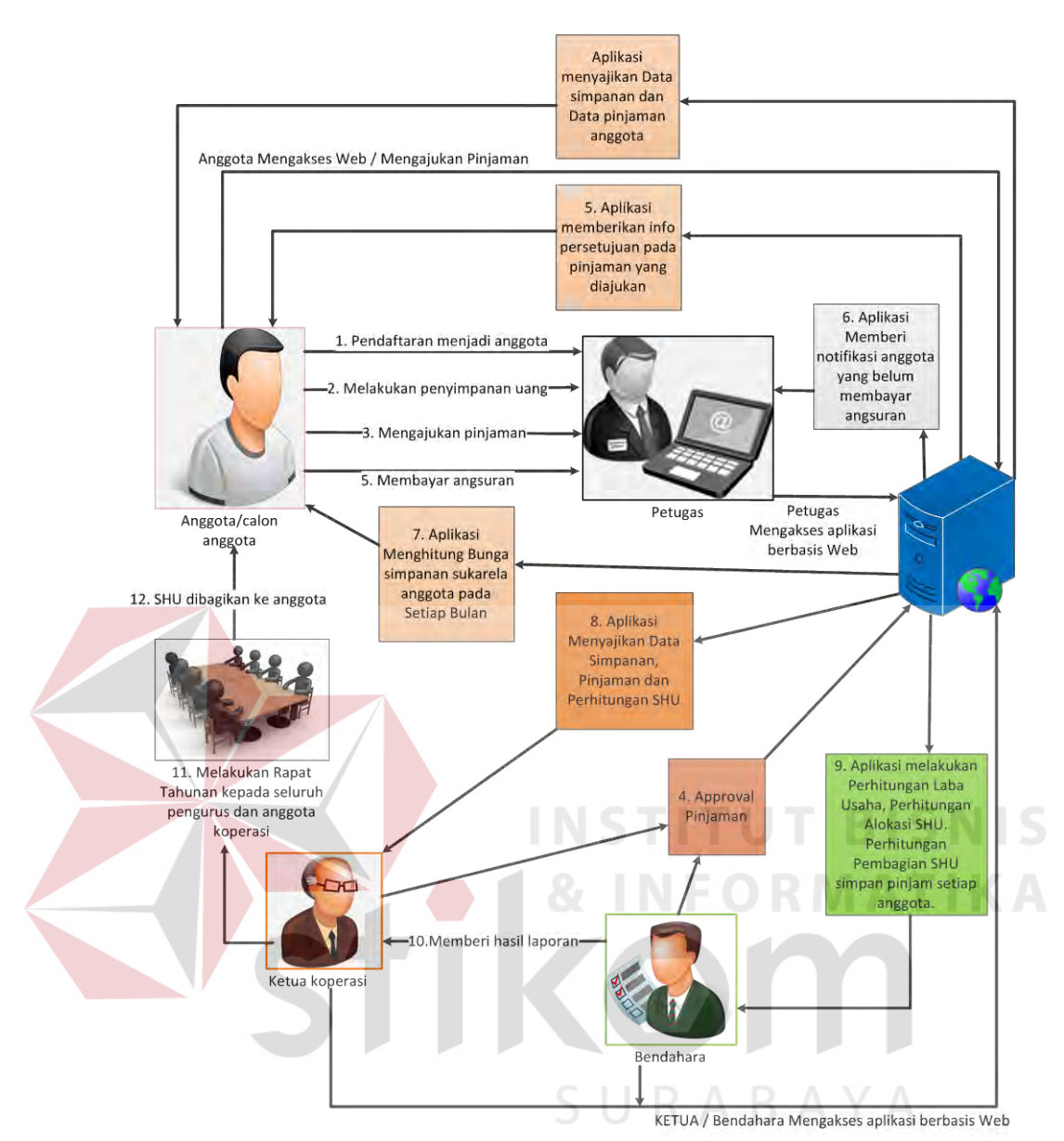

Gambar 3.2 Alur Proses Aplikasi pada Koperasi Jala Bhakti Sedana.

Dari alur proses tersebut menghasilkan sebuah diagram blok sistem. Blok tersebut dibagi menjadi tiga bagian yakni *input,* proses, dan *output*. Pada bagian *input* terdiri atas data calon anggota, data anggota, data simpanan, data pinjaman, dan data angsuran. Data calon anggota digunakan sebagai masukan dari proses pendaftaran anggota baru yang menghasilkan *output* rekap data anggota. Data anggota dan data simpanan digunakan sebagai masukan dari proses simpan yang menghasilkan *output* saldo simpanan anggota. Data anggota dan data simpanan juga digunakan sebagai masukan dari proses perhitungan bunga simpanan sukarela yang menghasilkan *output* bunga simpanan sukarela per bulan.

Data anggota, data simpanan, dan data pinjaman digunakan sebagai masukan dari proses pengajuan pinjaman yang menghasilkan *output* berupa konfirmasi pengajuan pinjaman. Data anggota dan data pinjaman digunakan sebagai masukan dari proses pinjaman yang menghasilkan jumlah dana yang dipinjam. Data anggota dan data pinjaman juga digunakan sebagai masukan dari proses perhitungan bunga pinjaman anggota yang menghasilkan *output* bunga pinjaman anggota. Data anggota, data pinjaman, dan data angsuran digunakan sebagai masukan dari proses notifikasi anggota yang belum membayar angsuran, dari proses ini menghasilkan *output* nama anggota yang belum membayar angsuran dan tanggal jatuh tempo pembayarannya. Data anggota, data pinjaman, dan data angsuran juga digunakan sebagai masukan dari proses membayar angsuran yang menghasilkan *output* sisa angsuran pinjaman.

Data anggota, data simpanan, data pinjaman, data angsuran, bunga simpanan sukarela, dan bunga pinjaman anggota digunakan sebagai masukan dari proses perhitungan SHU yang menghasilkan *output* laporan laba usaha, laporan alokasi SHU, laporan pembagian SHU simpanan anggota, dan laporan pembagian SHU pinjaman anggota.

# **3.1.2 Analisis Kebutuhan**

Berdasarkan hasil wawancara dengan ketua, bendahara dan petugas Koperasi Jala Bhakti Sedana, maka dibuat *user requirment. User requirment*  berfungsi untuk mengetahui kebutuhan dari masing-masing pengguna sistem yang terkait, sehingga sistem yang akan dibangun dapat menghasilkan informasi yang sesuai bagi pengguna sistem yang bersangkutan. *User requirment* Koperasi Jala Bhakti Sedana dapat dilihat pada Lampiran 2.

# **A. Kebutuhan Ketua**

Tugas ketua dalam koperasi ini adalah sebagai pemantau atau pengawas. Setiap pengajuan peminjaman yang tercatat, ketua juga ikut mengkonfirmasi pengajuan pinjaman tersebut. Apabila ketua belum mengkonfirmasi, maka bendahara tidak dapat memberikan persetujuan terhadap pengajuan pijaman tersebut. Ketua juga dapat memantau koperasi melalui beberapa laporan yang diberikan diantaranya laporan laba usaha, laporan alokasi SHU, laporan SHU Simpanan, serta laporan SHU Pinjaman.

# **B. Kebutuhan Bendahara**

Dalam koperasi ini bendahara bertugas untuk mengkonfirmasi setiap pengajuan pinjaman yang ada serta melakukan perhitungan mulai dari laba usaha koperasi per tahun, alokasi SHU per tahun, SHU Simpanan masing-masing anggota per tahun, dan SHU Pinjaman masing-masing anggota per tahun. Bendahara membutuhkan beberapa data untuk mendukung tugasnya diantaranya yakni data pengajuan pinjaman, data pinjaman, data angsuran, data simpanan, serta data pemasukan dan pengeluaran koperasi.

# **C. Kebutuhan Petugas**

Petugas pada koperasi ini bertugas mencatat segala bentuk transaksi yang ada di dalam koperasi diantaranya yakni pendaftaran anggota, pencatatan simpanan pokok anggota, pencatatan simpanan wajib anggota, pencatatan simpanan sukarela anggota, pencatatan pengajuan pinjaman anggota, pencatatan pinjaman anggota, serta pencatatan angsuran pinjaman anggota.

# **3.2 Perancangan Sistem**

Pada bagian ini merupakan langkah-langkah prosedural yang digunakan dalam pembuatan sistem informasi ini. Langkah-langkah tersebut dapat dibagi menjadi lima tahap yakni model pengembangan, desain sistem, struktur basis data, desain *input output* dan desain uji coba.

# **3.2.1 Model Pengembangan**

Pengembangan sistem dalam proses kerja aplikasi yang akan menghasilkan aplikasi simpan pinjam pada koperasi jala bakti sedana. Dalam proses sistem ini dapat menghitung bunga simpanan dan pinjaman anggota yang nantinya dapat dijadikan masukan dalam perhitungan SHU simpanan dan pinjaman masing-masing anggota. Perancangan langkah-langkah dari sistem ini dijelaskan pada gambar 3.3 dibawah.

SURABAYA

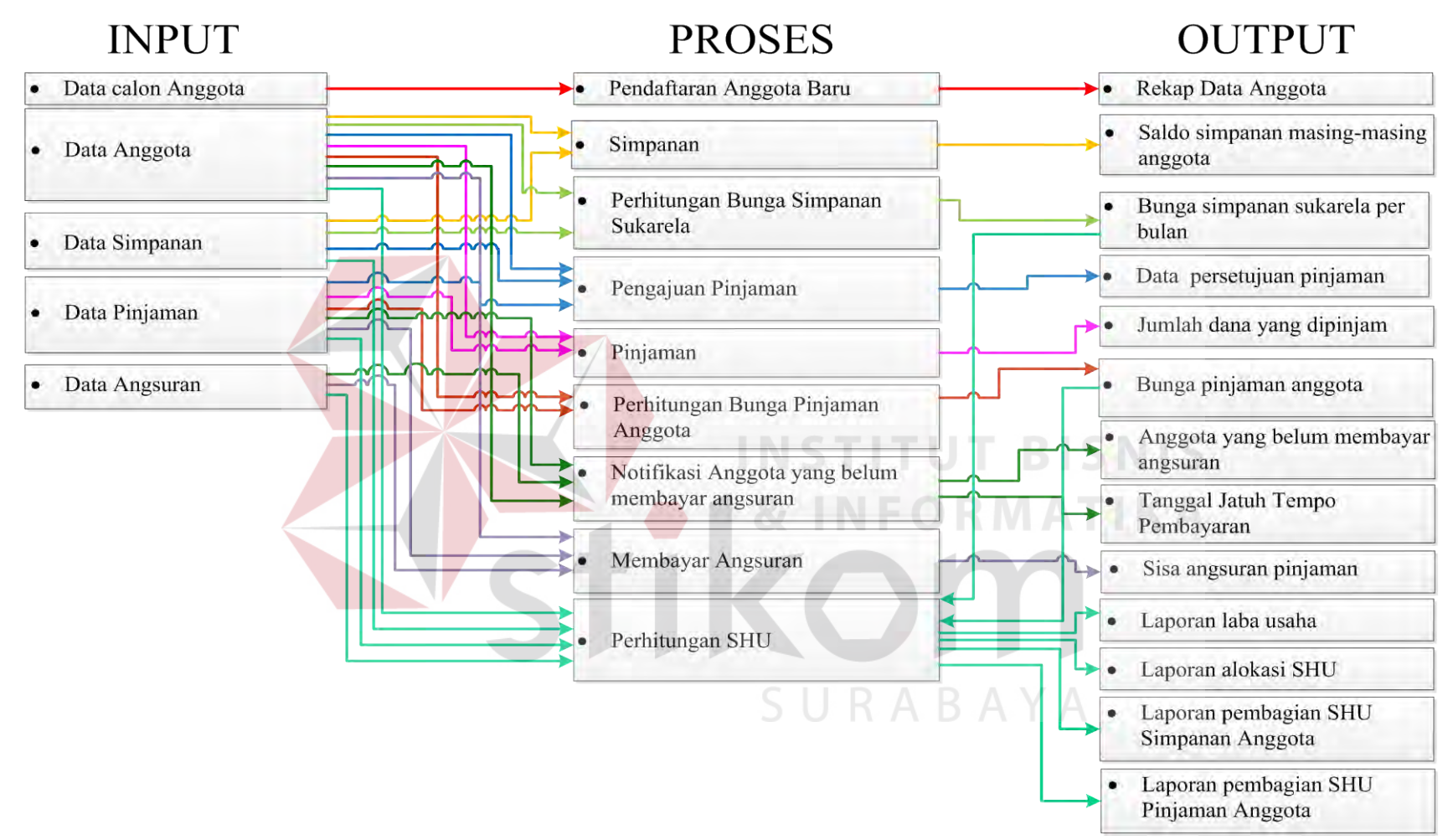

Gambar 3.3 Diagram Blok Aplikasi Simpan Pinjam pada Koperasi Jala Bakti Sedana

### **A. Input**

Dalam aplikasi koperasi simpan pinjam pada koperasi jala bakti sedana melibatkan beberapa komponen *input* sebagai sumber data*.* Komponen *input* yang dibutuhkan dalam penelitian ini diantaranya data calon anggota, data anggota, data simpanan, data pinjaman, dan data angsuran.

1. Data Calon Anggota

Data calon anggota merupakan data yang diberikan calon anggota koperasi kepada petugas koperasi ketika akan mendaftar di koperasi jala bakti sedana. Data ini berisi data diri dan surat keterangan dari sektor tempat calon anggota tersebut tinggal.

2. Data Anggota

Data anggota ini berisi data diri anggota yang digunakan sebagai komponen dalam proses pencatatan simpan pinjam serta proses perhitungan SHU simpanan dan pinjaman koperasi.

3. Data Simpanan

Data simpanan merupakan data yang berisi catatan simpanan masing-masing anggota yang meliputi simpanan pokok, simpanan wajib, dan simpanan sukarela. Simpanan pokok merupakan simpanan yang dibayarkan anggota diawal pendaftaran sebagai anggota koperasi dengan nominal yang telah ditentukan pengurus koperasi sebesar Rp 300.000. Simpanan wajib dibayarkan anggota setiap sebulan sekali dengan nominal tetap yang telah ditentukan oleh pengurus koperasi sebesar Rp 5.000 per bulan. Sedangkan simpanan sukarela merupakan simpanan yang dibayarkan anggota dengan nominal yang bersifat bebas. Simpanan sukarela ini yang nantinya akan menjadi komponen dalam menghitung bunga simpanan masing-masing anggota dan perhitungan SHU simpanan untuk masing-masing anggota.

4. Data Pinjaman

Data pinjaman merupakan data catatan pinjaman masing-masing anggota. Data pinjaman ini berisi tanggal pinjaman, total pinjaman, dan tanggal jatuh tempo angsuran.

5. Data Angsuran

Data angsuran merupakan data yang berisi catatan angsuran pinjaman masingmasing anggota. Data angsuran ini berisi tanggal angsuran, bunga pinjaman, dan total angsuran. Data angsuran inilah yang nantinya akan menjadi komponen dasar dari perhitungan bunga pinjaman dan perhitungan SHU pinjaman untuk masing-masing anggota.

**& INFORMATIKA** 

#### **B. Proses**

Berdasarkan inputan data yang ada, selanjutnya akan dilakukan beberapa proses dalam aplikasi simpan pinjam ini. Berikut merupakan penjelasan beberapa SURABAYA proses yang terkait dalam sistem ini.

1. Pendaftaran anggota baru

Dalam proses ini petugas pertama-tama akan menginputkan no KTP calon anggota untuk mengecek ketersediaan data calon anggota. Jika calon anggota belum terdaftar, maka petugas akan menginputkan data diri calon anggota dan hasil scan surat pengantar dari sektor. Selanjutnya data tersebut akan disimpan di dalam *database* aplikasi simpan pinjam pada koperasi simpan pinjam.

2. Simpanan

Ketika telah menjadi anggota koperasi, anggota tersebut dapat melakukan transaksi penyimpanan simpanan anggota yang terdiri dari simpanan pokok, simpanan wajib, dan simpanan sukarela. Simpanan pokok dibayarkan sekali ketika anggota mendaftar diawal. Simpanan wajib dan sukarela dibayarkan anggota sebulan sekali. Dalam pencatatan simpanan ini, petugas awalnya akan memasukan no. KTP anggota untuk mengambil data simpanan sebelumnya. Selanjutnya petugas akan memasukan nominal untuk masing-masing simpanan pada periode tertentu, kemudian data simpanan tersebut akan disimpan di *database* aplikasi simpan pinjam pada koperasi simpan pinjam.

3. Perhitungan Bunga Simpanan Sukarela

Apabila anggota melakukan penyimpanan simpanan sukarela pada koperasi, maka sesuai dengan kebijakan koperasi anggota tersebut akan mendapatkan bunga simpanan sukarela sebesar 0,5% dari simpanan sukarelanya per bulan. Jumlah bunga simpanan sukarela ini dapat diketahui dengan perhitungan sebagai berikut:

Bunga simpanan sukarela per bulan = simpanan sukarela per bulan x  $0.5\%$ 

4. Pengajuan Pinjaman

Proses pengajuan pinjaman ini dilakukan oleh anggota yang ingin mengajukan pinjaman pada koperasi simpan pinjam. Hal yang dilakukan pertama kali oleh anggota adalah masuk dalam akun masing-masing anggota yang telah disediakan pada aplikasi simpan pinjam berbasis web ini. Kemudian anggota akan memasukan jumlah nominal pengajuan pinjaman yang diinginkan. Data

pengajuan pinjaman tersebut akan disimpan dan dikirim ke akun bendahara serta ketua koperasi untuk selanjutnya dilakukan konfirmasi persetujuan.

5. Pinjaman

Setelah melakukan pengajuan pinjaman dan mendapatkan konfirmasi persetujuan dari pengurus koperasi, maka pengurus koperasi akan memasukan data peminjaman anggota dalam aplikasi ini. Hal yang dilakukan pertama kali yakni dengan memasukan no KTP anggota yang melakukan peminjaman. Kemudian sistem akan menampilkan informasi pengajuan pinjaman anggota tersebut beserta data konfirmasi persetujuan dari pengurus koperasi. Selanjutnya koperasi akan memasukan data pinjaman berupa total pinjaman, jenis suku bunga, persentase suku bunga, jangka waktu peminjaman, dan tanggal pengambilan pinjamaan yang kemudian akan disimpan di database aplikasi simpan pinjam koperasi simpan pinjam.

6. Perhitungan Bunga Pinjaman Anggota

Ketika anggota melakukan pinjaman, maka pengurus koperasi beserta anggota tersebut akan berdiskusi mengenai jenis suku bunga yang akan ditetapkan dalam pinjaman tersebut. Jika suku bunga yang dipakai adalah jenis suku bunga tetap, maka sistem akan menghitung bunga pinjaman tetap dengan cara:

# Bunga pinjaman tetap = (Total pinjaman x Suku bunga) : Jangka waktu

Sedangkan apabila suku bunga yang dipakai adalah jenis suku bunga menurun, maka sistem akan menghitung bunga pinjaman menurun dengan cara:

Bunga pinjaman menurun = (sisa angsuran x Suku bunga) : Jangka waktu

7. Notifikasi Anggota yang belum membayar angsuran

Notifikasi ini akan muncul pada halaman akun petugas dan ketua koperasi. notifikasi ini mengingatkan petugas dan ketua koperasi mengenai anggota koperasi yang belum membayar angsuran baik yang mendekati tanggal jatuh tempo ataupun yang melewati tanggal jatuh tempo sehingga dapat dengan mengawasi proses peminjaman dan angsuran anggota koperasi tersebut.

8. Angsuran

Ketika anggota akan membayarkan angsuran pinjaman melalui petugas, maka petugas pertama-tama akan memasukan no. KTP anggota tersebut untuk menampilkan data angsuran anggota tersebut sebelumnya. Selanjutnya sistem akan menghitung angsuran pokok yang harus dibayar anggota dengan cara:

Angsuran Pokok = Total pinjaman : Jangka waktu

Setelah menentukan angsuran pokok yang harus dibayar anggota, sistem kemudian akan mengecek jenis suku bunga yang digunakan dalam peminjaman tersebut. Perhitungan jenis suku bunga pinjaman telah dijelaskan sebelumnya akan menghasilkan jumlah suku bunga yang akan dibayarkan anggota. Dari jumlah bunga pinjaman tersebut, maka sistem dapat melakukan perhitungan total angsuran yang seharusnya dibayarkan anggota dengan cara:

Total angsuran =  $\text{Angsuran}$  pokok + bunga

Setelah mengetahui total angsuran tersebut, sistem akan menentukan sisa angsuran dari pinjaman anggota dengan cara:

Sisa angsuran = Total pinjaman  $-$  Angsuran

#### 9. Perhitungan SHU

Pada koperasi jala bakti sedana ini terdapat dua jenis SHU yang akan dibagikan pada masing-masing anggota tiap tahunnya yakni SHU Simpanan dan SHU Pinjaman. Dalam melakukan perhitungan SHU Simpanan, bendahara terlebih dahulu memasukan tahun perhitungan SHU dalam sistem. Selanjutnya sistem akan mengambil data simpanan sukarela masing-masing anggota sesuai tahun yang dipilih untuk dijadikan sebagai komponen dalam menghitung koefisien simpanan anggota dengan cara sebagai berikut:

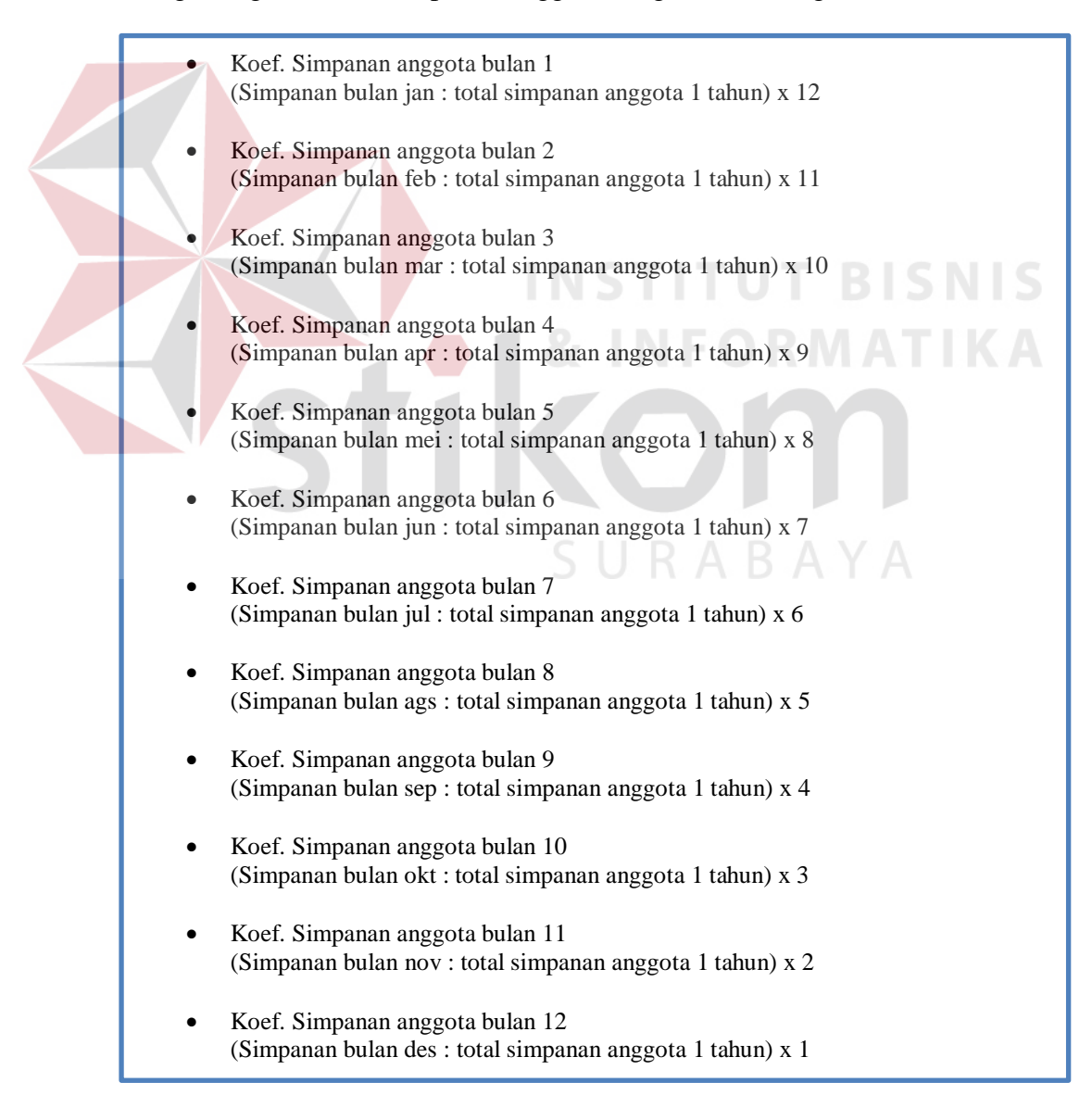

Setelah mendapatkan koefisien simpanan masing-masing anggota per bulan, maka sistem akan menjumlah total koefisien simpanan masing-masing anggota dalam satu tahun dan menjumlah total koefisien simpanan seluruh anggota dalam satu tahun. Dari total koefisien simpanan masing-masing anggota per tahun dan total koefisien simpanan seluruh anggota dalam satu tahun, maka sistem akan menghitung SHU Simpanan yang didapat masingmasing anggota dalam satu tahun dengan cara:

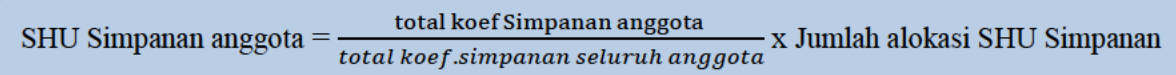

Dari perhitungan ini sistem akan menghasilkan informasi SHU Simpanan yang didapat masing-masing anggota selama setahun. Dalam menentukan SHU Pinjaman, bendahara juga memasukan tahun perhitungan SHU dalam sistem, kemudian sistem akan mengambil data bunga pinjaman masingmasing anggota sesuai dengan tahun yang dipilih. Setelah mendapatkan data bunga pinjaman, maka sistem akan menjumlah total bunga pinjaman seluruh anggota sesuai dengan tahun yang dipilih. Dengan menggunakan data bunga pinjaman masing-masing anggota dan total bunga pinjaman seluruh anggota,

bunga pinjaman anggota Koefisien SHU Pinjaman Anggota = x 100% total bunga pinjaman seluruh anggota

maka sistem dapat menghitung koefisien SHU Pinjaman untuk masing-masing anggota dengan cara:

Informasi mengenai koefisien SHU Pinjaman masing-masing anggota ini selanjutnya dijadikan komponen dalam menghitung SHU Pinjaman yang didapat masing-masing anggota dalam satu tahun dengan cara:

SHU Pinjaman Anggota = Jumlah alokasi SHU Pinjaman x Koef. SHU

#### C. Output

Dari beberapa proses yang ada didalam aplikasi ini akan menghasilkan beberapa *output* berupa informasi mengenai rekap data anggota, saldo simpanan masing-masing anggota, bunga simpanan sukarela per bulan, data persetujuan pinjaman, jumlah dana yang dipinjam, bunga pinjaman anggota, anggota yang belum membayar angsuran, tanggal jatuh tempo pembayaran angsuran, sisa angsuran pinjaman, laporan laba usaha, laporan alokasi SHU, laporan pembagian SHU Simpanan anggota, laporan pembagian SHU Pinjaman anggota.

#### $3.2.2$ **System Flow**

Pada gambar 3.4 menjelaskan tentang system flow autentifikasi pengguna. Proses ini diawali ketika pengguna memasukkan nama pengguna dan kata kunci. Kemudian sistem akan mengecek ketersediaan data pengguna. Jika data yang dimasukkan pengguna ada, maka sistem akan menampilkan halaman aplikasi sesuai dengan hak akses pengguna yang telah tersimpan sebelumnya. Jika data yang dimasukkan pengguna tidak ada, maka sistem akan meminta pengguna untuk mamasukkan data kembali. Hak akses pada aplikasi ini terdiri dari ketua, bendahara, petugas, dan anggota.

Pada gambar 3.5 menjelaskan tentang system flow pendaftaran anggota. Proses ini berawal dari petugas yang memasukkan no ktp pendaftar, kemudian sistem akan mengecek ketersediaan nomor tersebut. Jika no ktp anggota telah terdaftar maka sistem akan menampilkan informasi bahwa anggota telah terdaftar. Jika no ktp anggota belum terdaftar maka petugas dapat memasukkan data

anggota selengkapnya kemudian menyimpan data tersebut. Setelah data tersimpan, maka sistem akan menampilkan informasi bahwa data anggota telah tersimpan. Jika petugas ingin mengubah data anggota, maka petugas dapat memilih nama anggota yang ingin diubah datanya kemudian mengubah data anggota tersebut sesuai dengan kebutuhan dan memperbaruinya. Selanjutnya sistem akan menampilkan informasi bahwa data anggota telah diperbarui.

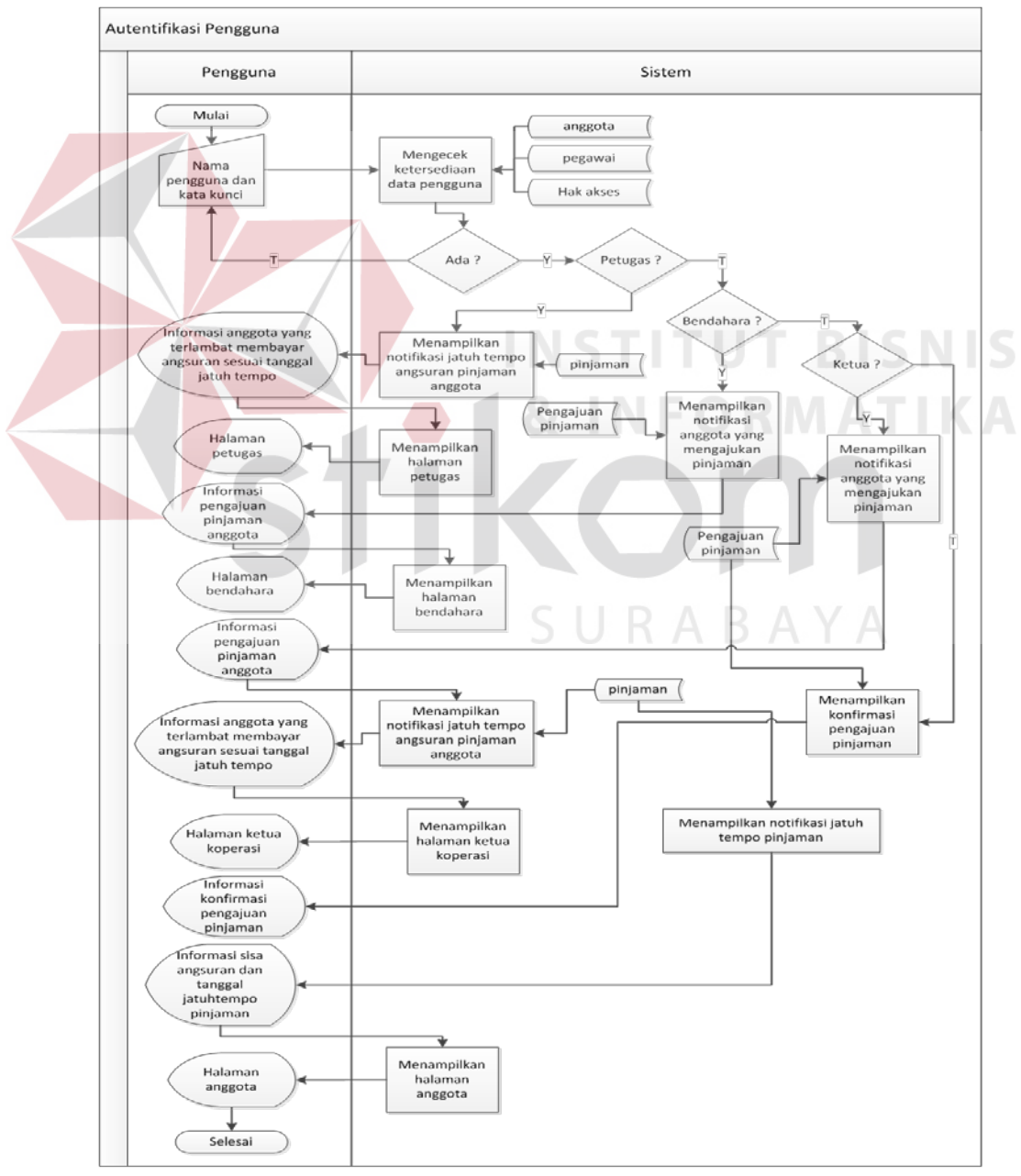

Gambar 3.4 *System Flow* Autentifikasi Pengguna

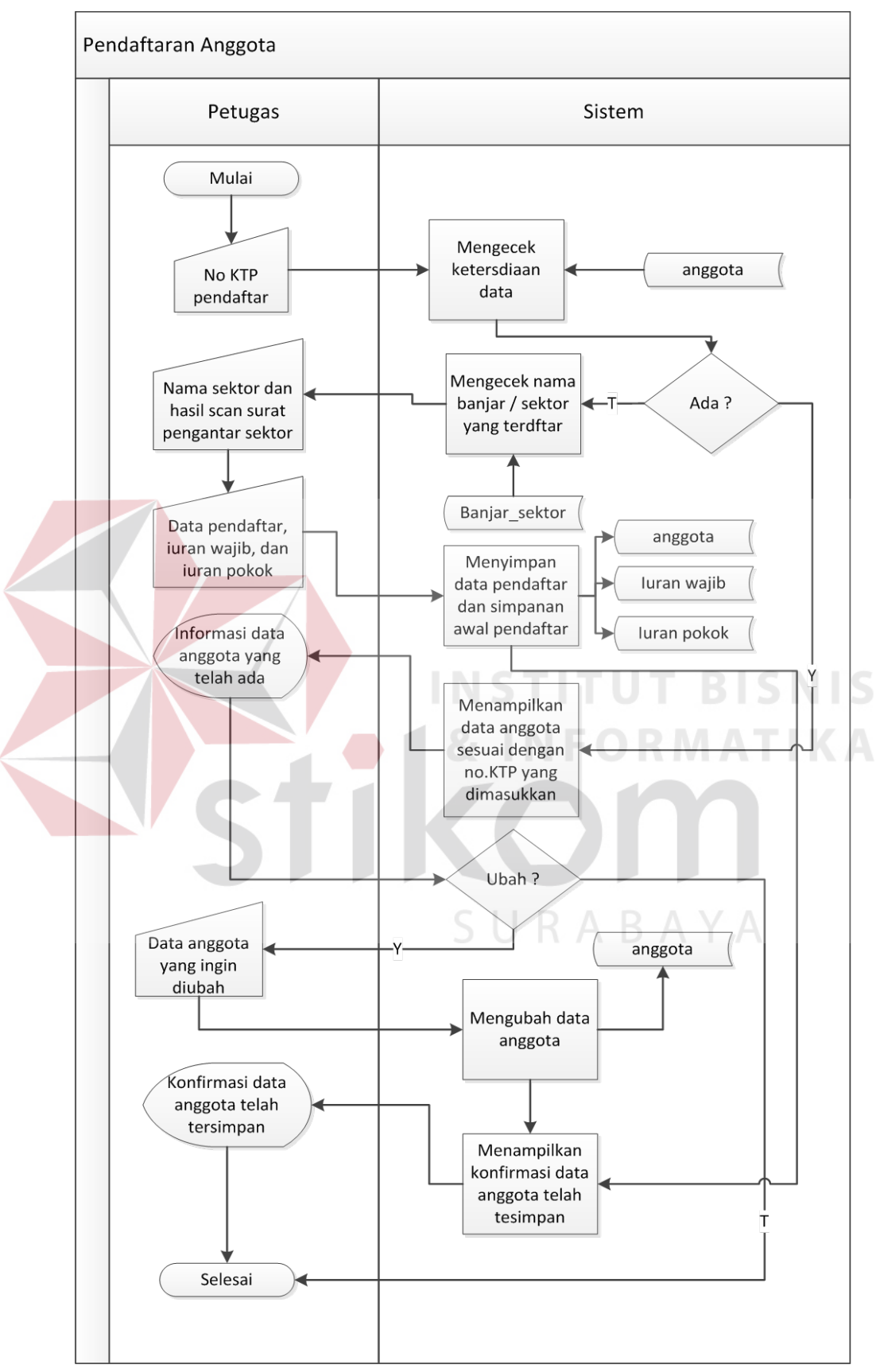

Gambar 3.5 *System Flow* Pendaftaran Anggota

Pada gambar 3.6 menjelaskan tentang *system flow* penyimpanan simpanan anggota. Proses ini diawali dengan memilih jenis iuran yang akan disimpan. Pada aplikasi ini terdapat tiga jenis iuran yakni iuran pokok yang dibayar ketika awal pendaftaran sebagai anggota, iuran wajib yang dibayar tiap bulannya, dan iuran sukarela yang nominalnya bersifat sukarela. Selanjutnya petugas dapat memilih anggota yang akan membayar iuran. Selanjutnya petugas dapat menyimpan transaksi pembayaran iuran tersebut dalam aplikasi. Setelah data tersimpan, sistem akan menampilkan informasi total iuran anggota berdasarkan jenis iuran yang dibayarkan.

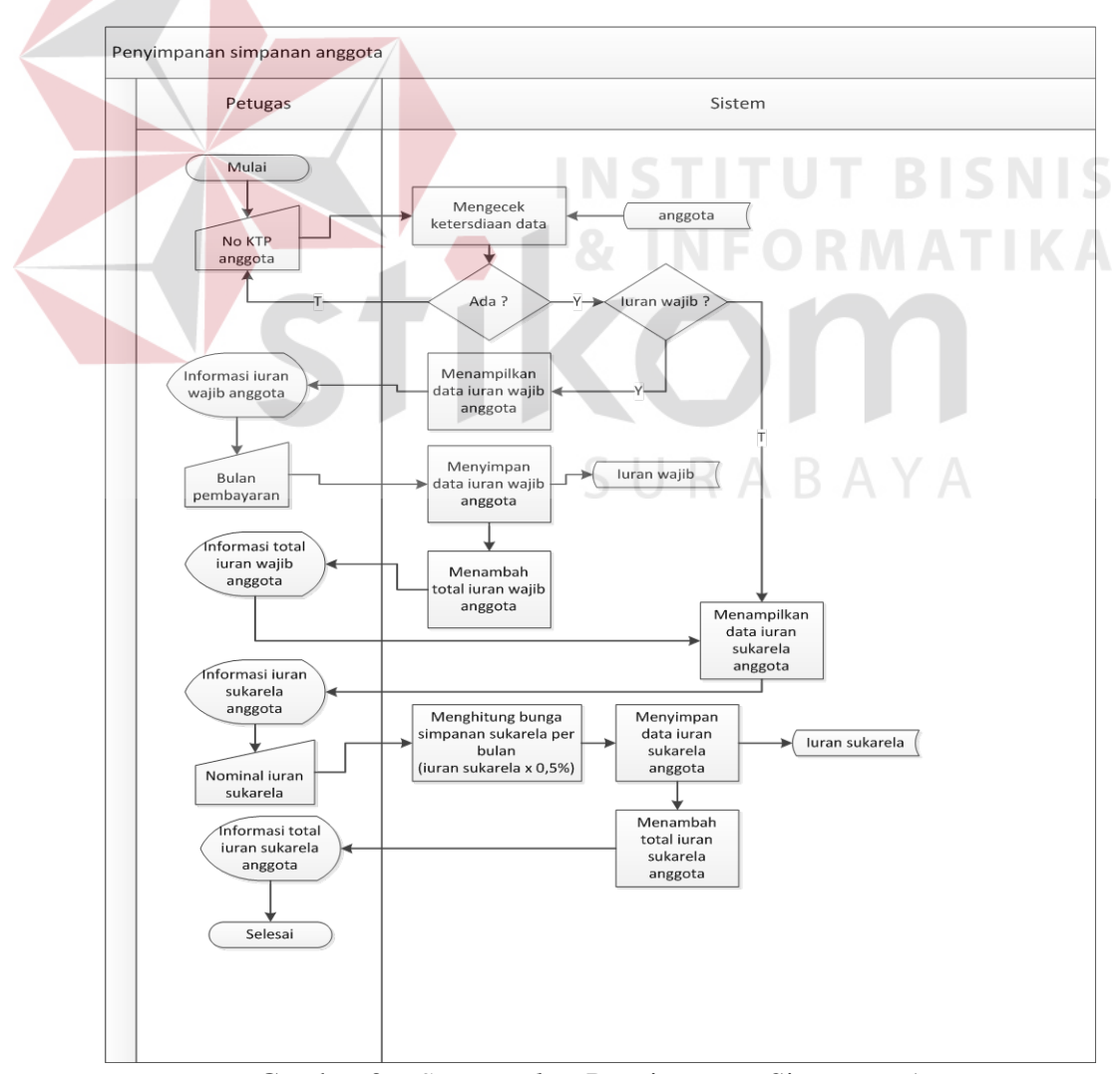

Gambar 3.6 *System Flow* Penyimpanan Simpanan Anggota

Pada gambar 3.7 menjelaskan tentang *system flow* pengajuan pinjaman anggota. Proses ini diawali ketika anggota memasukkan nominal pengajuan pinjaman. Pengajuan pinjaman ini bisa dilakukan oleh anggota langsung atau melalui petugas koperasi. Setelah memasukkan nominal pengajuan pinjaman, maka sistem akan mengecek pinjaman anggota ini sebelumnya. Jika anggota telah melakukan peminjaman dan belum melunasinya, maka sistem akan menampilkan informasi pinjaman anggota yang belum lunas. Jika anggota tidak memiliki pinjaman yang belum lunas, maka sistem akan menampilkan informasi bahwa data pengajuan telah tersimpan.

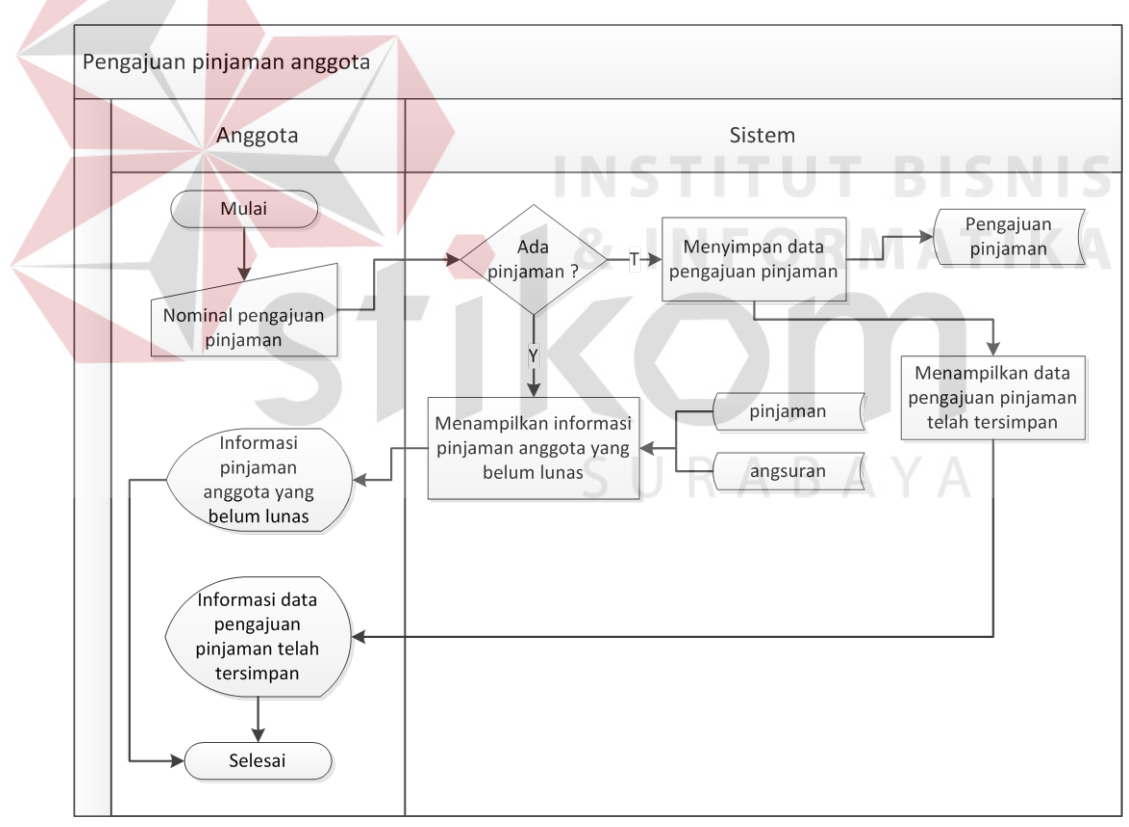

Gambar 3.7 *System Flow* Pengajuan Pinjaman Anggota

Pada gambar 3.8 menjelaskan tentang *system flow* persetujuan pengajuan pinjaman anggota. Proses ini diawali ketika bendahara memberikan konfirmasi pada pengajuan pinjaman anggota. Selanjutnya sistem akan menyimpannya berupa tanggal konfirmasi bendahara. Jika bendahara belum memberikan konfirmasi pada data pengajuan pinjaman, maka ketua tidak dapat mengkonfirmasi data tersebut. Setelah mendapat konfirmasi dari bendahara, maka ketua dapat mengkonfirmasi data tersebut. Sistem juga akan menyimpannya berupa tanggal konfirmasi ketua. Jika pengajuan pinjaman ditolak, maka sistem akan menampilkan informasi pada anggota bahwa pengajuan pinjaman tersebut ditolak. Jika pengajuan pinjaman diterima, sistem akan menampilkan informasi pada anggota bahwa pengajuan pinjamannya diterima serta tanggal dana pinjaman dapat diambil.

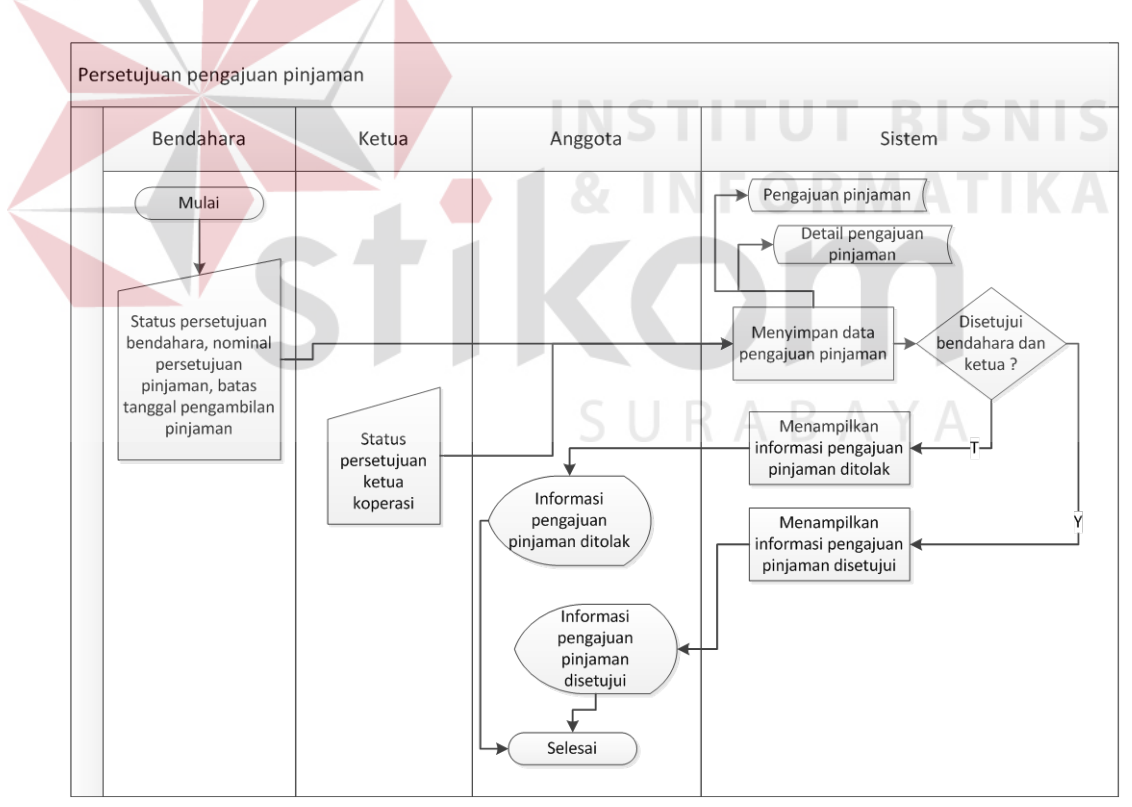

Gambar 3.8 *System Flow* Persetujuan Pengajuan Pinjaman

Pada gambar 3.9 menjelaskan tentang *system flow* pinjaman anggota. Proses ini diawali ketika bendahara memasukkan no ktp anggota yang melakukan pinjaman. Sistem akan mengecek data tersebut kemudian menampilkan data pengajuan pinjaman beserta konfirmasi nominal persetujuan pinjamannya. Proses negosiasi untuk nominal pinjaman dilakukan diluar sistem. Jika telah terjadi kesepakatan, maka bendahara dapat memasukkan data pinjaman sesuai dengan kesepakatan. Selanjutnya sistem akan menyimpan data tersebut dan menampilkan informasi bahwa data pinjaman telah disimpan.

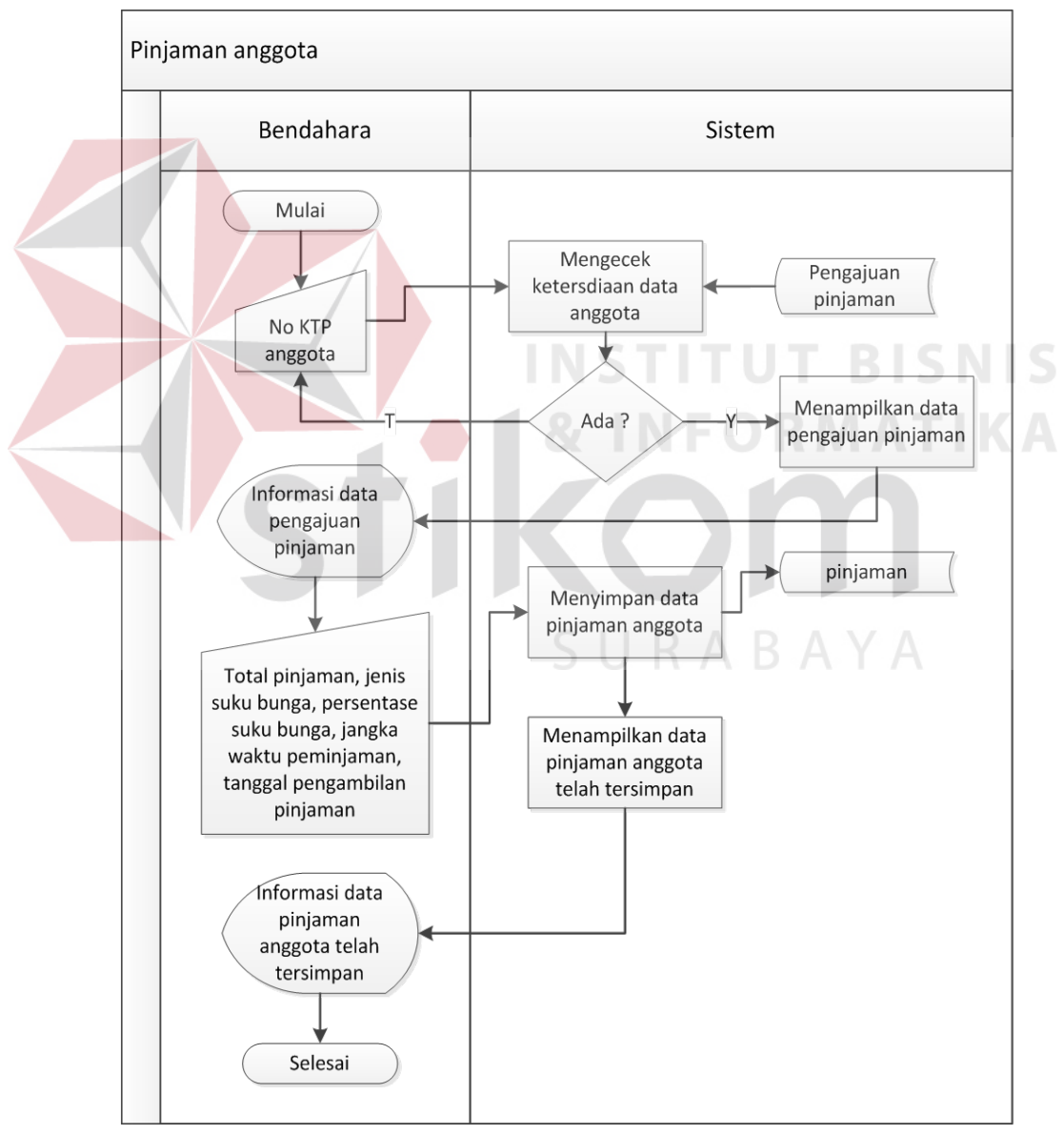

Gambar 3.9 *System Flow* Pinjaman Anggota

Pada gambar 3.10 menjelaskan tentang *system flow* pembayaran angsuran. Proses ini diawali ketika petugas memasukkan no ktp anggota yang akan membayar angsuran pinjaman. Selanjutnya sistem akan menampilkan informasi mengenai data pinjaman dan sisa angsuran dari anggota tersebut. Kemudian sistem akan secara otomatis menghitung angsuran pokok dan bunga pinjaman sesuai dengan jenis suku bunga yang telah disepakati sebelumnya. Hasil perhitungan tersebut secara otomatis dijumlahkan oleh sistem dan menghasilkan total angsuran anggota. Dari total angsuran tersebut akan diketahui sisa angsuran anggota. Hasil semua perhitungan ini ditampilkan sistem berupa informasi angsuran pokok, bunga pinjaman, total angsuran, dan sisa angsuran. Kemudian sistem akan menyimpan data angsuran anggota tersebut dan menampilkan informasi bahwa data angsuran telah tersimpan.

Pada gambar 3.11 menjelaskan tentang *system flow* perhitungan laba usaha. Proses ini diawali ketika bendahara memasukkan tahun perhitungan laba usaha. Jika tahun yang dimasukkan telah dilakukan perhitungan sistem akan menampilkan informasi bahwa perhitungan laba usaha telah dilakukan pada tahun tersebut. Jika tahun yang dimasukkan belum dilakukan perhitungan, maka sistem akan secara otomatis menghitung biaya-biaya yang terkait dalam proses perhitungan laba usaha. Selanjutnya sistem akan menampilkan informasi mengenai data laba usaha yang telah dihitung dan bendahara dapat menyimpannya pada tabel laba usaha.

Pada gambar 3.12 menjelaskan tentang *system flow* perhitungan alokasi usaha. Proses ini diawali ketika bendahara memasukkan tahun perhitungan alokasi SHU. Jika tahun yang dimasukkan telah dilakukan perhitungan sistem akan menampilkan informasi bahwa perhitungan alokasi usaha telah dilakukan pada tahun tersebut. Jika tahun yang dimasukkan belum dilakukan perhitungan, maka sistem akan secara otomatis menghitung biaya-biaya yang terkait dalam proses perhitungan alokasi usaha. Selanjutnya sistem akan menampilkan informasi mengenai data alokasi usaha yang telah dihitung dan bendahara dapat menyimpannya pada tabel alokasi SHU.

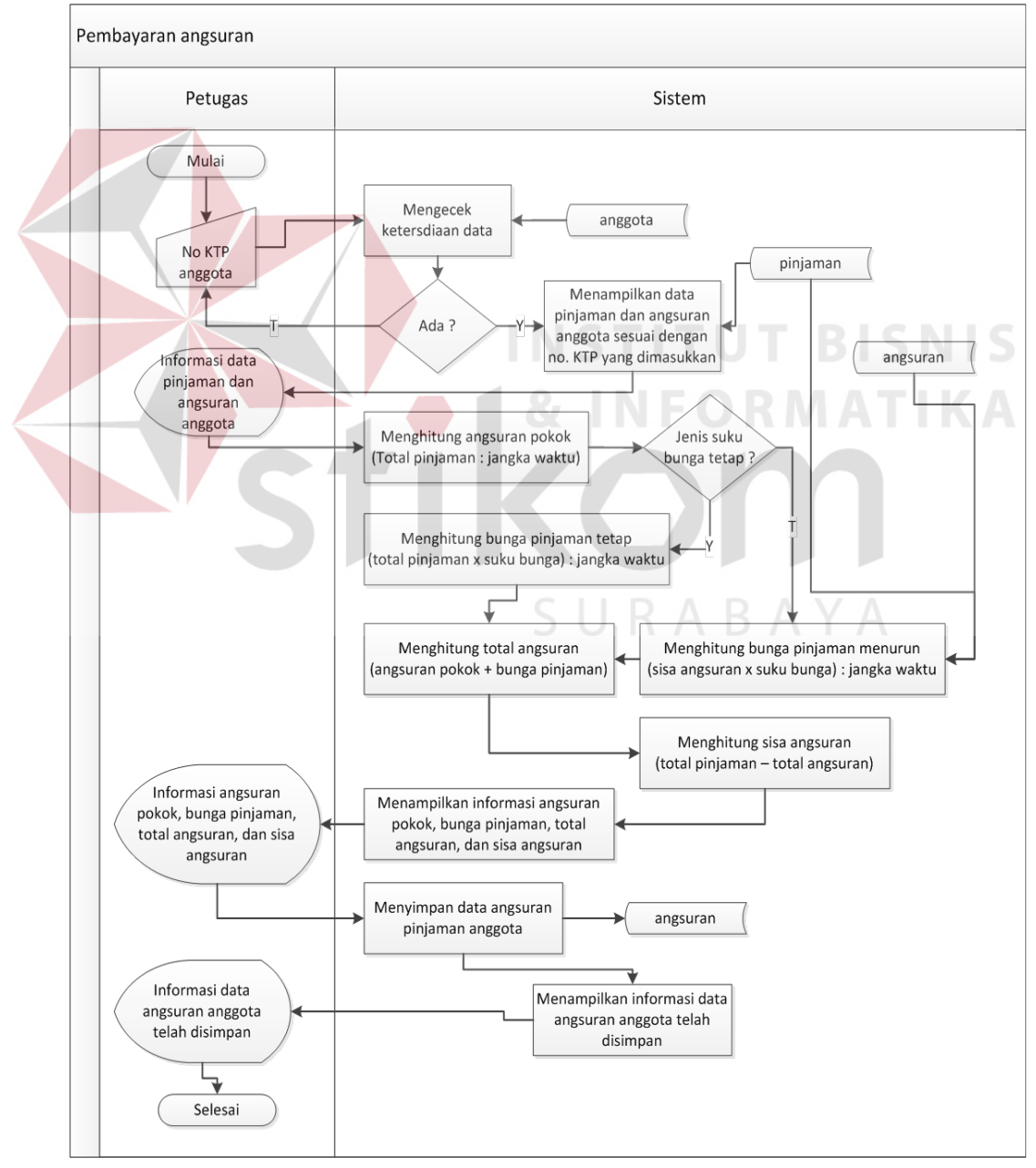

Gambar 3.10 *System Flow* Pembayaran Angsuran

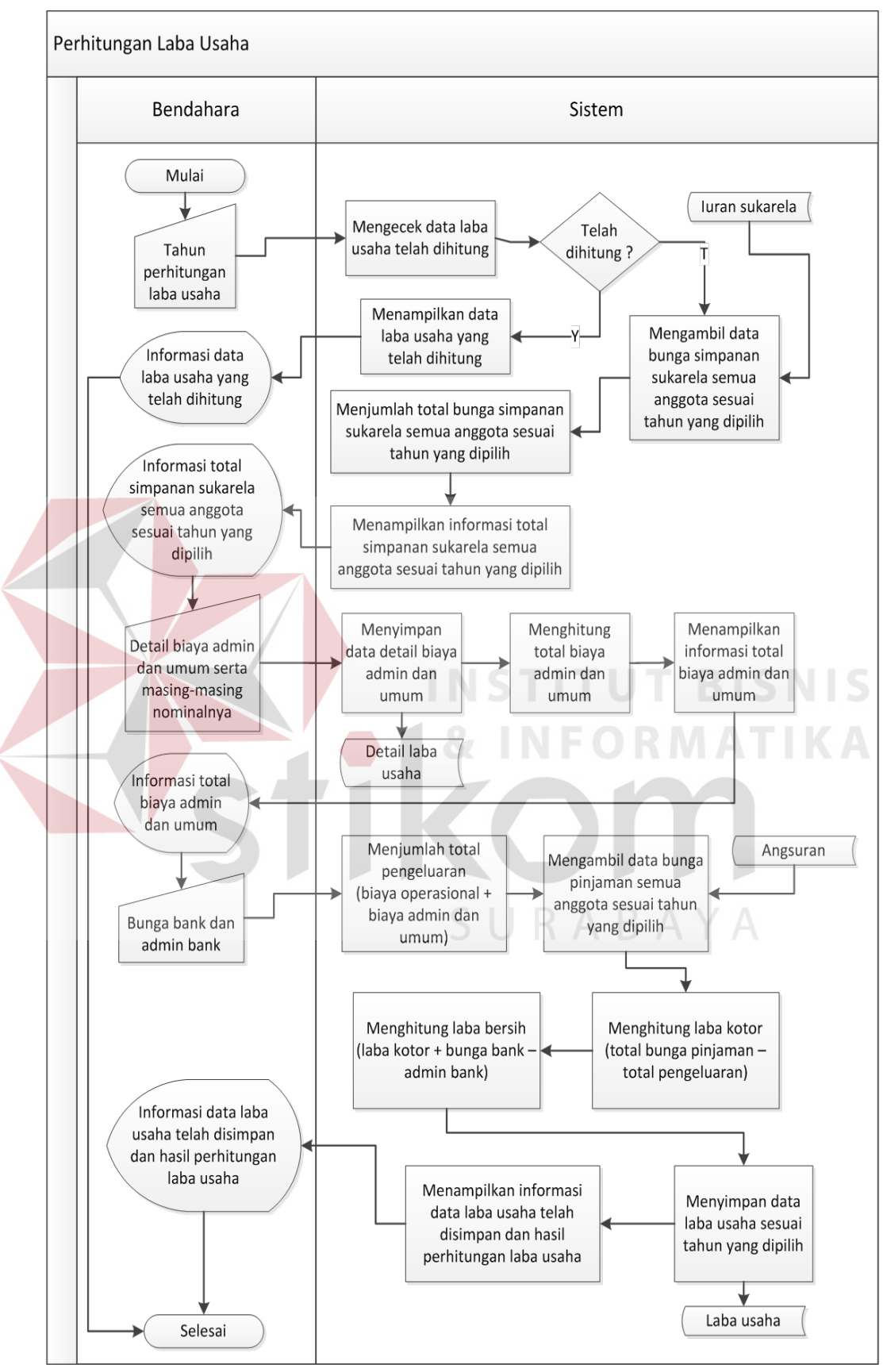

Gambar 3.11 *System Flow* Perhitungan Laba Usaha

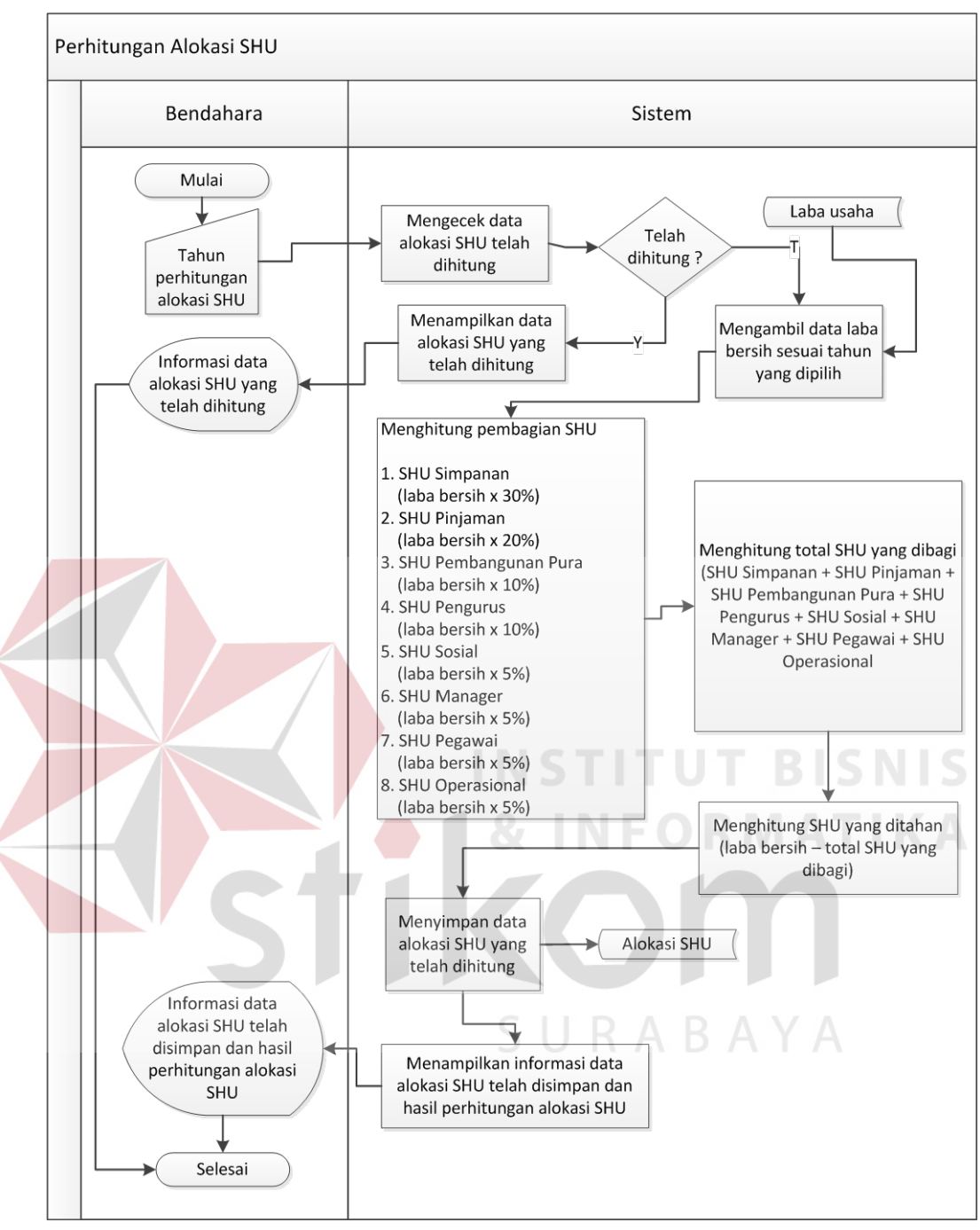

Gambar 3.12 *System Flow* Perhitungan Alokasi SHU

Pada gambar 3.13 menjelaskan tentang *system flow* perhitungan SHU simpanan. Proses ini diawali ketika bendahara memasukkan tahun perhitungan SHU simpanan. Jika tahun yang dimasukkan telah dilakukan perhitungan sistem akan menampilkan informasi bahwa perhitungan SHU simpanan telah dilakukan pada tahun tersebut. Jika tahun yang dimasukkan belum dilakukan perhitungan, maka sistem akan secara otomatis menghitung biaya-biaya yang terkait dalam proses perhitungan SHU simpanan. Selanjutnya sistem akan menampilkan informasi mengenai data SHU simpanan yang telah dihitung dan bendahara dapat menyimpannya pada tabel SHU simpanan.

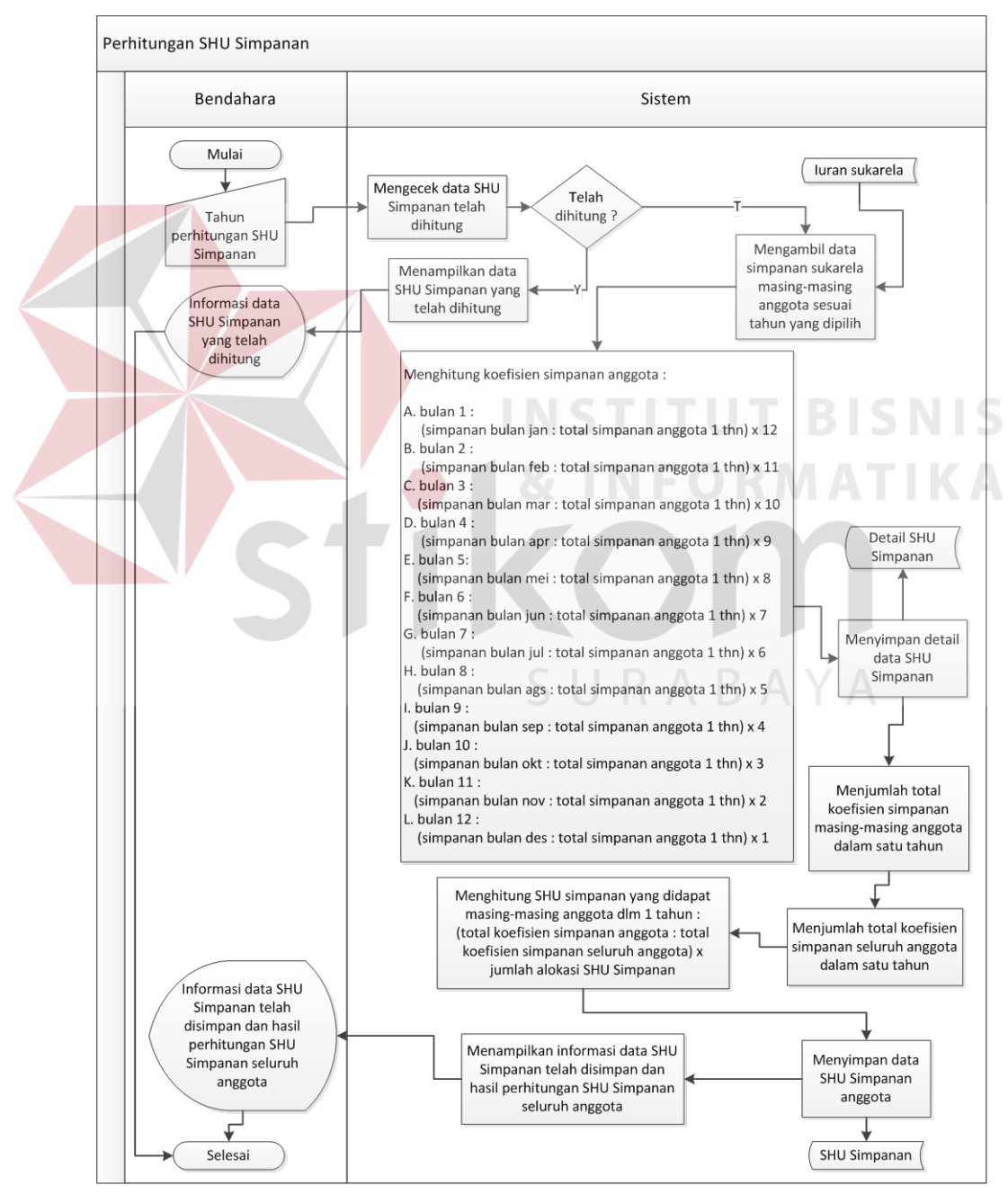

Gambar 3.13 *System Flow* Perhitungan SHU Simpanan

Pada gambar 3.14 menjelaskan tentang *system flow* perhitungan SHU pinjaman. Proses ini diawali ketika bendahara memasukkan tahun perhitungan SHU pinjaman. Jika tahun yang dimasukkan telah dilakukan perhitungan sistem akan menampilkan informasi bahwa perhitungan SHU pinjaman telah dilakukan pada tahun tersebut. Jika tahun yang dimasukkan belum dilakukan perhitungan, maka sistem akan secara otomatis menghitung biaya-biaya yang terkait dalam proses perhitungan SHU pinjaman. Selanjutnya sistem akan menampilkan informasi mengenai data SHU pinjaman yang telah dihitung dan bendahara dapat menyimpannya pada tabel SHU pinjaman.

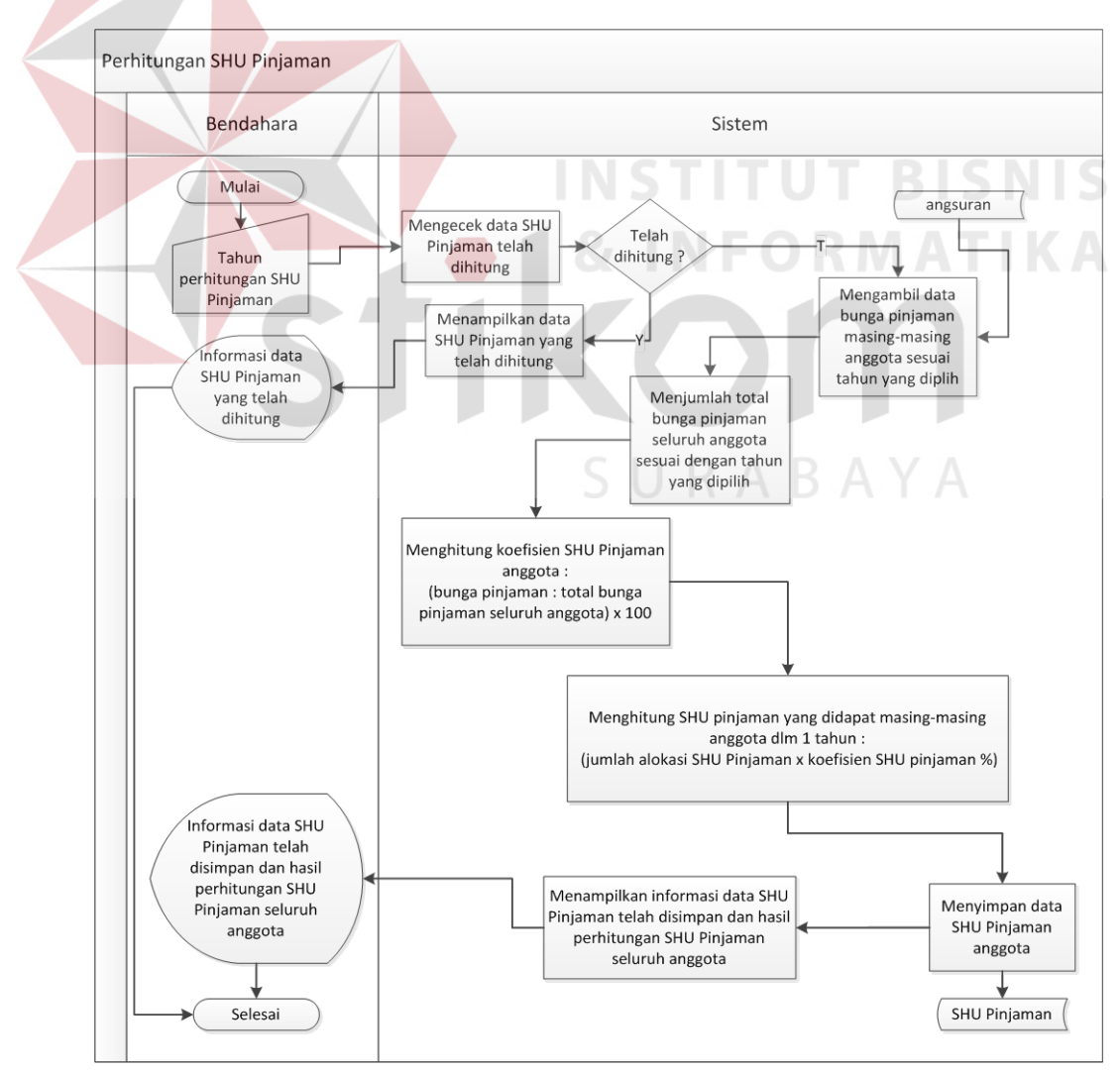

Gambar 3.14 *System Flow* Perhitungan SHU Pinjaman

#### **3.2.3** *Data Flow Diagram* **(DFD)**

#### **A.** *Context Diagram*

Diagram ini menggambarkan rancangan global/keseluruhan dari proses yang ada pada DFD. Dalam *context diagram* terlihat *entity-entity* yang berperan dalam program dan aliran data dalam sistem informasi ini. Pada *context diagram* ini terdapat satu proses yaitu aplikasi simpan pinjam koperasi jala bhakti sedana dan empat entitas yakni:

#### a. Entitas ketua

Pada entitas ini data *flow* yang mengalir ke proses adalah nama pengguna dan kata kunci, serta status persetujuan pinjaman. Sedangkan data flow yang dihasilkan dari proses ke entitas ini adalah informasi jatuh tempo angsuran anggota, informasi pengajuan pinjaman anggota, dan halaman aplikasi untuk ketua.

#### b. Entitas bendahara

Pada entitas ini data *flow* yang mengalir ke proses adalah nama pengguna dan kata kunci bendahara, data persetujuan pinjaman, no ktp anggota (pinjaman), data pinjaman anggota yang disetujui, tahun perhitungan laba usaha, detail biaya admin dan umum, bunga bank dan admin bank, tahun perhitungan alokasi SHU, tahun perhitungan SHU simpnana, serta tahun perhitungan SHU pinjaman. Sedangkan data flow yang dihasilkan dari proses ke entitas ini adalah informasi pengajuan pinjaman anggota, halaman aplikasi untuk anggota, informasi data pengajuan pinjaman yang disetujui, informasi data pinjaman anggota telah disimpan, informasi laba usaha yang telah dihitung, informasi total bunga simpanan seluruh anggota, informasi total biaya admin dan umum, informasi data laba usaha telah disimpan dan hasil perhitungan, informasi data alokasi SHU yang telah dihitung, informasi data alokasi SHU disimpan dan hasil hitung alokasi SHU, informasi data SHU simpanan yang telah dihitung, informasi SHU simpanan tersimpan dan hasil perhitungan, informasi data SHU pinjaman yang telah dihitung, serta informasi SHU pinjaman tersimpan dan hasil perhitungan.

c. Entitas Petugas

Pada entitas ini data *flow* yang mengalir ke proses adalah nama pengguna dan kata kunci petugas, no ktp pendaftar, nama sektor dan hasil scan surat sektor, data pendaftar dan iuran wajib serta iuran pokok, data anggota yang ingin diubah, no ktp anggota, bulan pembayaran, nominal iuran sukarela, serta no ktp anggota yang mengangsur. Sedangkan data flow yang dihasilkan dari proses ke entitas ini adalah informasi jatuh tempo angsuran anggota, halaman aplikasi untuk petugas, informasi data anggota yang telah ada, konfirmasi data anggota telah tersimpan, informasi iuran wajib anggota, informasi total iuran wajib anggota, informasi iuran sukarela anggota, informasi total iuran sukarela anggota, informasi data pinjaman dan angsuran anggota, informasi data angsuran, serta informasi data angsuran anggota telah tersimpan.

d. Entitas Anggota

Pada entitas ini data *flow* yang mengalir ke proses adalah nama pengguna dan kata kunci anggota, serta nominal pengajuan pinjaman. Sedangkan data flow yang dihasilkan dari proses ke entitas ini adalah informasi konfirmasi pengajuan pinjaman, informasi sisa angsuran dan tanggal jatuh tempo, halaman aplikasi untuk anggota, informasi pinjaman anggota yang belum lunas, informasi data pengajuan pinjaman telah tersimpan, informasi pengajuan pinjaman ditolak, serta informasi pengajuan pinjaman disetujui.

Berikut ini merupakan tampilan dari *context diagram* sistem yang dirancang pada Gambar 3.15.

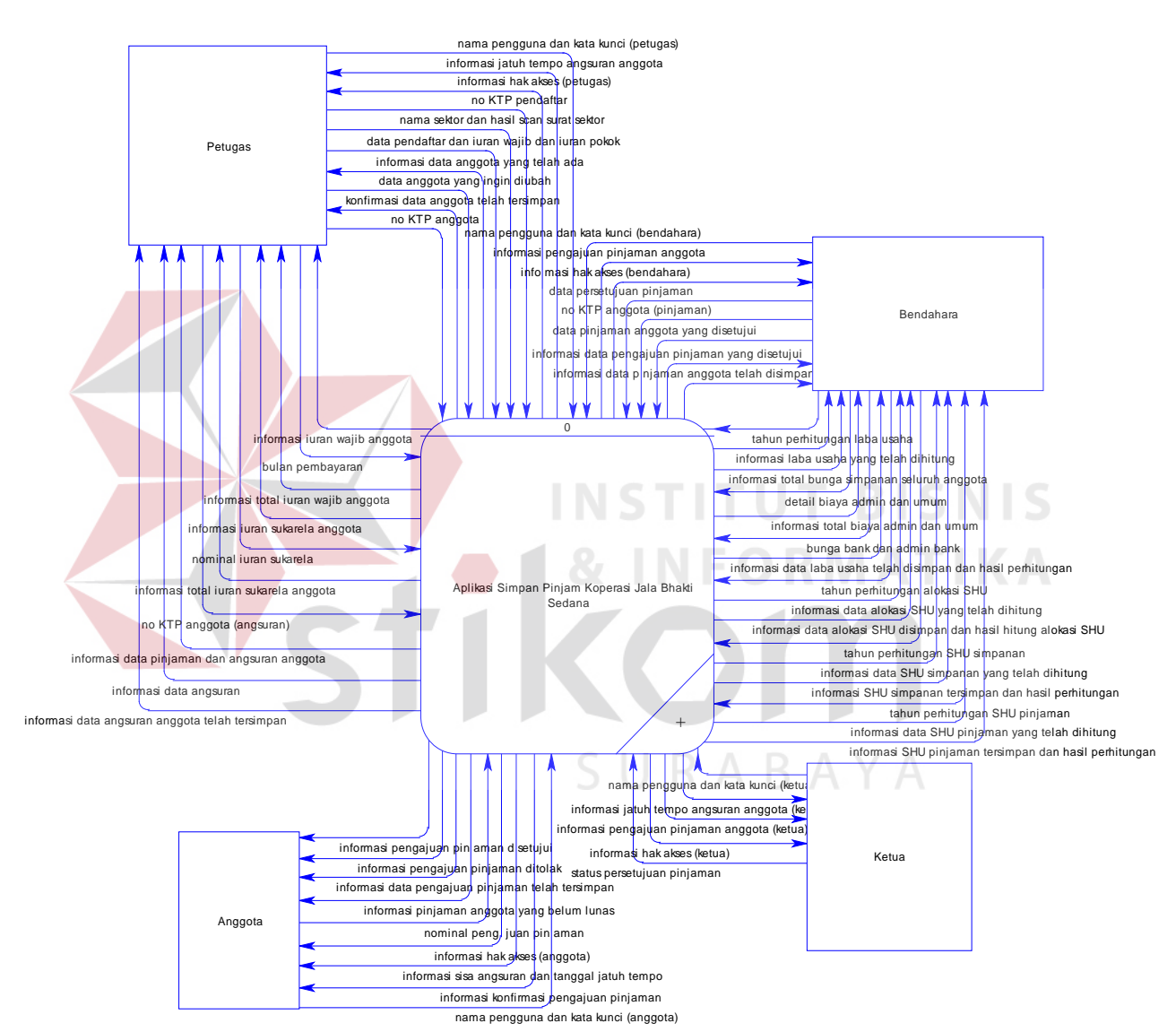

Gambar 3.15 *Context Diagram* Aplikasi Simpan Pinjam Koperasi Jala Bhakti Sedana

# **A. DFD** *Level* **0**

Dari *context diagram* yang ada, sistem yang terjadi dapat dipecah lagi menjadi beberapa proses, yaitu proses autentifikasi pengguna, proses pendaftaran anggota, proses penyimpanan simpanan anggota, proses pembayaran angsuran, proses pengajuan pinjaman, proses persetujuan pengajuan pinjaman, proses pinjaman anggota, dan proses perhitungan SHU. Berikut ini merupakan tampilan dari DFD *Level* 0 sistem yang dirancang pada Gambar 3.16.

# **B. DFD** *Level* **1 Autentifikasi Pengguna**

Dari DFD *Level* 1 autentifikasi pengguna, proses yang terjadi dapat dipecah lagi menjadi beberapa subproses, yaitu mengecek ketersediaan data pengguna, menampilkan notifikasi jatuh tempo angsuran, menampilkan halaman petugas, menampilkan notifikasi pengajuan pinjaman, menampilkan halaman bendahara, menampilkan notifikasi pengajuan pinjaman (ketua), menampilkan notifikasi jatuh tempo angsuran (ketua), menampilkan halaman ketua koperasi, menampilkan konfirmasi pengajuan pinjaman, menampilkan notifikasi jatuh tempo pinjaman, serta menampilkan halaman anggota. DFD *Level* 1 autentifikasi pengguna ini dapat dilihat pada Gambar 3.17.

# **C. DFD** *Level* **1 Pendaftaran Anggota**

Dari DFD *Level* 1 pendaftaran anggota, proses yang terjadi dapat dipecah lagi menjadi beberapa subproses, yaitu mengecek ketersediaan data, mengecek nama sektor yang terdaftar, menyimpan data pendaftar dan simpanan awal, menampilkan data anggota sesuai no ktp, mengubah data anggota, serta menampilkan konfirmasi data anggota telah tersimpan. DFD *Level* 1 pendaftaran anggota ini dapat dilihat pada Gambar 3.18.

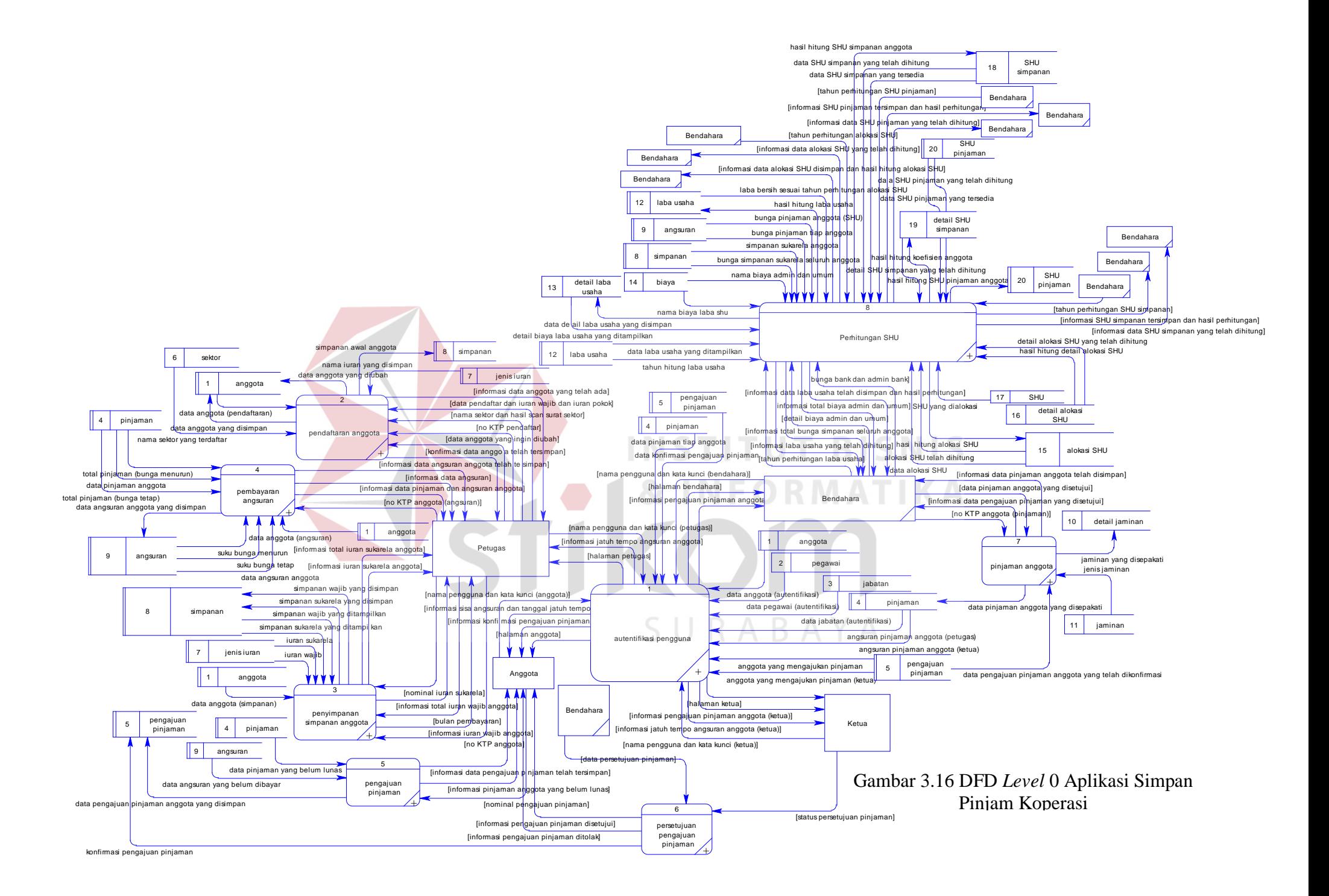

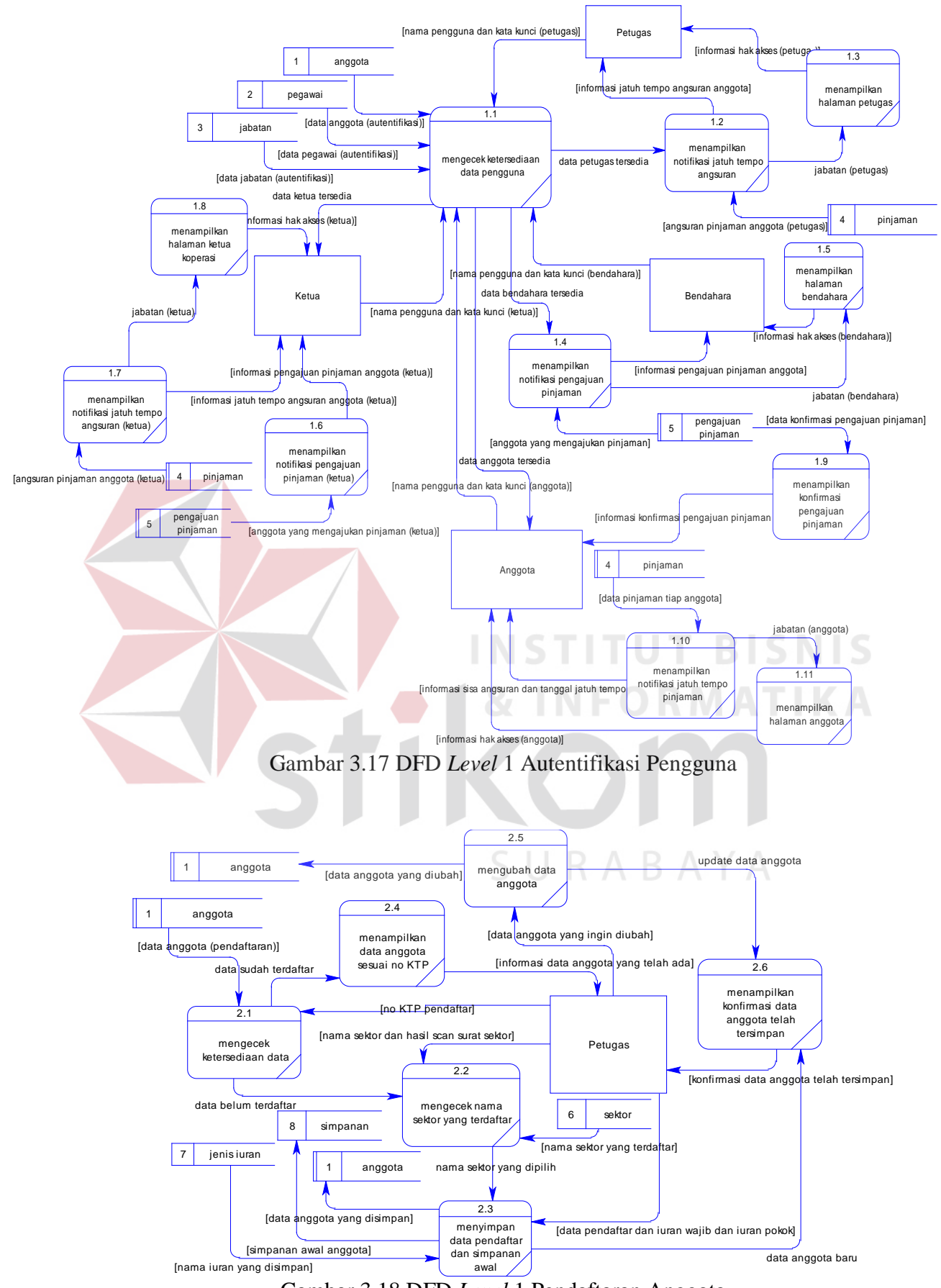

Gambar 3.18 DFD *Level* 1 Pendaftaran Anggota

#### **D. DFD** *Level* **1 Penyimpanan Simpanan Anggota**

Dari DFD *Level* 1 penyimpanan simpanan anggota, proses yang terjadi dapat dipecah lagi menjadi beberapa subproses, yaitu mengecek ketersediaan data anggota, menampilkan data iuran wajib anggota, menyimpan data iuran wajib anggota, menambah total iuran wajib anggota, menampilkan data iuran sukarela anggota, menghitung bunga simpanan sukarela per bulan, menyimpan data iuran sukarela anggota, serta menambah total iuran sukarela anggota. DFD *Level* 1 penyimpanan simpanan anggota ini dapat dilihat pada Gambar 3.19.

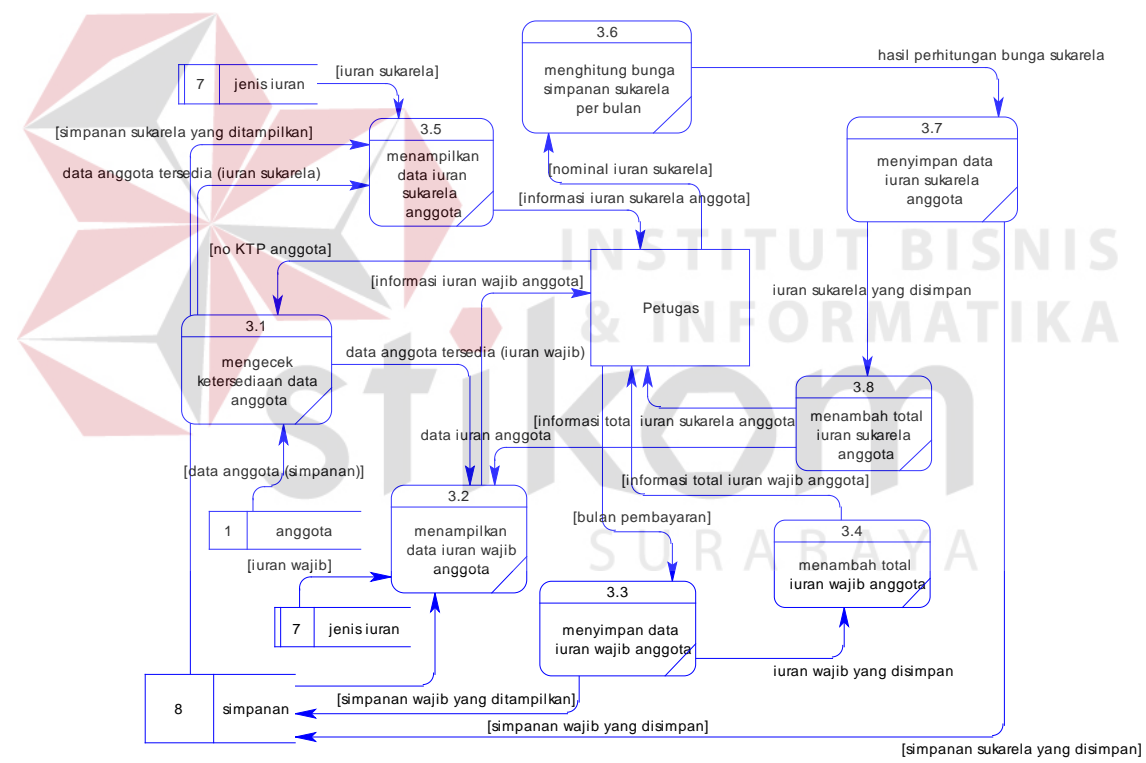

Gambar 3.19 DFD *Level* 1 Penyimpanan Simpanan Anggota

# **E. DFD** *Level* **1 Pembayaran Angsuran**

Dari DFD *Level* 1 pembayaran angsuran, proses yang terjadi dapat dipecah lagi menjadi beberapa subproses, yaitu mengecek ketersediaan data (angsuran), menampilkan data pinjaman dan angsuran anggota, menghitung angsuran pokok, menghitung bunga pinjaman tetap, menghitung total angsuran, menghitung bunga pinjaman menurun, menghitung sisa angsuran, menampilkan informasi data angsuran anggota, menyimpan data angsuran pinjaman anggota, serta menampilkan informasi data angsuran telah disimpan. DFD *Level* 1 pembayaran angsuran ini dapat dilihat pada Gambar 3.20.

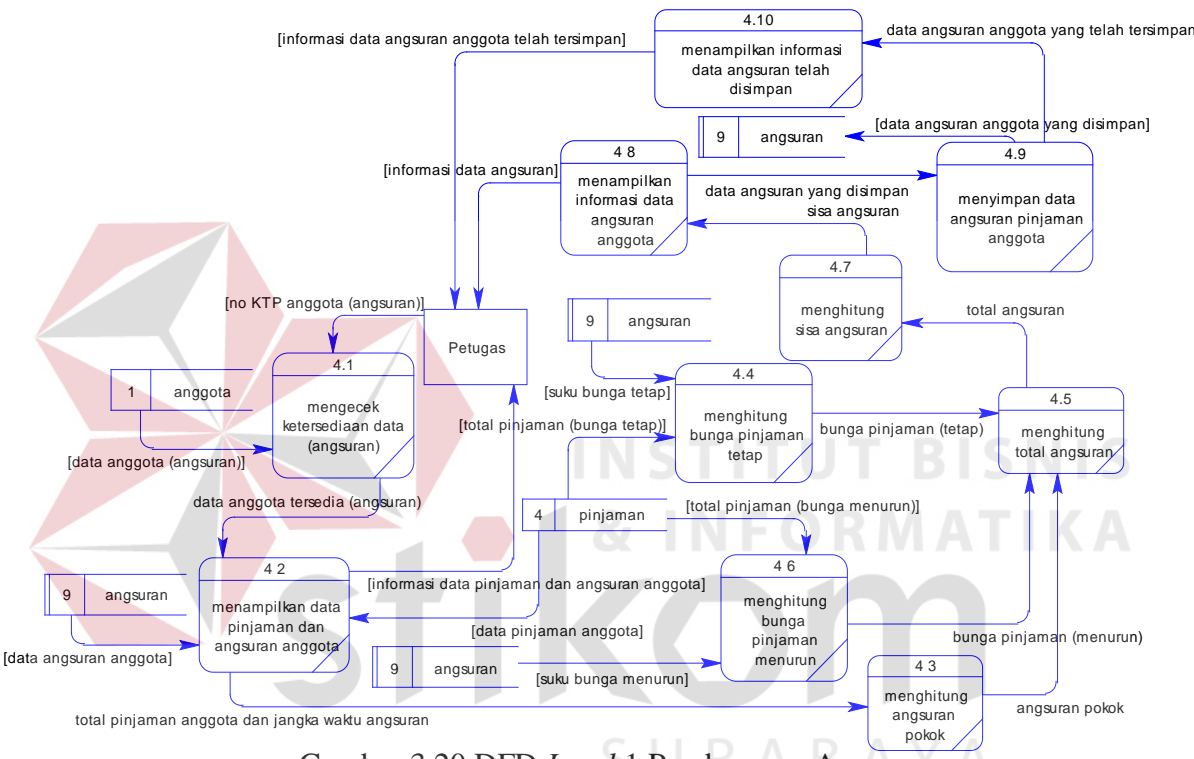

Gambar 3.20 DFD *Level* 1 Pembayaran Angsuran

#### **F. DFD** *Level* **1 Pengajuan Pinjaman**

Dari DFD *Level* 1 pengajuan pinjaman, proses yang terjadi dapat dipecah lagi menjadi beberapa subproses, yaitu menyimpan data pengajuan pinjaman, menampilkan informasi pinjaman anggota yang belum lunas, serta menampilkan data pengajuan pinjaman telah tersimpan. DFD *Level* 1 pengajuan pinjaman ini dapat dilihat pada Gambar 3.21.

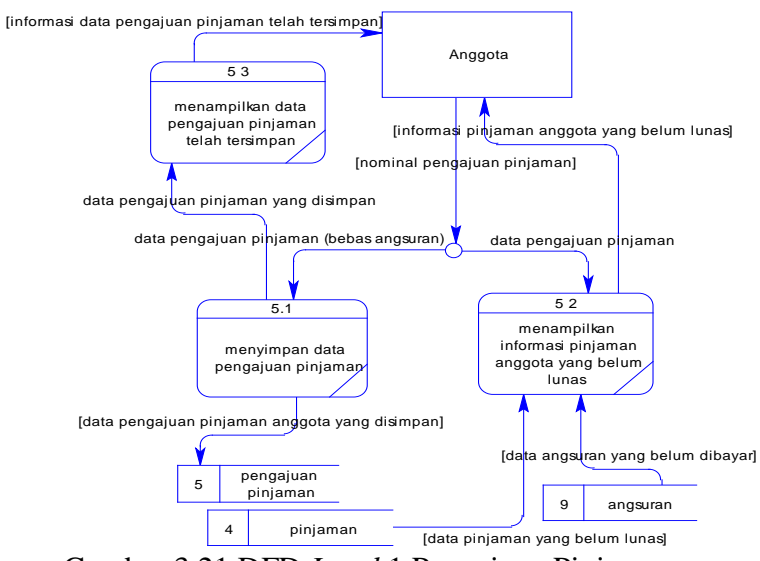

Gambar 3.21 DFD *Level* 1 Pengajuan Pinjaman

# **G. DFD** *Level* **1 Persetujuan Pengajuan Pinjaman**

Dari DFD *Level* 1 persetujuan pengajuan pinjaman, proses yang terjadi dapat dipecah lagi menjadi beberapa subproses, yaitu menyimpan data persetujuan pengajuan pinjaman, menampilkan informasi pinjaman ditolak, menampilkan informasi pengajuan pinjaman diterima. DFD *Level* 1 persetujuan pengajuan pinjaman ini dapat dilihat pada Gambar 3.22.

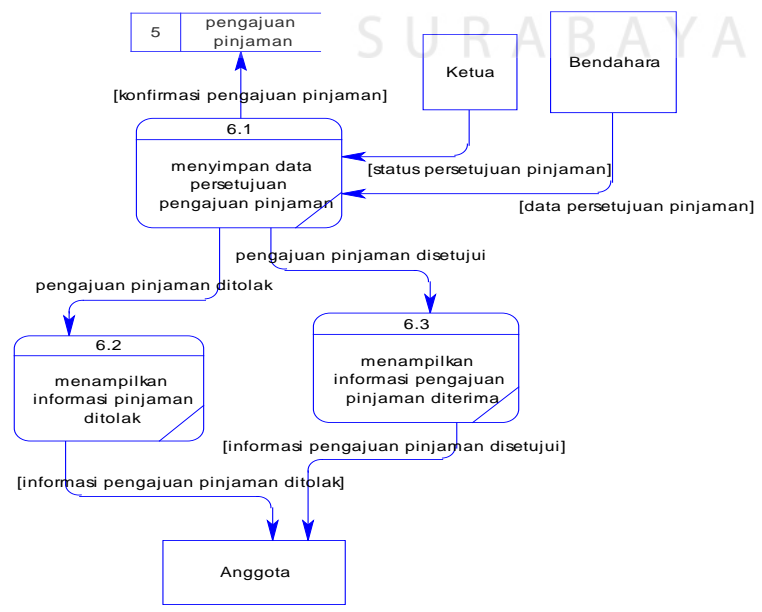

Gambar 3.22 DFD *Level* 1 Persetujuan Pengajuan Pinjaman
#### **H. DFD** *Level* **1 Pinjaman Anggota**

Dari DFD *Level* 1 pinjaman anggota, proses yang terjadi dapat dipecah lagi menjadi beberapa subproses, yaitu mengecek ketersediaan data anggota (pengajuan pinjaman), menampilkan data pengajuan pinjaman, menyimpan data pinjaman anggota, serta menampilkan data pinjaman anggota telah tersimpan. DFD *Level* 1 pinjaman anggota ini dapat dilihat pada Gambar 3.23.

## **I. DFD** *Level* **1 Perhitungan SHU**

Dari DFD *Level* 1 perhitungan SHU, proses yang terjadi dapat dipecah lagi menjadi beberapa subproses, yaitu perhitungan laba usaha, perhitungan alokasi SHU, perhitungan SHU simpanan, serta perhitungan SHU pinjaman. DFD *Level* 1 perhitungan SHU ini dapat dilihat pada Gambar 3.24

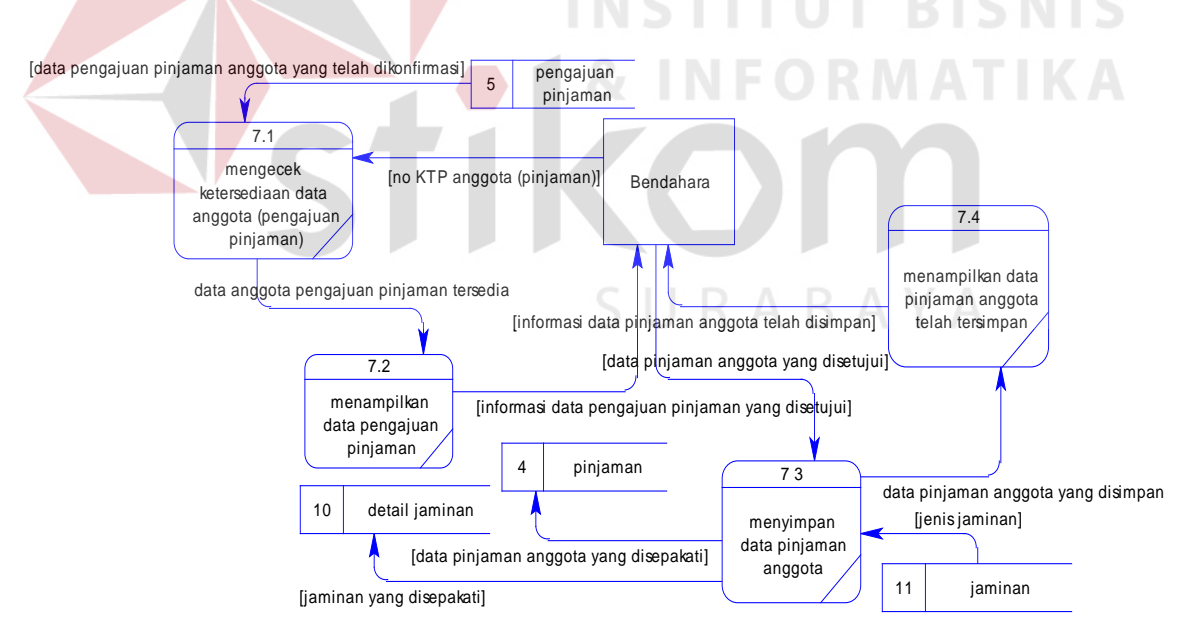

Gambar 3.23 DFD *Level* 1 Pinjaman Anggota

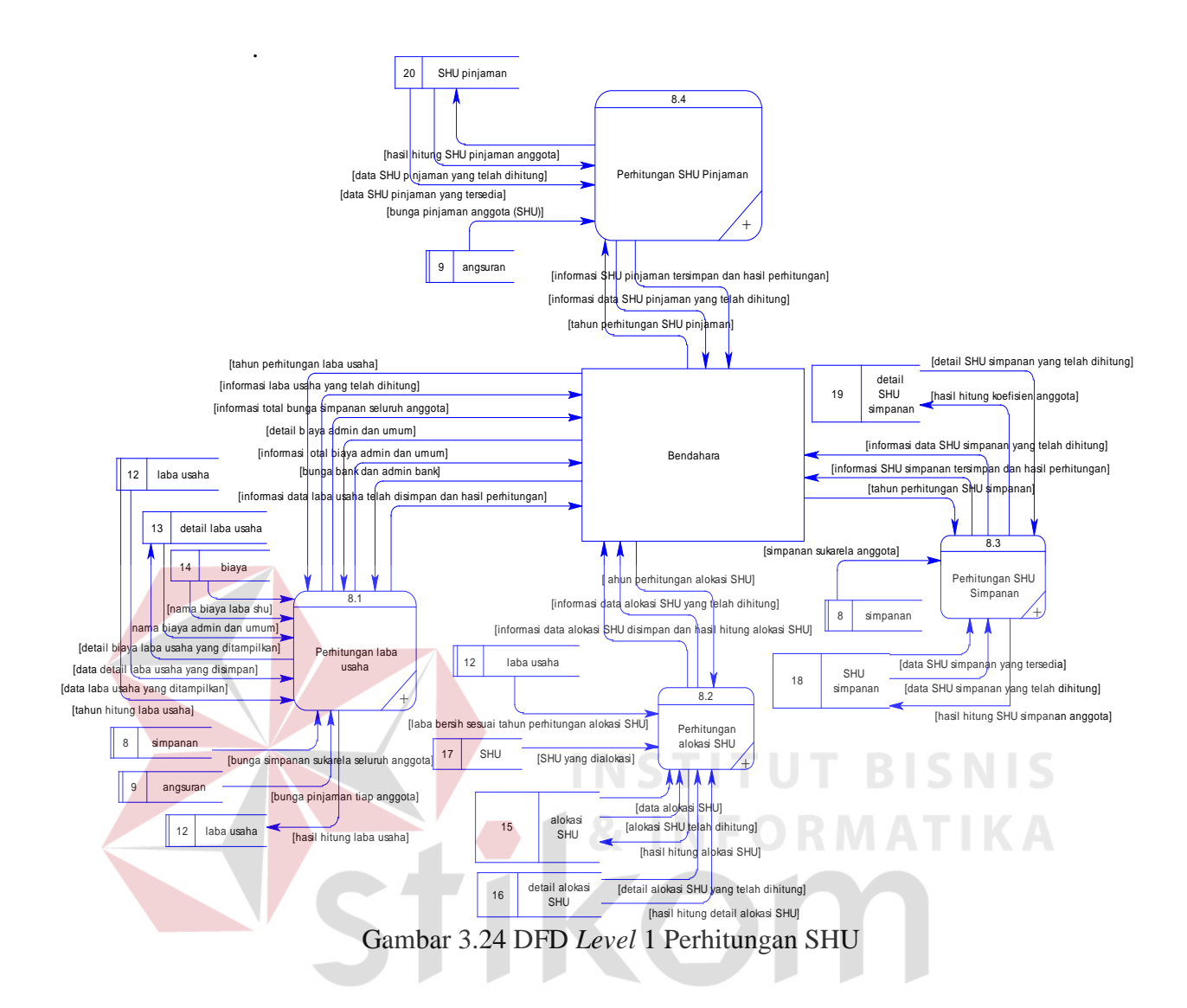

#### **RABAYA J. DFD** *Level* **2 Perhitungan Laba Usaha**

Dari DFD *Level* 1 perhitungan laba usaha, proses yang terjadi dapat dipecah lagi menjadi beberapa subproses, yaitu mengecek data laba usaha telah dihitung, menampilkan data laba usaha yang telah dihitung, mengambil bunga simpanan seluruh anggota, menjumlah total bunga simpanan seluruh anggota, menampilkan informasi total bunga simpanan sukarela semua anggota, menyimpan detail biaya admin dan umum, menghitung total biaya admin dan umum, menampilkan informasi total biaya admin dan umum, menjumlah total pengeluaran, mengambil total bunga pinjaman seluruh anggota, hitung laba kotor,

hitung laba bersih, menyimpan hasil perhitungan laba usaha, menampilkan hasil perhitungan dan informasi data laba usaha telah disimpan. DFD *Level* 2 perhitungan laba usaha ini dapat dilihat pada Gambar 3.25.

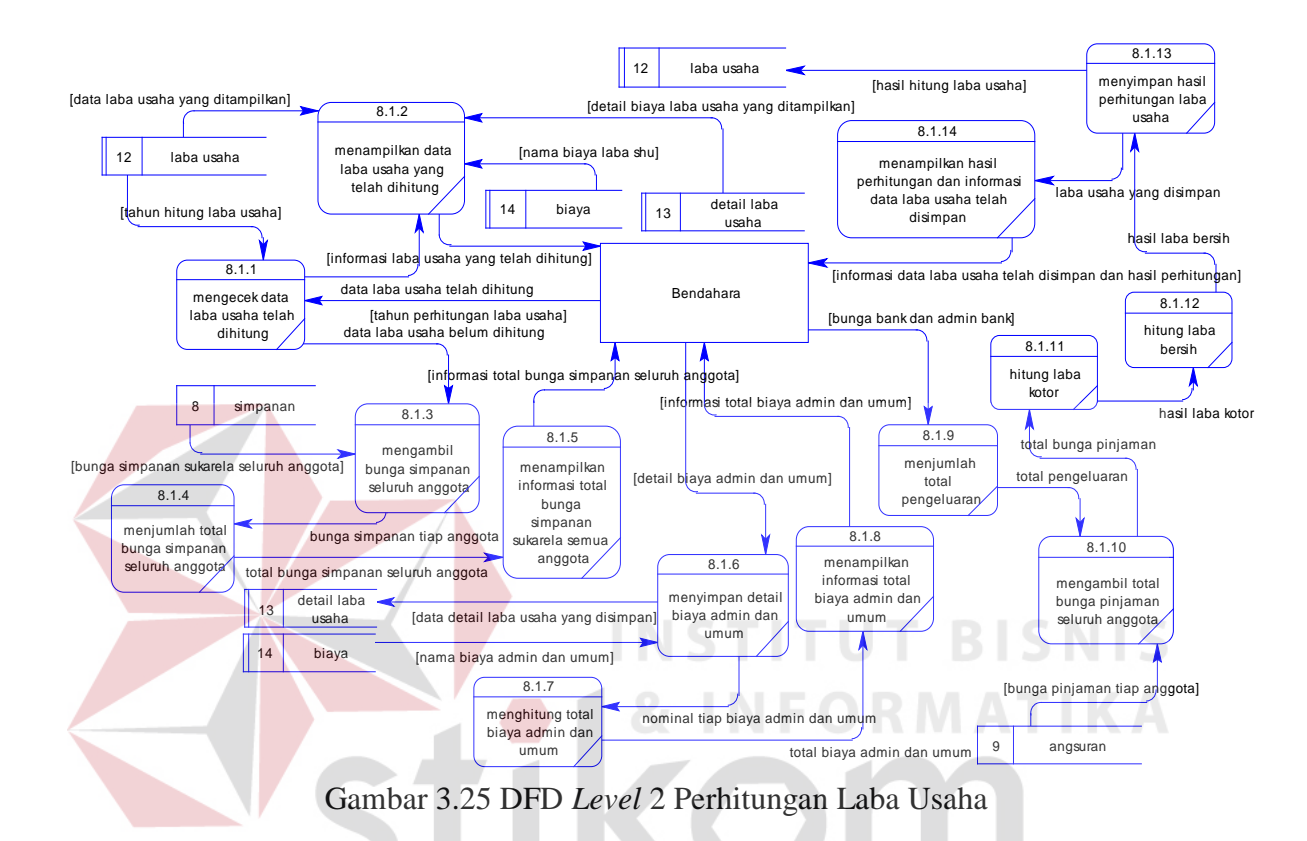

#### **K. DFD** *Level* **2 Perhitungan Alokasi SHU**

Dari DFD *Level* 1 perhitungan alokasi SHU, proses yang terjadi dapat dipecah lagi menjadi beberapa subproses, yaitu mengecek data alokasi SHU telah dihitung, menampilkan data alokasi SHU yang telah dihitung, mengambil data laba bersih sesuai tahun alokasi, menghitung pembagian SHU, menghitung total SHU yang dibagi, menghitung SHU yang ditahan, menyimpan data alokasi SHU yang telah dihitung, menampilkan informasi data alokasi SHU telah disimpan dan menampilkan hasil perhitungan alokasi SHU. DFD *Level* 2 perhitungan alokasi SHU ini dapat dilihat pada Gambar 3.26.

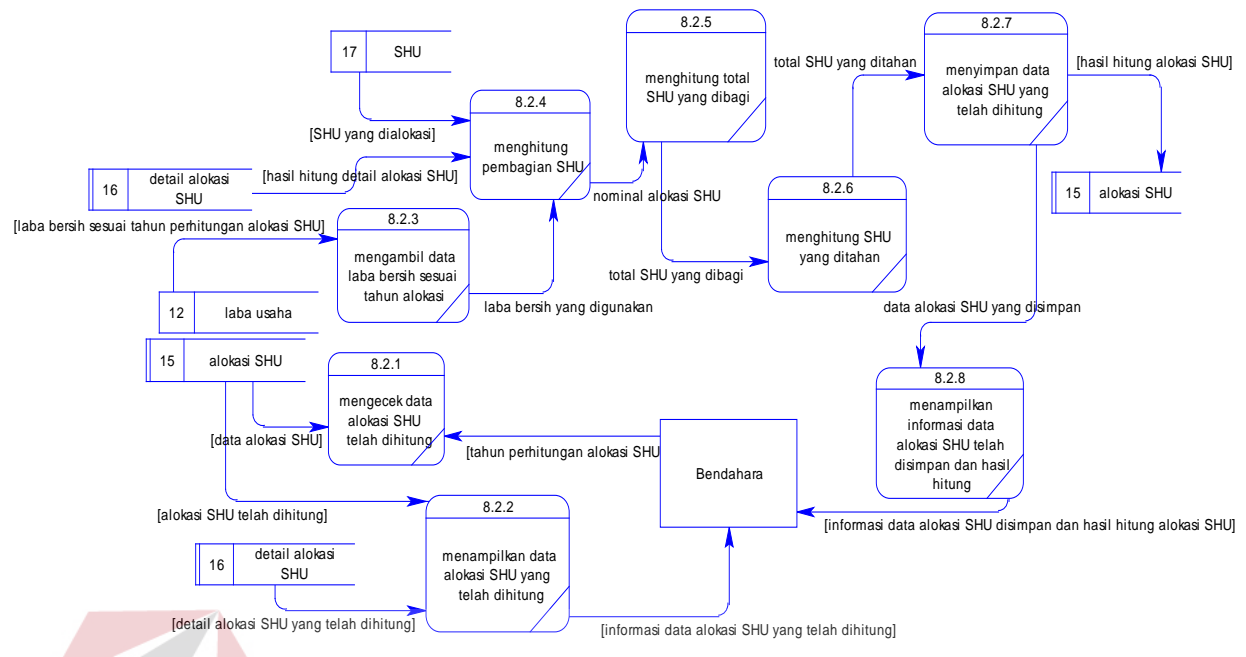

Gambar 3.26 DFD *Level* 2 Perhitungan Alokasi SHU

## **L. DFD** *Level* **2 Perhitungan SHU Simpanan**

Dari DFD *Level* 1 perhitungan SHU Simpanan, proses yang terjadi dapat dipecah lagi menjadi beberapa subproses, yaitu mengecek data SHU simpanan telah dihitung, menampilkan data SHU simpanan yang telah dihitung, mengambil data simpanan sukarela tiap anggota, menghitung koefisien simpanan anggota, menyimpan detail data SHU simpanan, menjumlah koefisien simpanan anggota, menjumlah total koefisien seluruh anggota, menghitung SHU simpanan tiap anggota, menyimpan data SHU simpanan anggota, serta menampilkan informasi data SHU simpanan telah disimpan dan menampilkan hasil perhitungan SHU simpanan. DFD *Level* 2 perhitungan SHU simpanan ini dapat dilihat pada Gambar 3.27.

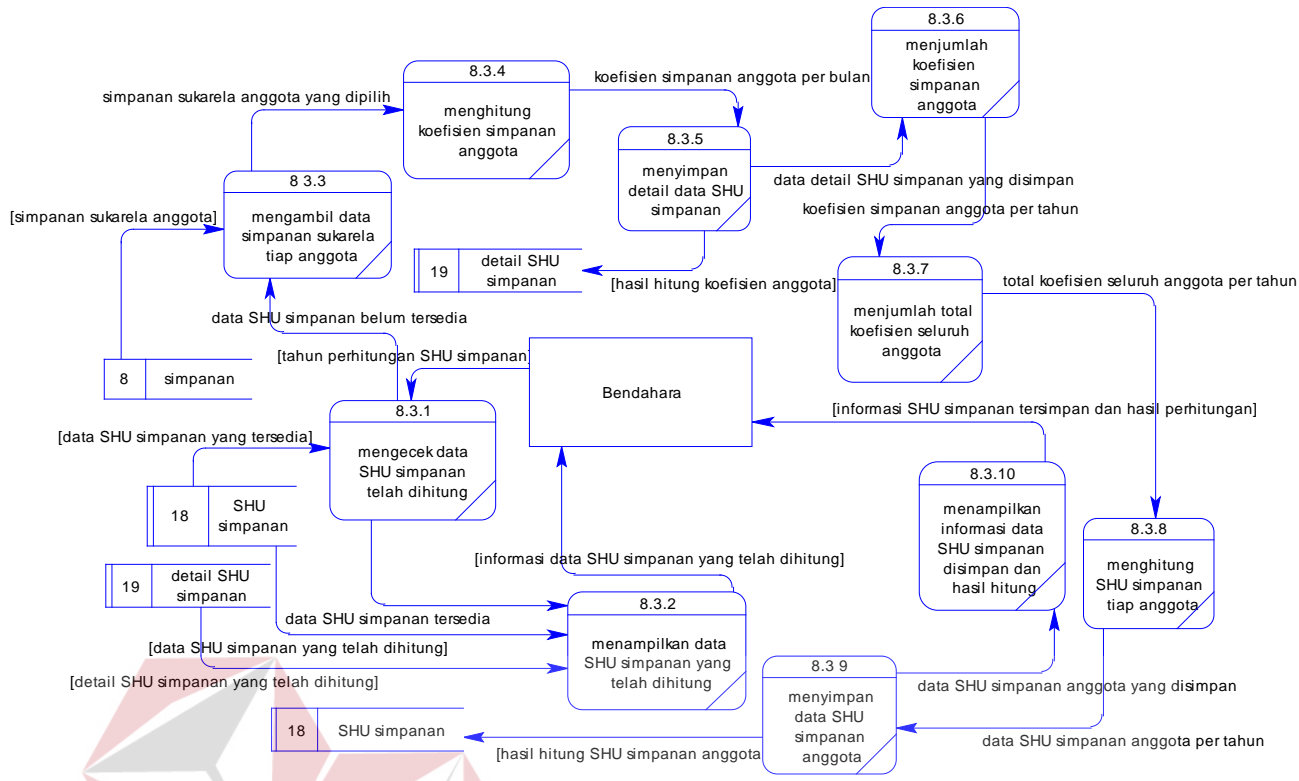

Gambar 3.27 DFD *Level* 2 Perhitungan SHU Simpanan

## **M. DFD** *Level* **2 Perhitungan SHU Pinjaman**

Dari DFD *Level* 1 perhitungan SHU Pinjaman, proses yang terjadi dapat dipecah lagi menjadi beberapa subproses, yaitu mengecek data SHU pinjaman telah dihitung, menampilkan data SHU pinjaman yang telah dihitung, mengambil data bunga pinjaman anggota, menjumlah total bunga pinjaman seluruh anggota, menghitung koefisien SHU pinjaman anggota, menghitung SHU pinjaman anggota, menyimpan data SHU pinjaman anggota, serta menampilkan informasi SHU pinjaman yang tersimpan dan menampilkan hasil perhitungan SHU pinjaman. DFD *Level* 2 perhitungan SHU pinjaman ini dapat dilihat pada Gambar 3.28.

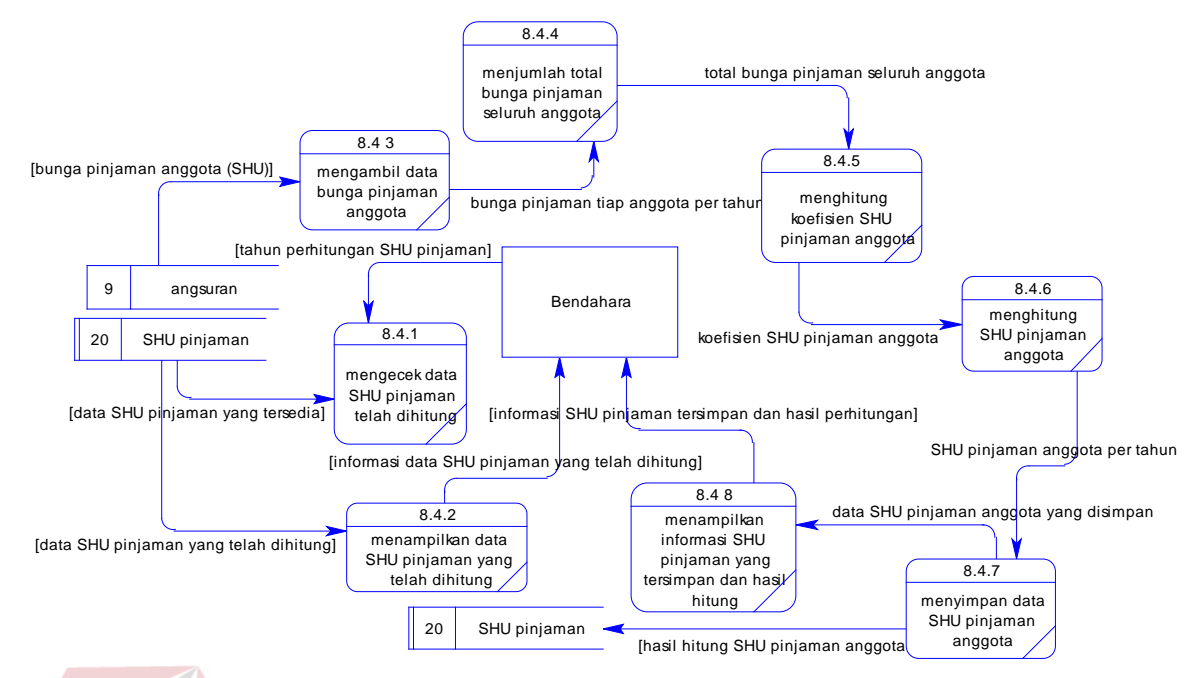

Gambar 3.28 DFD *Level* 2 Perhitungan SHU Pinjaman

## **3.2.4** *Entity Relationship Diagram* **(ERD)**

*Entity Relationship Diagram* (ERD) merupakan suatu desain sistem yang digunakan untuk merepresentasikan, menentukan dan mendokumentasikan kebutuhan-kebutuhan untuk sistem pemrosesan *database.* ERD juga menyediakan bentuk untuk menunjukan struktur keseluruhan data dari pemakai. Dalam perancangan sistem informasi ini telah dibuat ERD yang merupakan lanjutan dari pembuatan desain dengan menggunakan DFD.

## **A.** *Conceptual Data Model* **(CDM)**

*Conceptual Data Model* (CDM) merupakan Model yang dibuat berdasarkan anggapan bahwa dunia nyata terdiri dari koleksi obyek-obyek dasar yang dinamakan entitas (*entity*) serta hubungan (*relationship*) antara entitasentitas itu. CDM sistem informasi ini dapat dilihat pada Gambar 3.29.

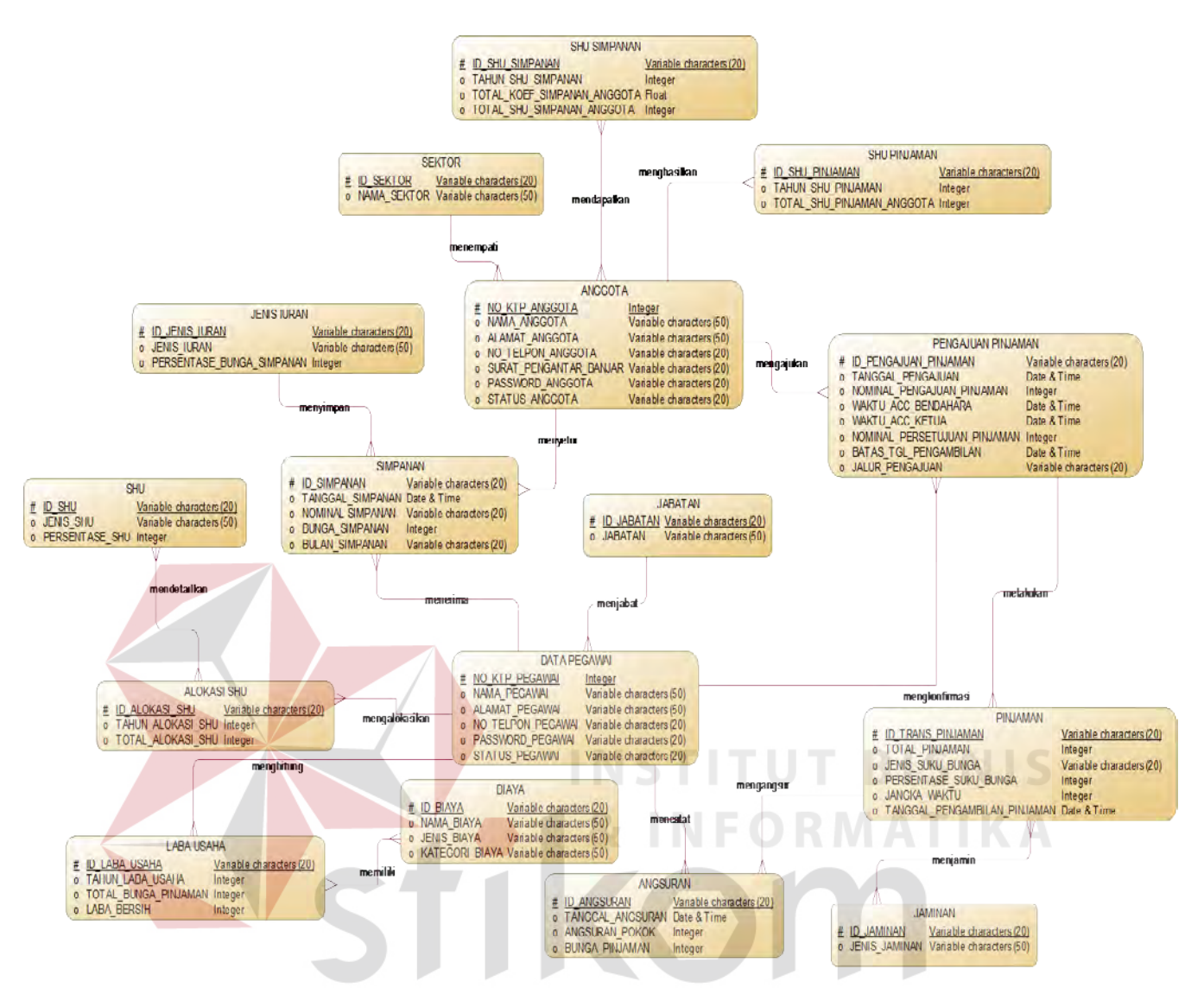

Gambar 3.29 CDM Aplikasi Simpan Pinjam Koperasi Jala Bhakti Sedana

#### **B.** *Physical Data Model* **(PDM)**

*Physical Data Model* (PDM) merupakan Model yang menggunakan sejumlah tabel untuk menggambarkan data serta hubungan antara data-data tersebut. Setiap tabel mempunyai sejumlah kolom dimana setiap kolom memiliki nama yang unik. PDM sistem informasi ini dapat dilihat pada Gambar 3.30.

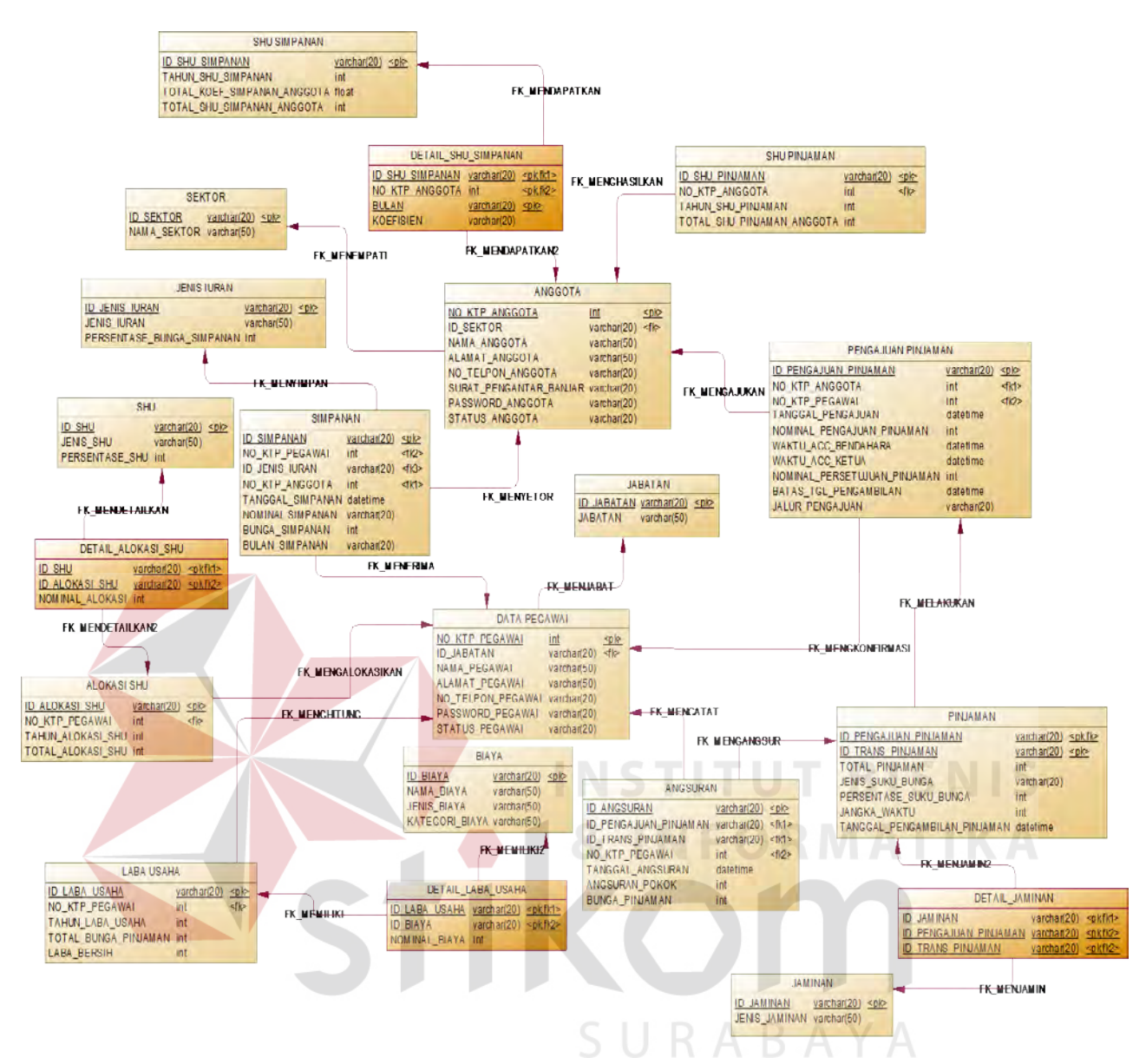

Gambar 3.30 PDM Aplikasi Simpan Pinjam Koperasi Jala Bhakti Sedana

## **3.2.5 Struktur Tabel**

Struktur Tabel merupakan penjabaran dan penjelasan dari suatu *database*. Dalam struktur Tabel dijelaskan fungsi dari masing-masing Tabel, hingga fungsi masing-masing *field* yang ada di dalam Tabel. Data-data dibawah ini akan menjelaskan satu persatu detail dari struktur tabel untuk setiap tabelnya.

1. Nama tabel : SEKTOR

Fungsi : Menyimpan data sektor

Primary key : ID\_SEKTOR

Foreign key : -

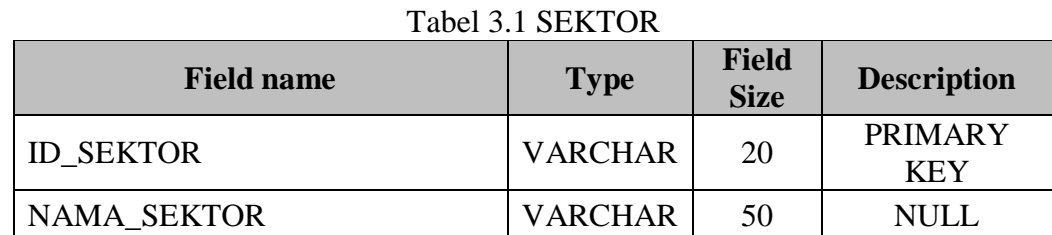

2. Nama tabel : JENIS IURAN

Fungsi : Menyimpan data jenis iuran

Primary key : ID\_JENIS\_IURAN

Foreign key : -

## Tabel 3.2 JENIS IURAN Field name **Type Field Size Description**<br>**PRIMARY** ID\_JENIS\_IURAN VARCHAR 20 KEY JENIS\_IURAN VARCHAR 50 NULL PERSENTASE\_BUNGA\_SIMPANAN INT NT NULL

**INSTITUT BISNIS** 

3. Nama tabel : SHU

Fungsi : Menyimpan data shu

Primary key : ID\_SHU

Foreign key : -

| <b>Field name</b> | <b>Type</b>    | <b>Field</b><br><b>Size</b> | <b>Description</b>           |
|-------------------|----------------|-----------------------------|------------------------------|
| <b>ID SHU</b>     | <b>VARCHAR</b> | 20                          | <b>PRIMARY</b><br><b>KEY</b> |
| <b>JENIS SHU</b>  | <b>VARCHAR</b> | 50                          | <b>NULL</b>                  |

Tabel 3.3 SHU

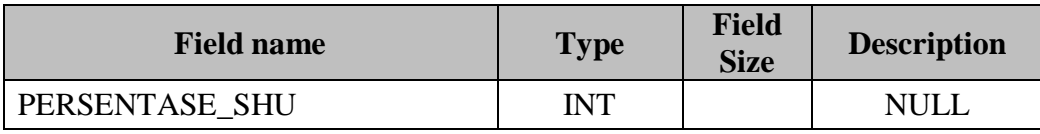

4. Nama tabel : JABATAN

Fungsi : Menyimpan data jabatan

Primary key : ID\_JABATAN

Foreign key : -

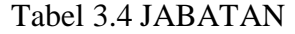

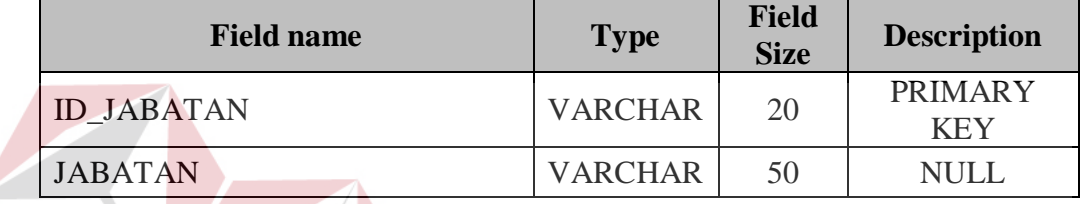

5. Nama tabel : JAMINAN

**BISNIS** Fungsi : Menyimpan data jaminan

Primary key : ID\_JAMINAN

Foreign key : -

Tabel 3.5 JAMINAN

| <b>Field name</b>    | <b>Type</b>    | <b>Field</b><br><b>Size</b> | <b>Description</b>           |
|----------------------|----------------|-----------------------------|------------------------------|
| <b>ID JAMINAN</b>    | <b>VARCHAR</b> | 20                          | <b>PRIMARY</b><br><b>KEY</b> |
| <b>JENIS JAMINAN</b> | <b>VARCHAR</b> | 50                          | <b>NULL</b>                  |

6. Nama tabel : ANGGOTA

Fungsi : Menyimpan data anggota

Primary key : NO\_KTP\_ANGGOTA

Foreign key : ID\_SEKTOR

| <b>Field name</b>      | <b>Type</b>    | <b>Field</b><br><b>Size</b> | <b>Description</b>           |
|------------------------|----------------|-----------------------------|------------------------------|
| NO_KTP_ANGGOTA         | <b>INT</b>     |                             | <b>PRIMARY</b><br><b>KEY</b> |
| <b>ID SEKTOR</b>       | <b>VARCHAR</b> | 50                          | <b>FOREIGN</b><br><b>KEY</b> |
| NAMA_ANGGOTA           | <b>VARCHAR</b> | 50                          | <b>NULL</b>                  |
| ALAMAT_ANGGOTA         | <b>VARCHAR</b> | 50                          | <b>NULL</b>                  |
| NO TELPON_ANGGOTA      | <b>VARCHAR</b> | 20                          | <b>NULL</b>                  |
| SURAT PENGANTAR BANJAR | <b>VARCHAR</b> | 20                          | <b>NULL</b>                  |
| PASSWORD_ANGGOTA       | <b>VARCHAR</b> | 20                          | <b>NULL</b>                  |
| STATUS_ANGGOTA         | <b>VARCHAR</b> | 20                          | <b>NULL</b>                  |

Tabel 3.6 ANGGOTA

7. Nama tabel : DATA PEGAWAI

Fungsi : Menyimpan data pegawai

Primary key : NO\_KTP\_PEGAWAI

Foreign key : ID\_JABATAN INSTITUT BISNIS

# Tabel 3.7 DATA PEGAWAI RMATIKA

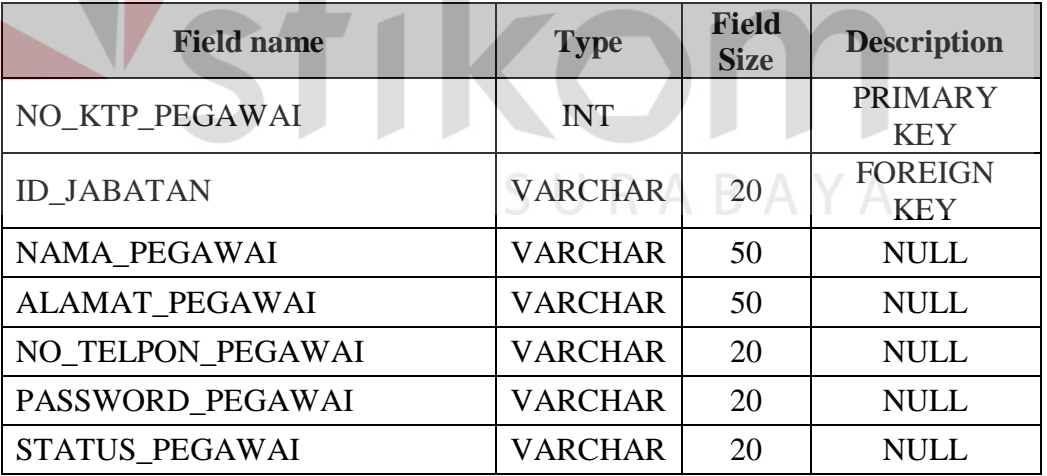

8. Nama tabel : SIMPANAN

Fungsi : Menyimpan data simpanan

Primary key : ID\_SIMPANAN

## Foreign key : NO\_KTP\_PEGAWAI, ID\_JENIS\_IURAN,

## NO\_KTP\_ANGGOTA

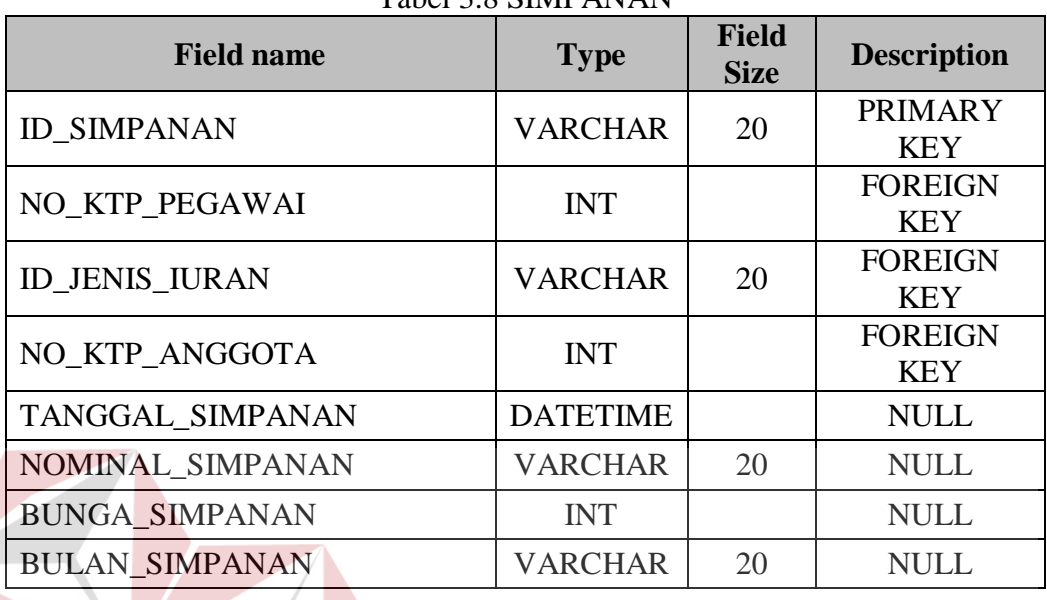

## Tabel 3.8 SIMPANAN

9. Nama tabel : PENGAJUAN PINJAMAN **T BISNIS** 

Fungsi : Menyimpan data pengajuan pinjaman

Primary key : ID\_PENGAJUAN\_PINJAMAN

Foreign key : NO\_KTP\_ANGGOTA, NO\_KTP\_PEGAWAI

## Tabel 3.9 PENGAJUAN PINJAMAN

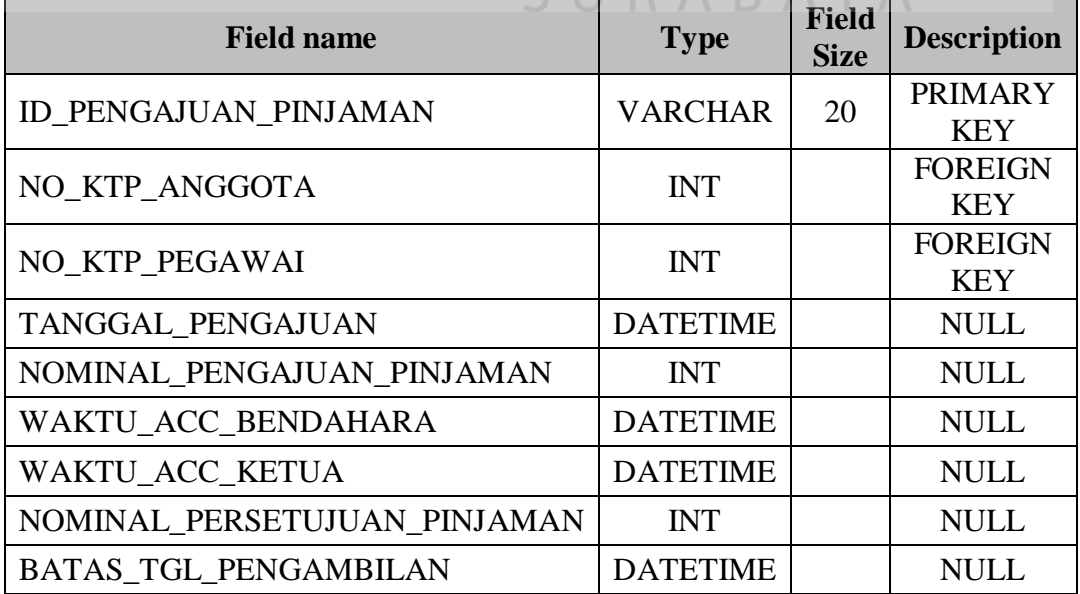

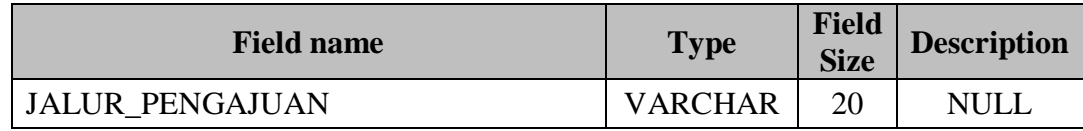

10. Nama tabel : PINJAMAN

Fungsi : Menyimpan data pinjaman

Primary key : ID\_PENGAJUAN\_PINJAMAN, ID\_TRANS\_PINJAMAN

Foreign key : -

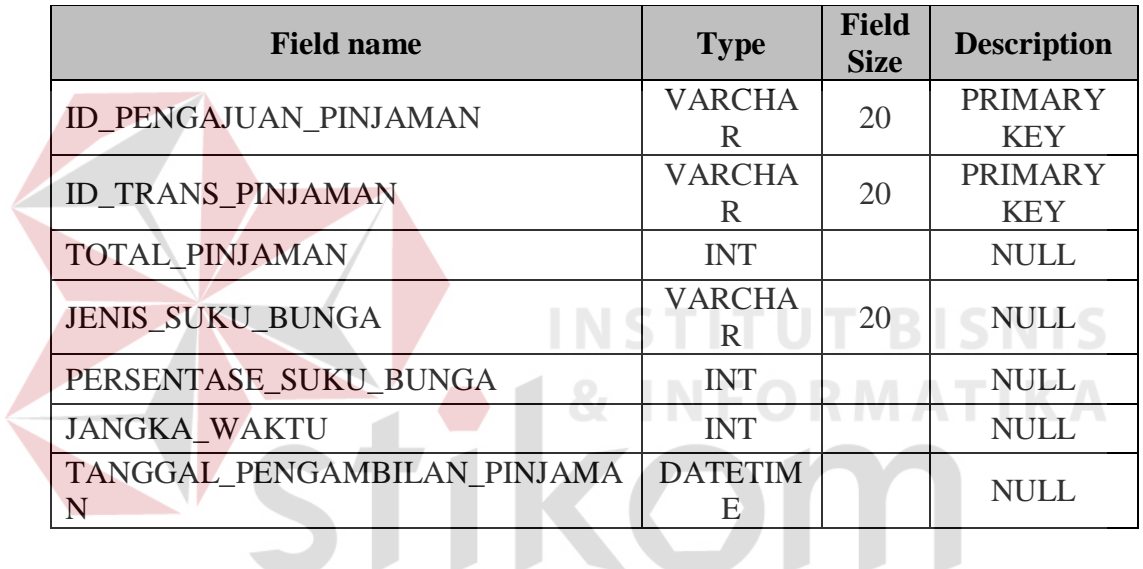

## Tabel 3.10 PINJAMAN

11. Nama tabel : DETAIL JAMINAN,  $\bigcup$  R A B A Y A

Fungsi : Menyimpan data detail jaminan

Primary key : ID\_JAMINAN, ID\_PENGAJUAN\_PINJAMAN,

## ID\_TRANS\_PINJAMAN

Foreign key :-

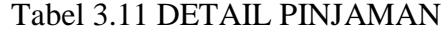

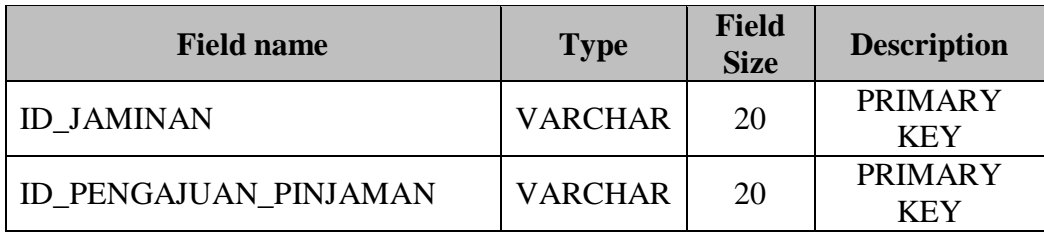

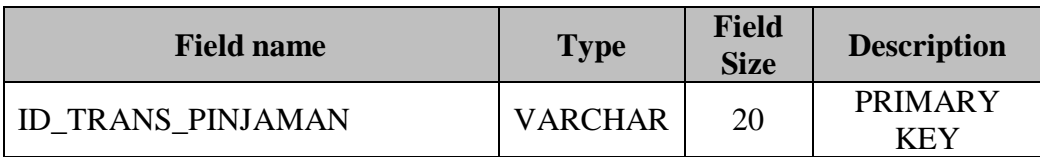

12. Nama tabel : ANGSURAN

 $\left\langle \right\rangle$ 

Fungsi : Menyimpan data angsuran

Primary key : ID\_ANGSURAN

## Foreign key : ID\_PENGAJUAN\_PINJAMAN, ID\_TRANS\_PINJAMAN,

## NO\_KTP\_PEGAWAI

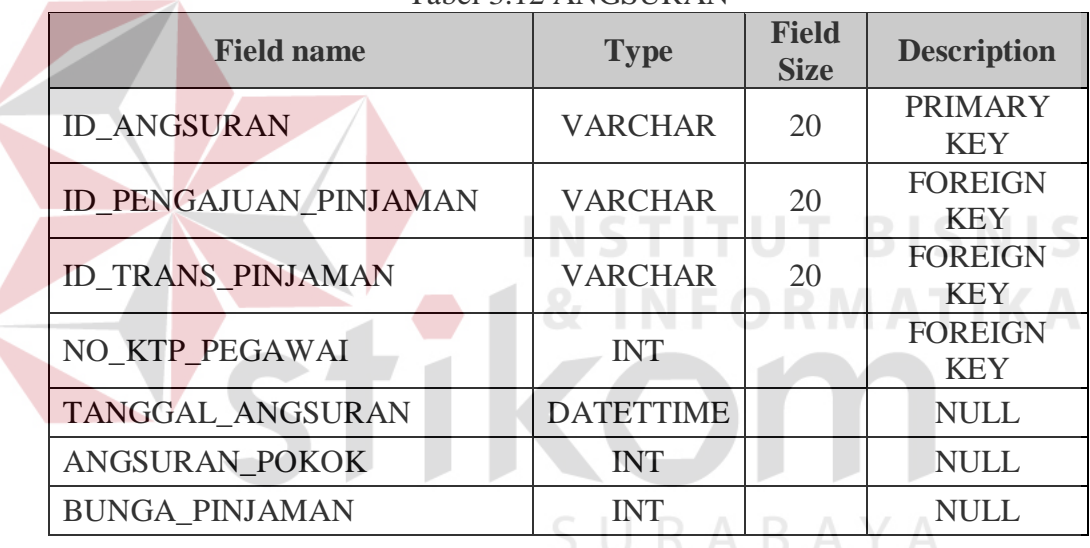

## Tabel 3.12 ANGSURAN

13. Nama tabel : ALOKASI SHU

Fungsi : Menyimpan data alokasi shu

Primary key : ID\_ALOKASI\_SHU

Foreign key : NO\_KTP\_PEGAWAI

## Tabel 3.13 ALOKASI SHU

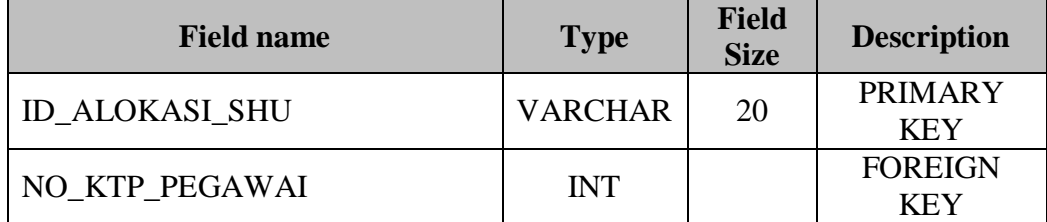

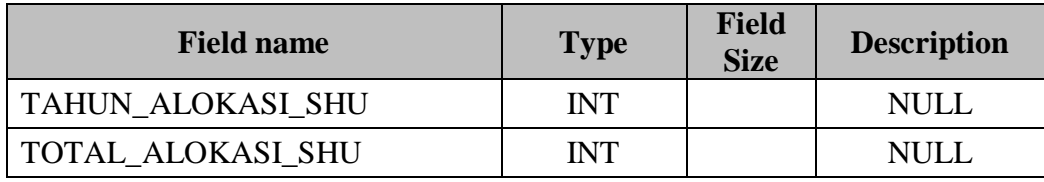

14. Nama tabel : DETAIL ALOKASI SHU

Fungsi : Menyimpan data detail alokasi shu

Primary key : ID\_SHU, ID\_ALOKASI\_SHU

Foreign key : -

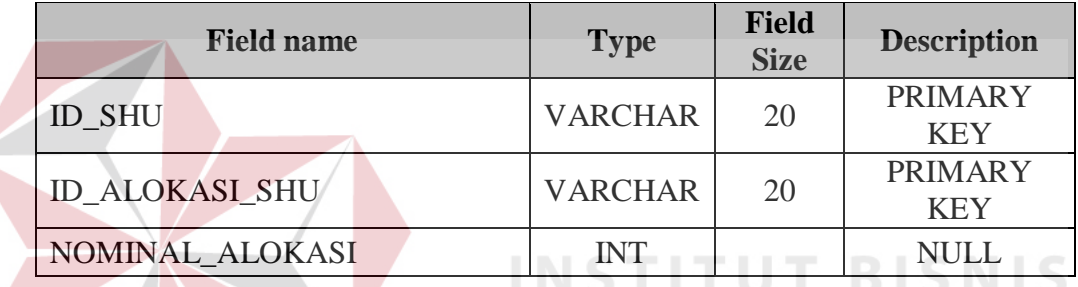

## Tabel 3.14 DETAIL ALOKASI SHU

15. Nama tabel : LABA USAHA

Fungsi : Menyimpan data laba usaha

Primary key : ID\_LABA\_USAHA

Foreign key : NO\_KTP\_PEGAWAI

#### Tabel 3.15 LABA USAHA

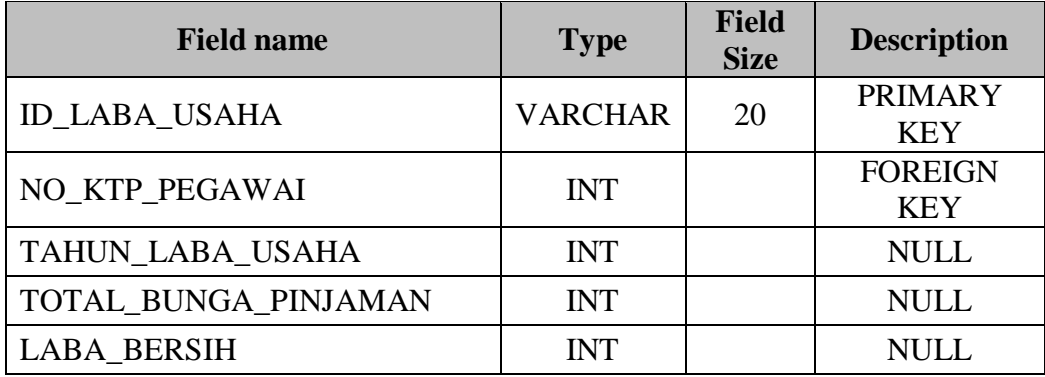

**IKA** 

16. Nama tabel : DETAIL LABA USAHA

Fungsi : Menyimpan data detail laba usaha

Primary key : ID\_LABA\_USAHA, ID\_BIAYA

Foreign key : -

Tabel 3.16 DETAIL LABA USAHA

| <b>Field name</b>    | <b>Type</b>    | <b>Field</b><br><b>Size</b> | <b>Description</b>           |
|----------------------|----------------|-----------------------------|------------------------------|
| <b>ID LABA_USAHA</b> | <b>VARCHAR</b> | 20                          | <b>PRIMARY</b><br><b>KEY</b> |
| <b>ID BIAYA</b>      | <b>VARCHAR</b> | 20                          | <b>PRIMARY</b><br><b>KEY</b> |
| NOMINAL BIAYA        | INT            |                             | <b>NULL</b>                  |

17. Nama tabel : BIAYA

Fungsi : Menyimpan data biaya

Primary key : ID\_BIAYA

Foreign key : -

Tabel 3.17 BIAYA

**INSTITUT BISNIS** 

**INFORMATIKA** 

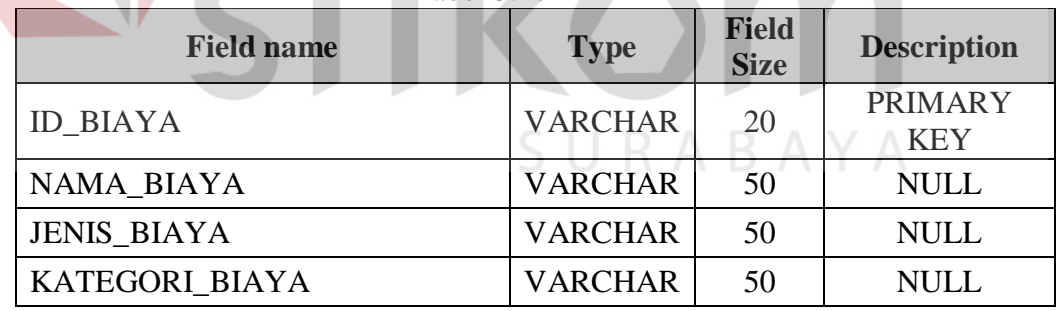

18. Nama tabel : SHU SIMPANAN

Fungsi : Menyimpan data shu simpanan

Primary key : ID\_SHU\_SIMPANAN

Foreign key : -

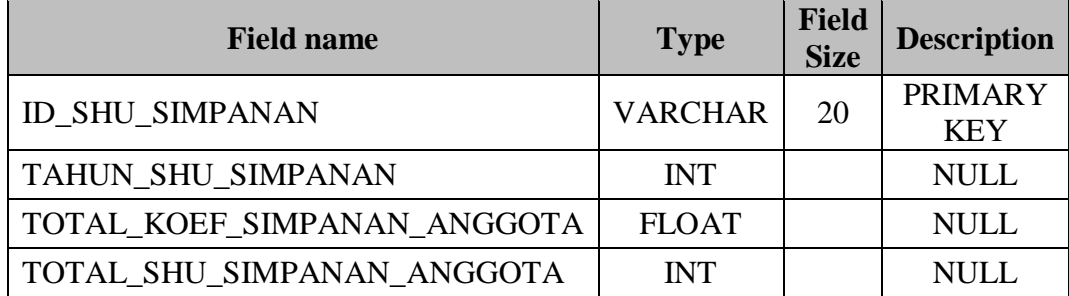

## Tabel 3.17 SHU SIMPANAN

19. Nama tabel : DETAIL SHU SIMPANAN

Fungsi : Menyimpan data detail shu simpanan

Primary key : ID\_SHU\_SIMPANAN, NO\_KTP\_ANGGOTA, BULAN

Foreign key : -

## Tabel 3.19 DETAIL SHU SIMPANAN

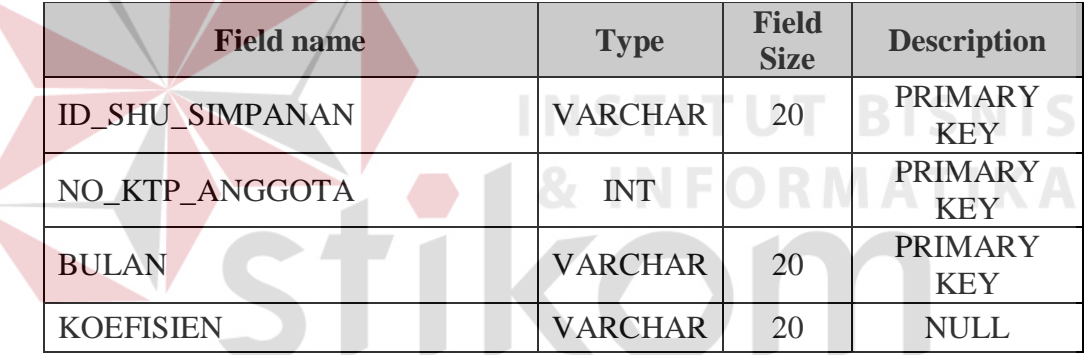

SURABAYA

20. Nama tabel : SHU PINJAMAN

Fungsi : Menyimpan data shu pinjaman

Primary key : ID\_SHU\_PINJAMAN

Foreign key : NO\_KTP\_ANGGOTA

#### Tabel 3.20 SHU PINJAMAN

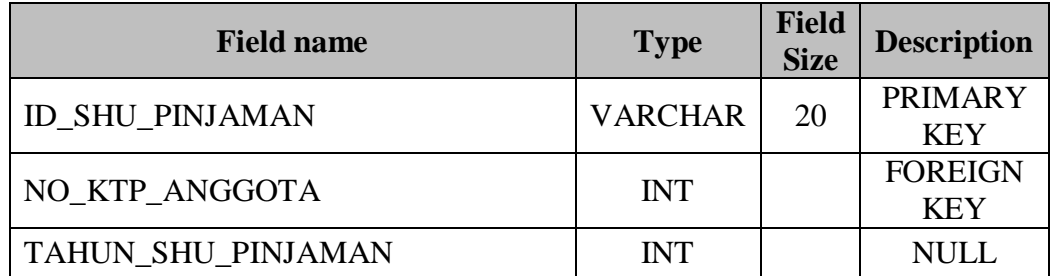

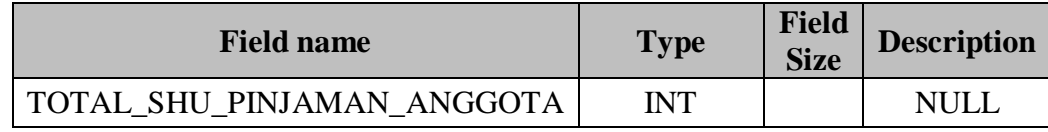

## **3.2.6 Perancangan** *Input* **dan** *Output* **(I/O)**

Pada tahap ini dilakukan perancangan *input / output* untuk berinteraksi antara *user* dengan sistem. Perancangan antarmuka ini terdiri dari seluruh *form* yang akan diimplementasikan pada aplikasi simpan pinjam koperasi ini.

## **A. Desain** *Form* **Autentifiksi Pengguna**

*Form* autentifikasi pengguna digunakan untuk mengisi nama pengguna dan kata kunci pengguna yang ingin menggunakan aplikasi ini. *Button* masuk digunakan untuk melakukan proses *log* pada aplikasi ini agar pengguna yang telah mengisi *textbox* nama pengguna dan kata kunci tersebut dapat masuk ke dalam *menu* aplikasi ini sesuai hak akses masing-masing. Desain *form* autentifikasi pengguna dapat dilihat pada gambar 3.31.

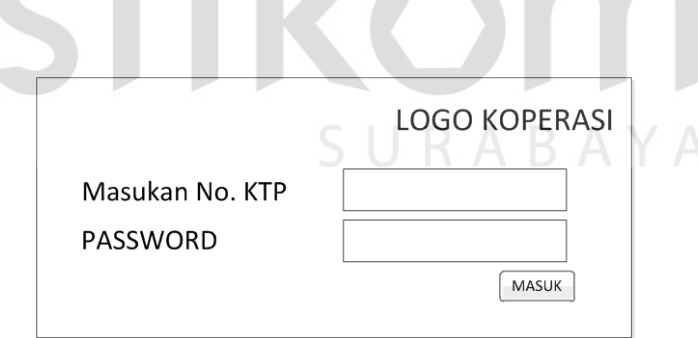

Gambar 3.31 Desain *Form* Autentifikasi Pengguna

## **B. Desain** *Form* **Pendaftaran Anggota**

*Form* pendaftaran anggota digunakan untuk menambahkan data anggota yang baru. Pada *form* ini terdapat *button* simpan digunakan untuk menyimpan semua data anggota yang telah diisi dalam *form* ini ke dalam tabel yang telah ditentukan, sedangkan *button reset* digunakan untuk menghapus data yang telah diisi di dalam *form.* Desain *form* pendaftaran anggota dapat dilihat pada gambar 3.32.

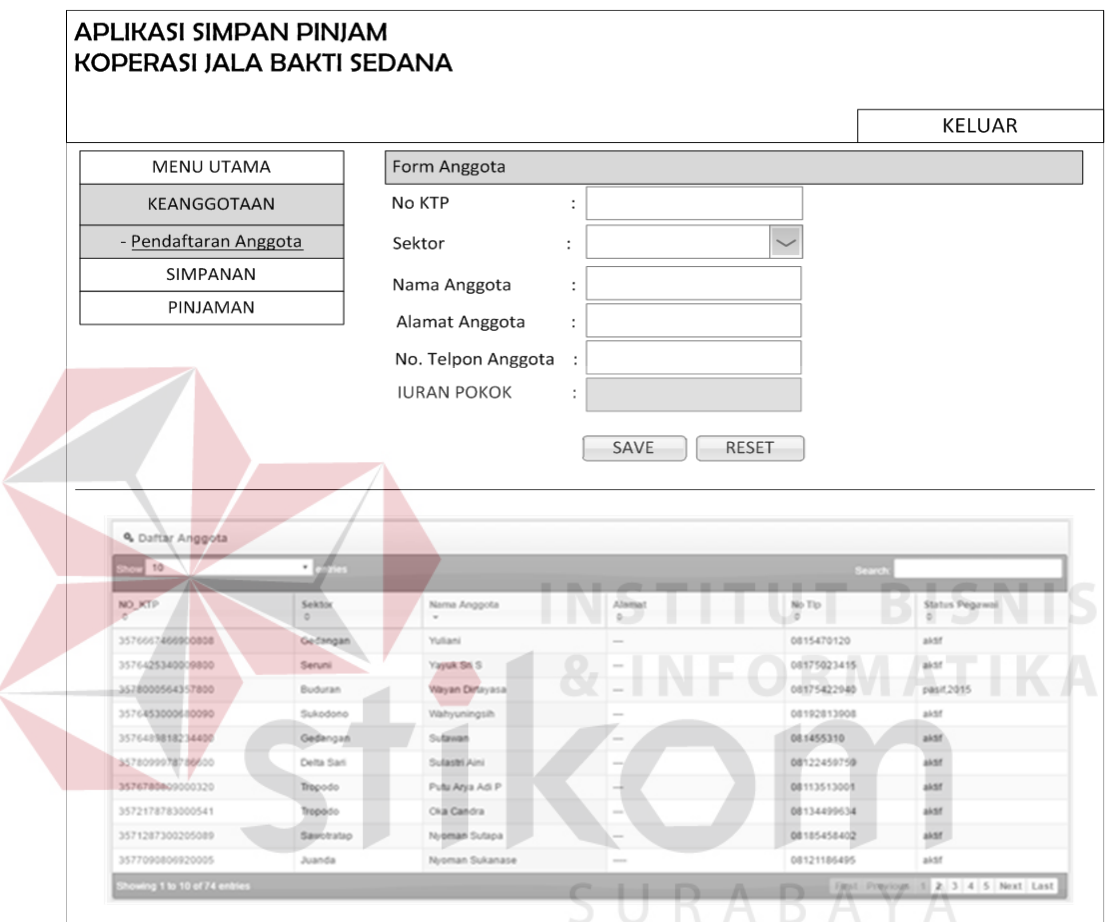

Gambar 3.32 Desain *Form* Pendaftaran Anggota

Ketika petugas ingin mengubah data anggota, maka petugas dapat menekan *link* pada no ktp anggota kemudian petugas dapat masuk ke *form* ubah data anggota. Pada *form* ini terdapat *button* ubah yang digunakan untuk meng*update* data anggota yang telah dirubah, sedangkan *button cancel* digunakan untuk mengembalikan fungsi *form* pendaftaran anggota sehingga secara otomatis sistem akan kembali pada tampilan sebelumnya. Desain *form* ubah data anggota dapat dilihat pada gambar 3.33.

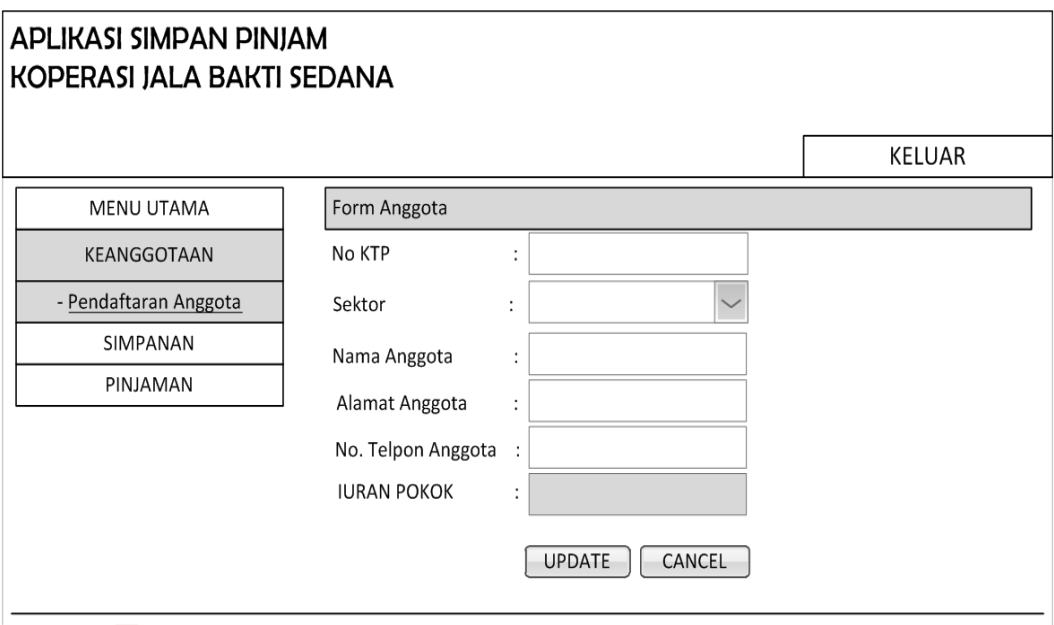

Gambar 3.33 Desain *Form* Ubah Data Anggota

## **C. Desain** *Form* **Simpanan Pokok Anggota**

*Form* simpanan pokok anggota digunakan untuk menampilkan simpanan pokok yang telah dibayar anggota. Pada *form* ini bendahara dapat melihat total keseluruhan simpanan pokok anggota per tahun dan per bulan. Desain *form* simpanan pokok anggota per tahun dapat dilihat pada gambar 3.34, sedangkan desain *form* simpanan pokok anggota per bulan dapat dilihat pada gambar 3.35.

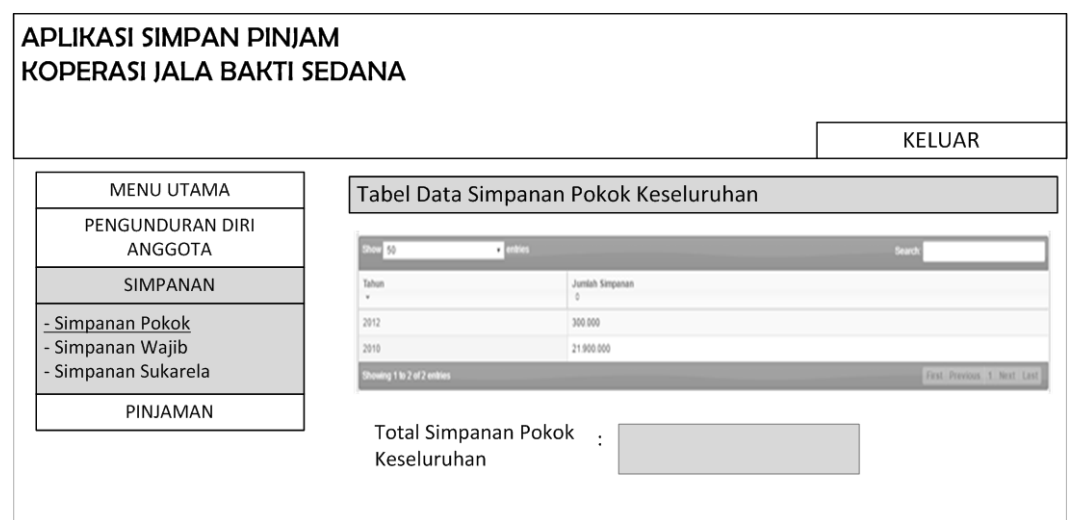

Gambar 3.34 Desain *Form* Simpanan Pokok Anggota Per Tahun

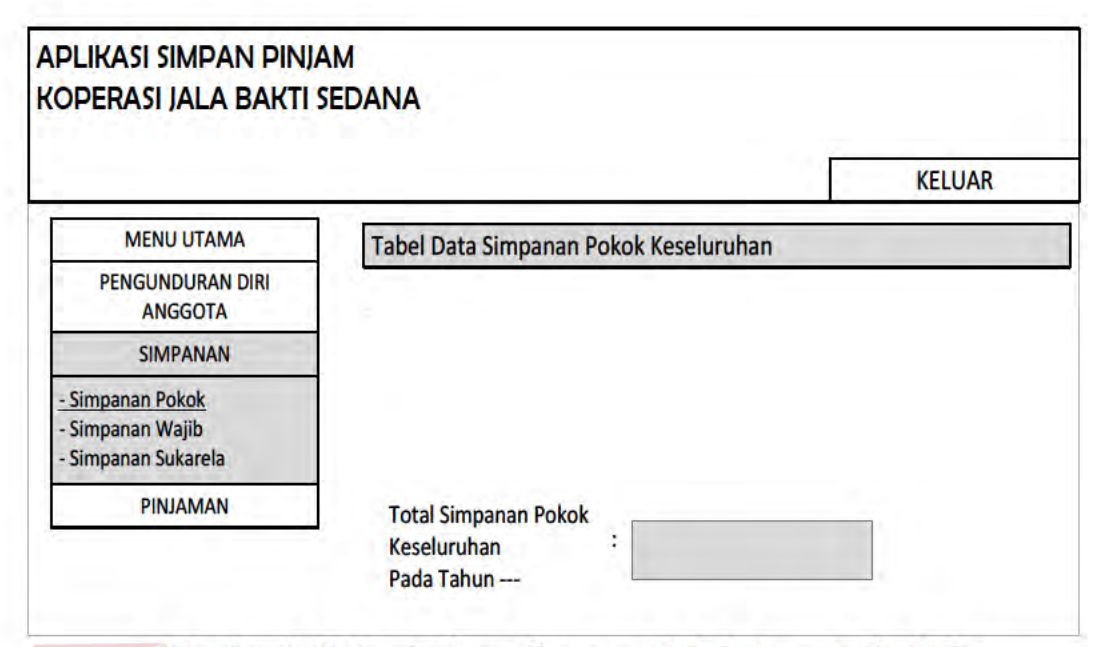

Gambar 3.35 Desain Form Simpanan Pokok Anggota Per Bulan

## D. Desain Form Simpanan Wajib Anggota

Form simpanan wajib anggota digunakan untuk menyimpan simpanan wajib anggota. Sebelum menampilkan *form* ini, petugas terlebih dahulu memilih nama anggota yang akan membayar simpanan wajib. Setelah memilih nama anggota yang bersangkutan, maka form akan langsung berisi data anggota yang terkait. Pada *form* ini muncul tabel data simpanan wajib anggota yang berisi total simpanan anggota dalam satu periode tertentu. Pada form ini terdapat button simpan digunakan untuk menyimpan data simpanan wajib anggota yang telah diisi dalam form ini ke dalam tabel yang telah ditentukan, sedangkan button reset digunakan untuk menghapus semua data yang telah diisi di dalam form tersebut. Desain *form* simpanan wajib anggota pada halaman petugas dapat dilihat pada gambar 3.36, sedangkan desain form simpanan wajib anggota per tahun pada halaman petugas dapat dilihat pada gambar 3.37.

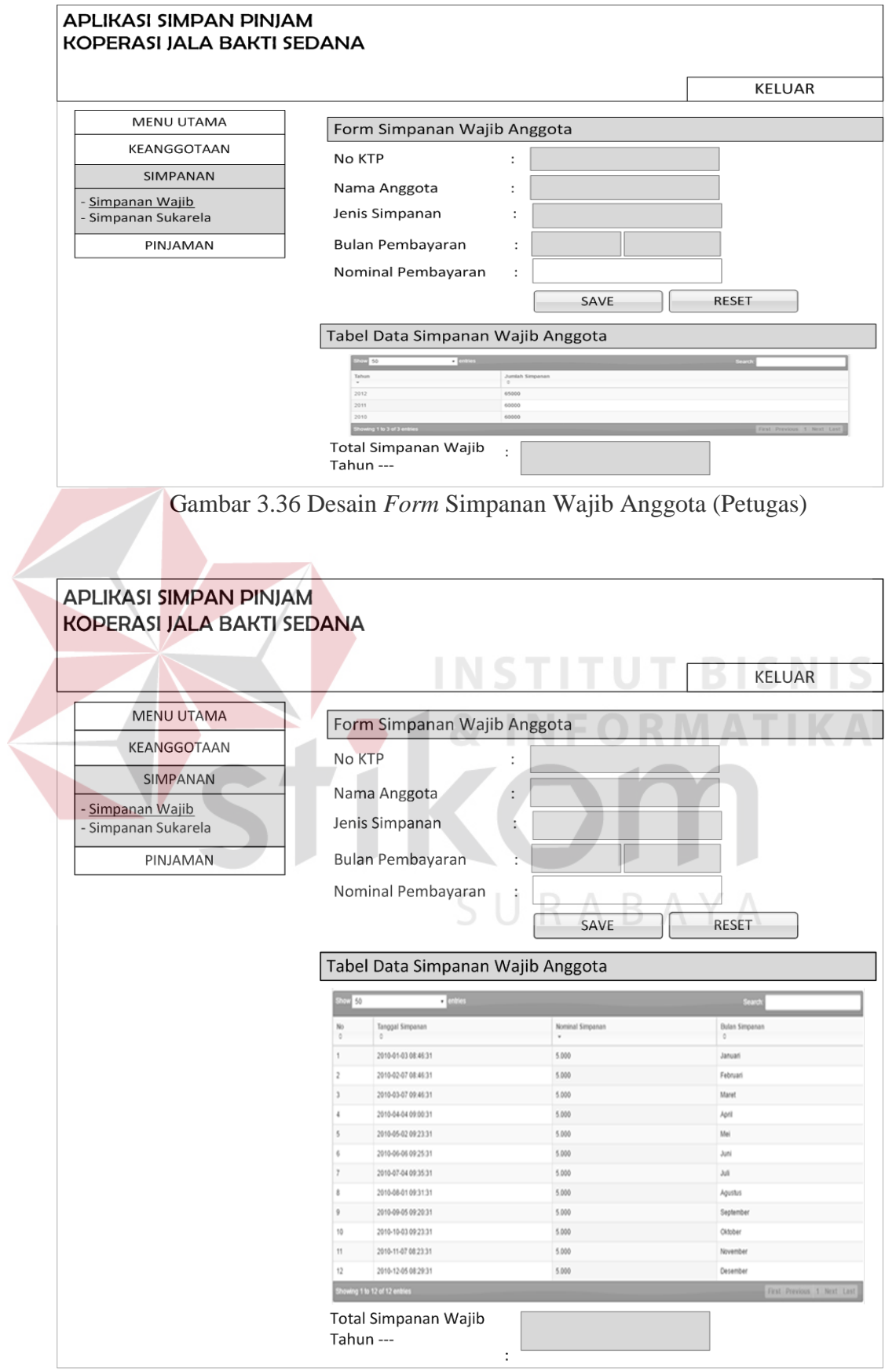

Gambar 3.37 Desain *Form* Simpanan Wajib Anggota per Tahun (Petugas)

Selain petugas, anggota dan bendahara juga dapat melihat simpanan wajib anggota yang telah dibayarkan secara keseluruhan dan per tahun. Desain form simpanan wajib anggota pada halaman anggota dapat dilihat pada gambar 3.38, sedangkan desain *form* simpanan wajib anggota per tahun pada halaman anggota dapat dilihat pada gambar 3.39. Desain form simpanan wajib anggota pada halaman bendahara dapat dilihat pada gambar 3.40, sedangkan desain form simpanan wajib anggota per tahun dapat dilihat pada gambar 3.41.

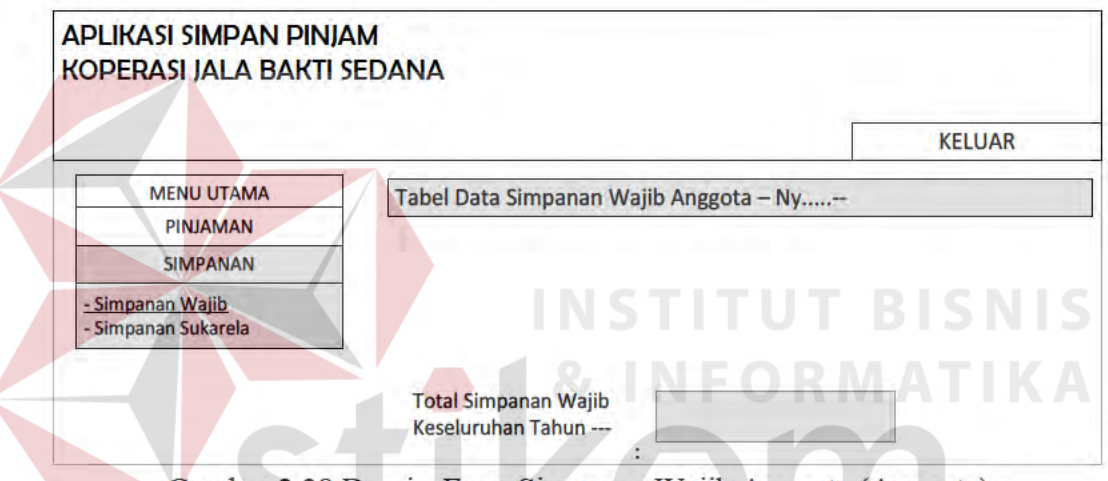

Gambar 3.38 Desain Form Simpanan Wajib Anggota (Anggota)

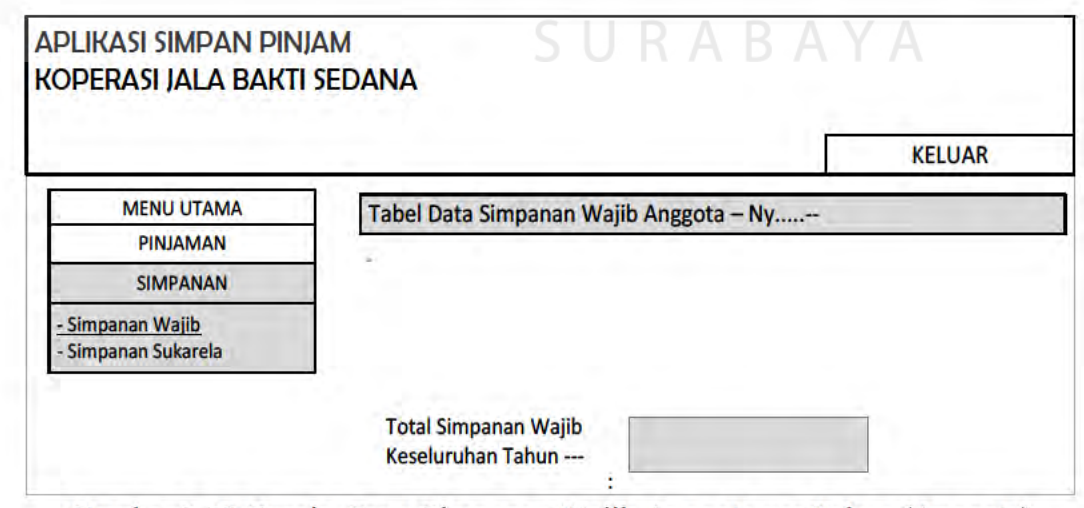

Gambar 3.39 Desain Form Simpanan Wajib Anggota per Tahun (Anggota)

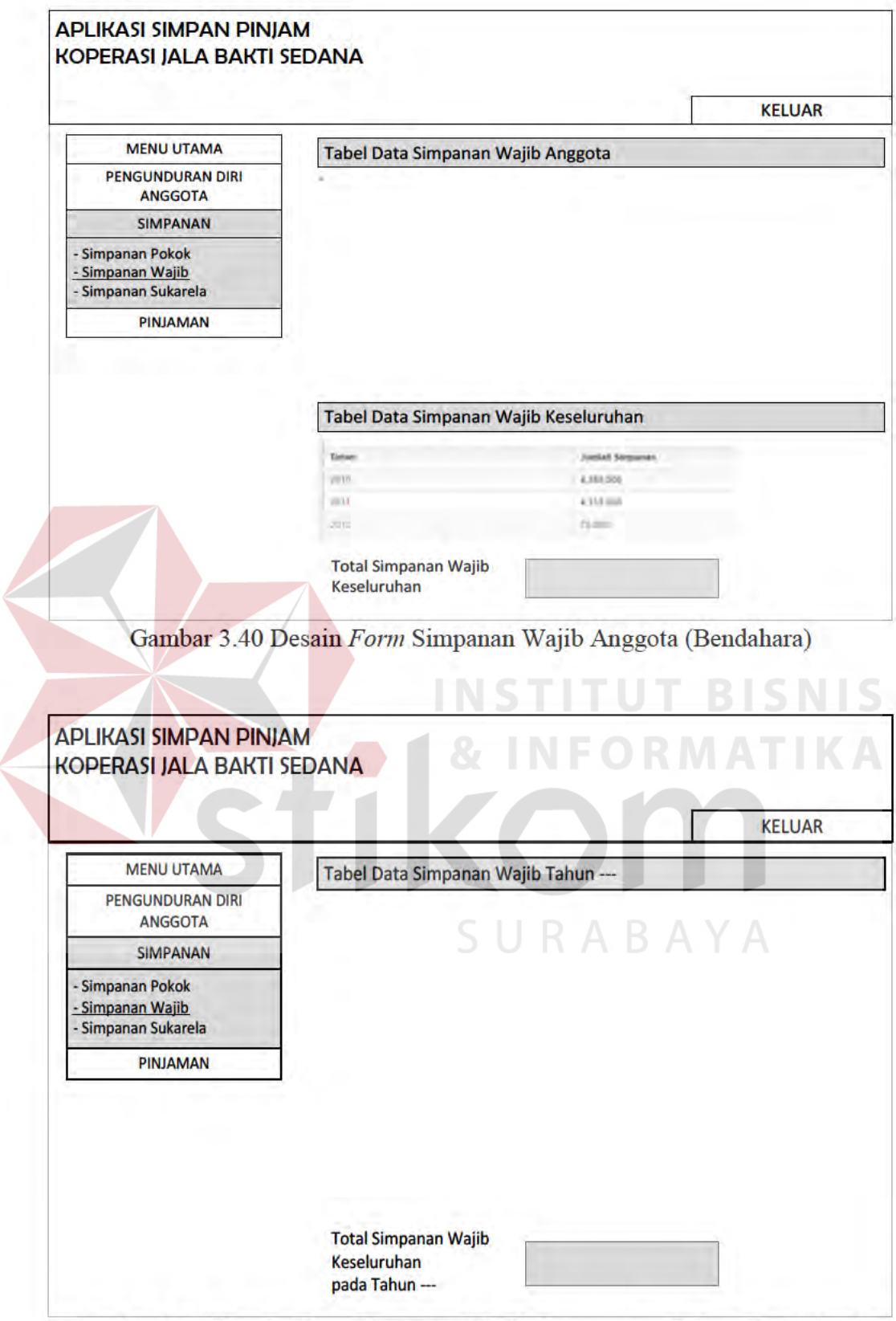

Gambar 3.41 Desain Form Simpanan Wajib Anggota per Tahun (Bendahara)

#### **E. Desain** *Form* **Simpanan Sukarela Anggota**

*Form* simpanan sukarela anggota digunakan untuk menyimpan simpanan sukarela anggota. Sebelum menampilkan *form* ini, petugas terlebih dahulu memilih nama anggota yang akan membayar simpanan sukarela. Setelah memilih nama anggota yang bersangkutan, maka *form* akan langsung berisi data anggota yang terkait. Pada *form* ini muncul tabel data simpanan sukarela anggota yang berisi total simpanan anggota dalam satu periode tertentu. Pada *form* ini terdapat *button* simpan digunakan untuk menyimpan data simpanan sukarela anggota yang telah diisi dalam *form* ini ke dalam tabel yang telah ditentukan, sedangkan *button reset* digunakan untuk menghapus semua data yang telah diisi di dalam *form*  tersebut. Desain *form* simpanan sukarela anggota pada halaman petugas dapat dilihat pada gambar 3.42, sedangkan desain *form* simpanan sukarela anggota per tahun pada halaman petugas dapat dilihat pada gambar 3.43.

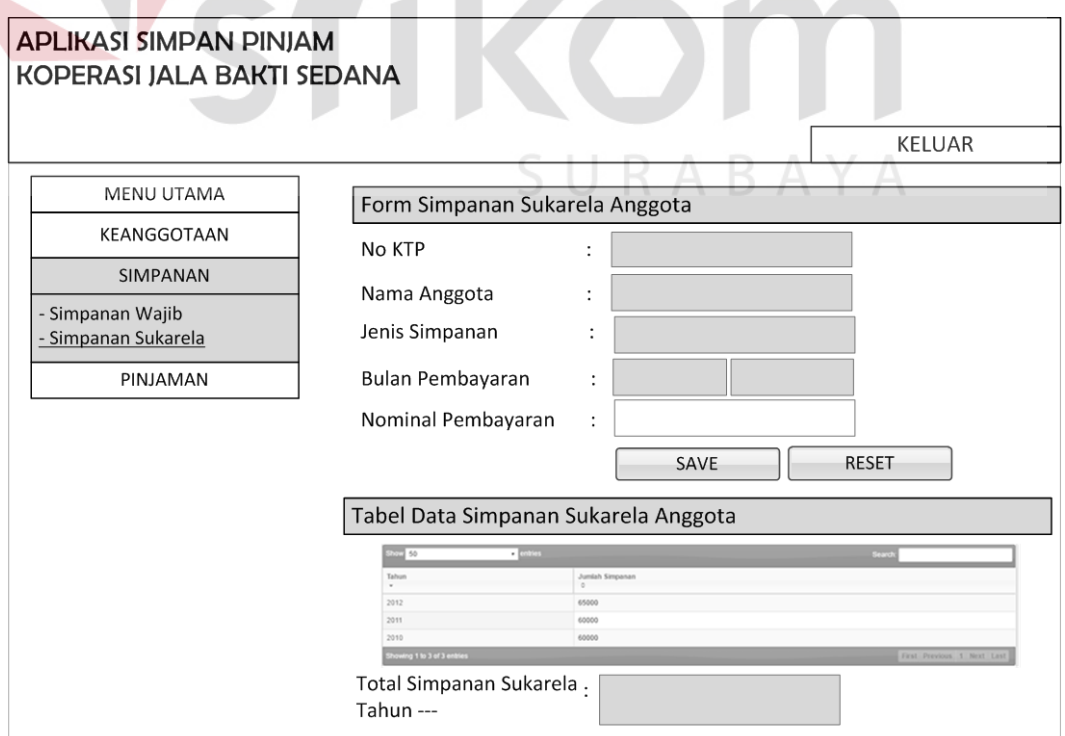

Gambar 3.42 Desain *Form* Simpanan Sukarela Anggota (petugas)

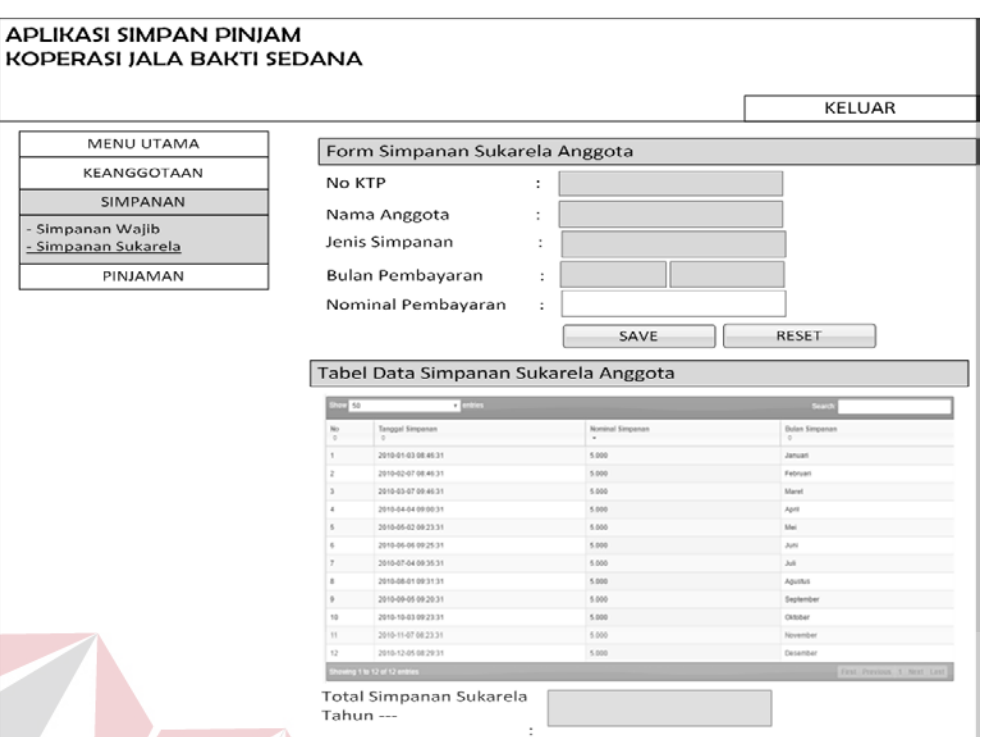

Gambar 3.43 Desain *Form* Simpanan Sukarela Anggota per Tahun (petugas)

Selain petugas, anggota dan bendahara juga dapat melihat simpanan sukarela anggota yang telah dibayarkan secara keseluruhan dan per tahun. Desain *form* simpanan sukarela anggota pada halaman anggota dapat dilihat pada gambar 3.44, sedangkan desain *form* simpanan sukarela anggota per tahun pada halaman anggota dapat dilihat pada gambar 3.45. Desain *form* simpanan sukarela anggota pada halaman bendahara dapat dilihat pada gambar 3.46, sedangkan desain *form* simpanan sukarela anggota per tahun dapat dilihat pada gambar 3.47.

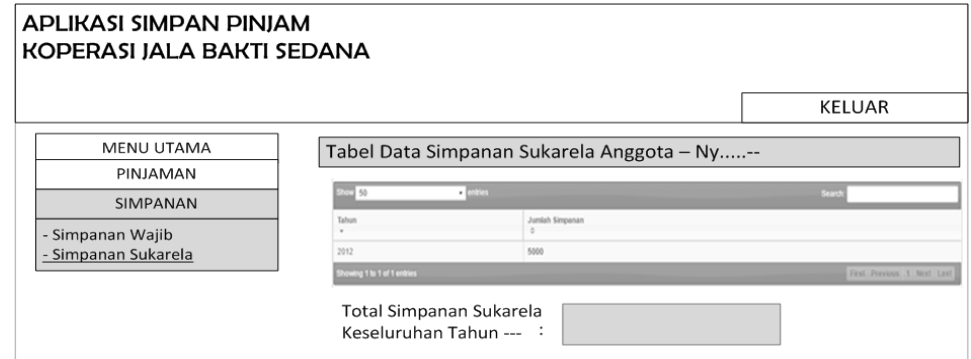

Gambar 3.44 Desain *form* Simpanan Sukarela Anggota (anggota)

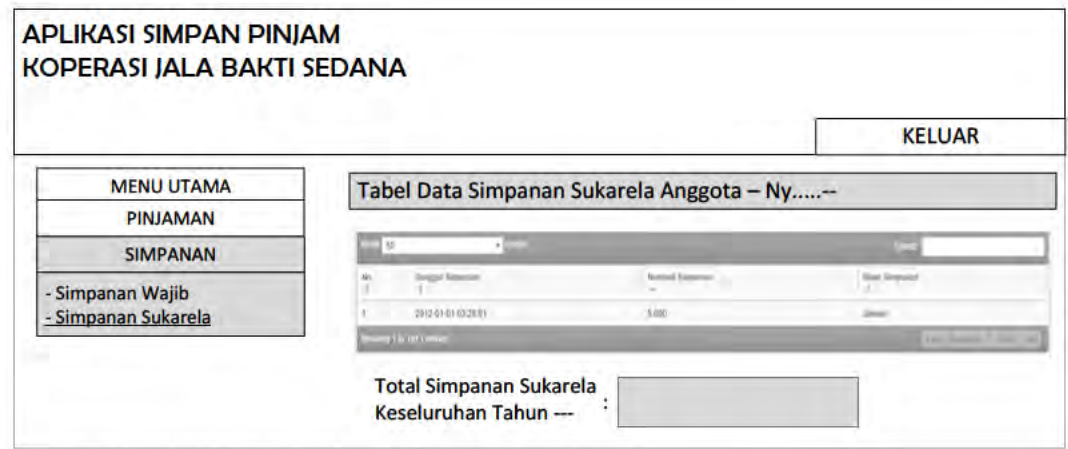

Gambar 3.45 Desain form Simpanan Sukarela Anggota per tahun (anggota)

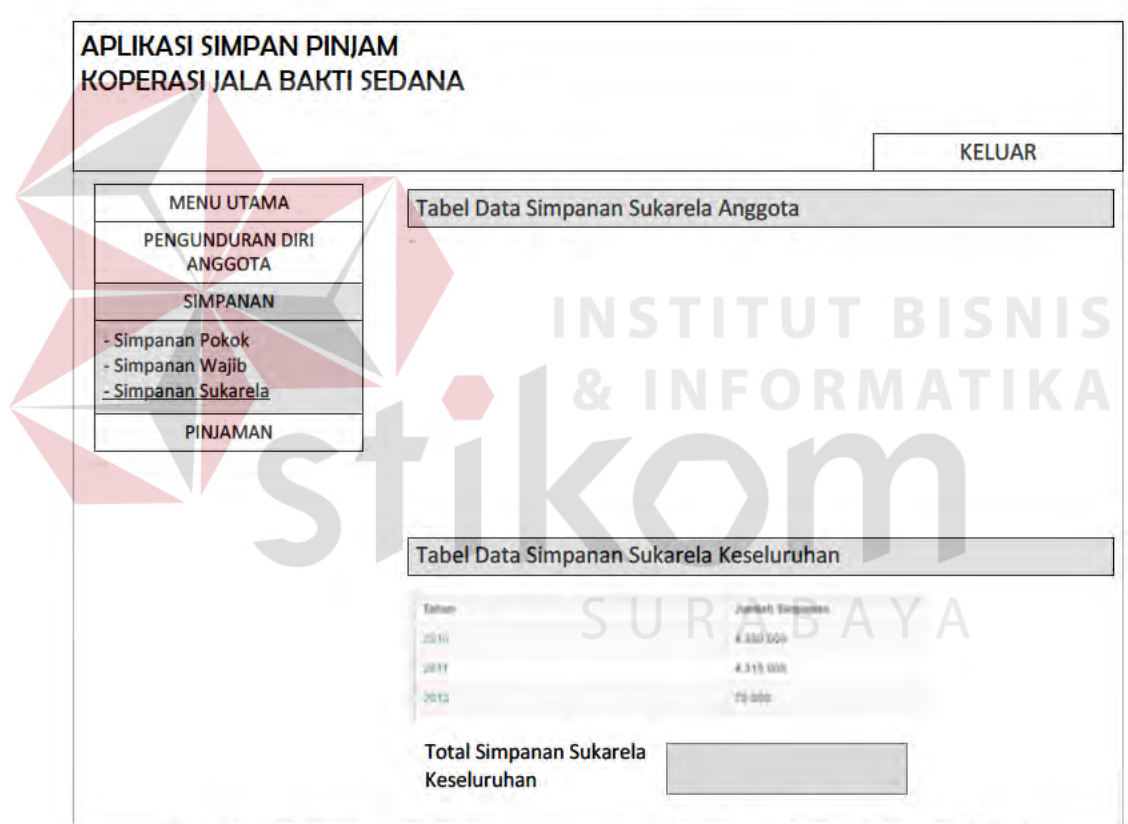

Gambar 3.46 Desain form Simpanan Sukarela Anggota (bendahara)

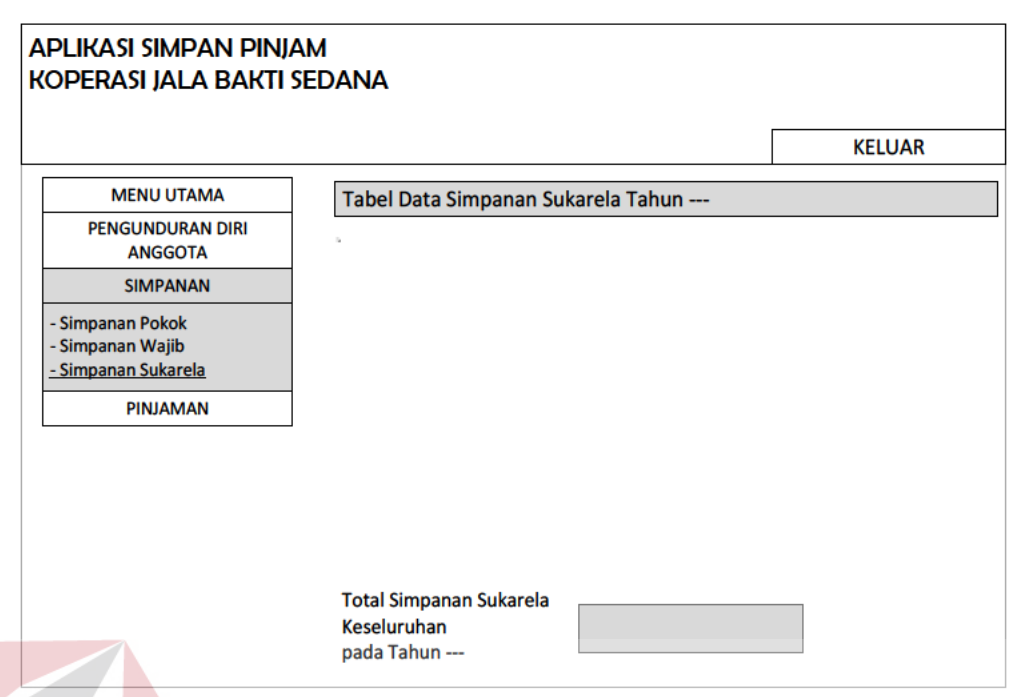

Gambar 3.47 Desain form Simpanan Sukarela Anggota per tahun (bendahara)

## F. Desain Form Pengajuan Pinjaman

Form pengajuan pinjaman digunakan untuk menyimpan pengajuan pinjaman anggota. Sebelum menampilkan form ini, petugas terlebih dahulu memilih nama anggota yang akan mengajukan pinjaman. Setelah memilih nama anggota yang bersangkutan, maka form akan langsung berisi data anggota yang terkait. Pada *form* ini terdapat *button* simpan digunakan untuk menyimpan data pengajuan pinjaman anggota yang telah diisi dalam *form* ini ke dalam tabel yang telah ditentukan, sedangkan button reset digunakan untuk menghapus data yang telah diisikan di form yang terkait. Pengajuan pinjaman dapat dilakukan secara *offline* oleh petugas dan secara *online* oleh anggota yang bersangkutan itu sendiri, sedangkan *form* yang digunakan memiliki tampilan yang sama antara halaman pada petugas dengan halaman pada anggota. Desain *form* pengajuan pinjaman pada halaman petugas dapat dilihat pada gambar 3.48, sedangkan desain form pengajuan pinjaman pada halaman anggota dapat dilihat pada gambar 3.49.

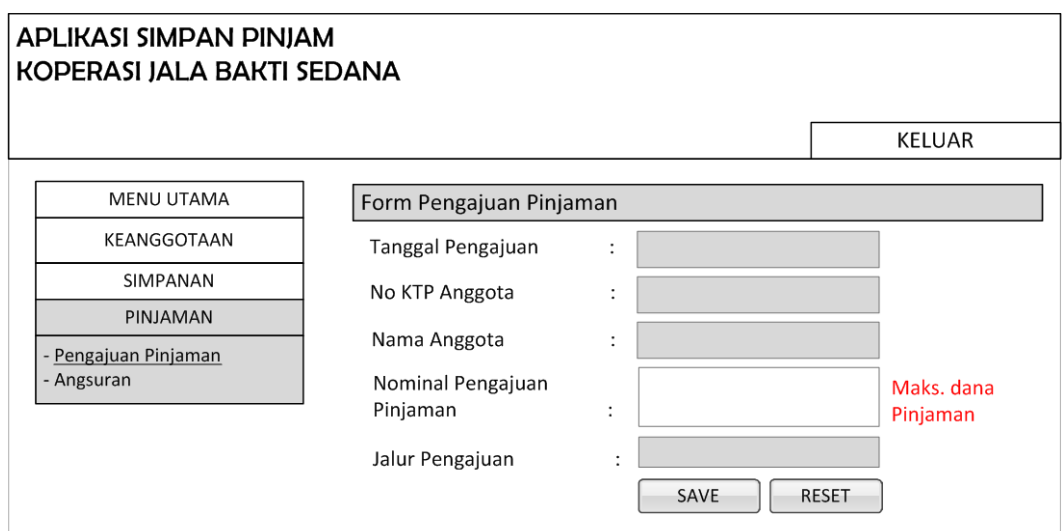

Gambar 3.48 Desain *Form* Pengajuan Pinjaman (Petugas)

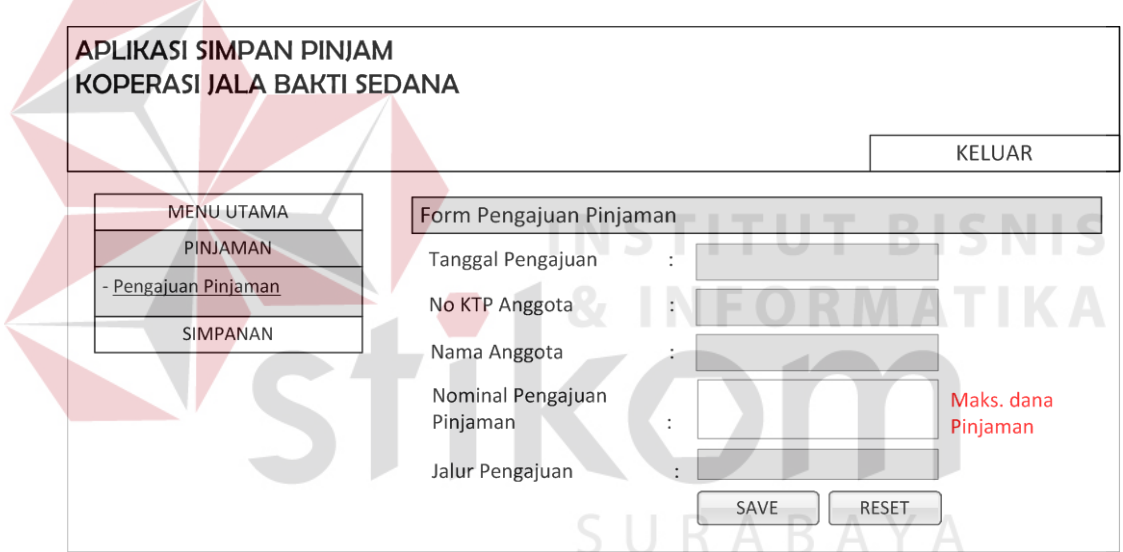

Gambar 3.49 Desain *Form* Pengajuan Pinjaman (Anggota)

## **1. Desain** *Form* **Konfirmasi Pengajuan Pinjaman**

*Form* konfirmasi pengajuan pinjaman digunakan untuk menyimpan konfirasi pinjaman anggota. Sebelum menampilkan *form* ini, bendahara terlebih dahulu memilih anggota yang megajukan pinjaman untuk dikonfirmasi. Setelah memilih nama anggota yang bersangkutan, maka *form* akan langsung berisi data anggota yang terkait dan bendahara dapat mengisi nominal pinjaman yang disetujui. Pada *form* ini terdapat *button* simpan digunakan untuk menyimpan data konfirmasi pengajuan pinjaman anggota yang telah diisi dalam *form* ini ke dalam tabel yang telah ditentukan, sedangkan *button* kembali digunakan untuk mengembalikan fungsi *form* konfirmasi pengajuan pinjaman sehingga secara otomatis sistem akan kembali pada tampilan sebelumnya. Desain tabel konfirmasi pengajuan pinjaman pada halaman bendahara dapat dilihat pada gambar 3.50, sedangkan desain *form* konfirmasi pengajuan pinjaman pada halaman bendahara dapat dilihat pada gambar 3.51.

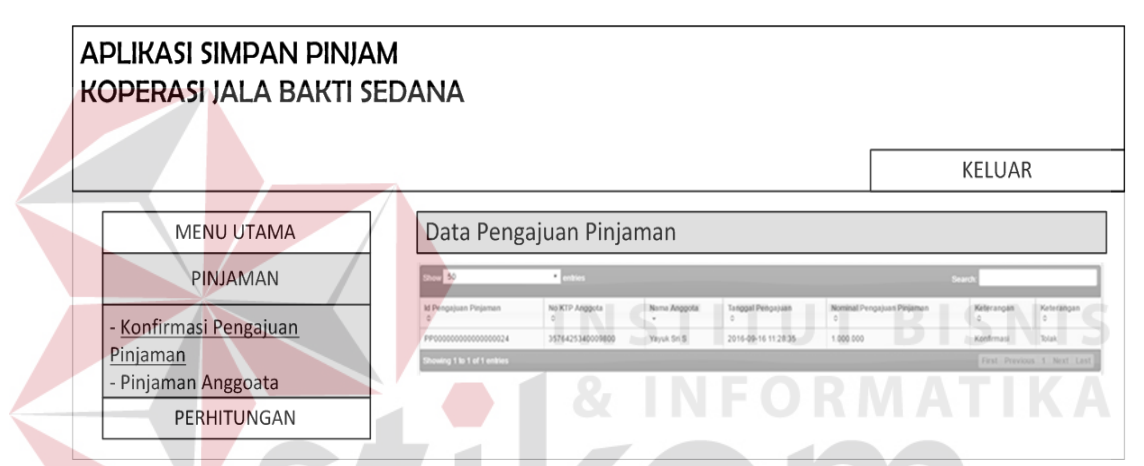

Gambar 3.50 Desain Tabel Konfirmasi Pengajuan Pinjaman (Bendahara)

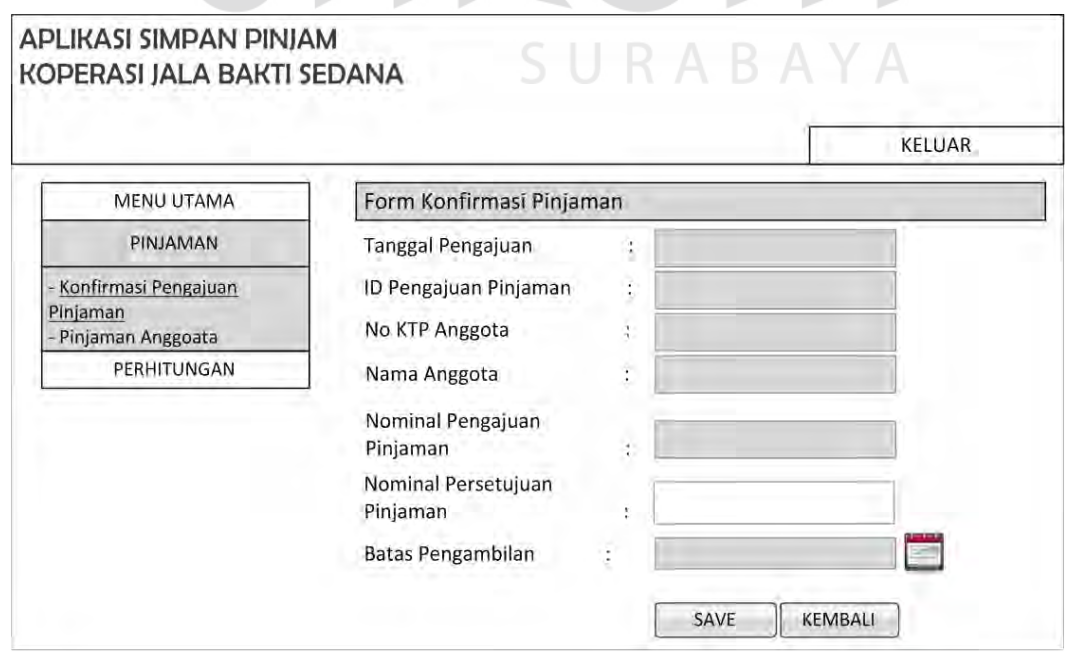

Gambar 3.51 Desain *Form* Konfirmasi Pengajuan Pinjaman (Bendahara)

Selain bendahara, ketua juga bertugas untuk melakukan konfirmasi pengajuan pinjaman anggota. Langkah-langkah yang dilakukan ketua hampir sama dengan bendahara, namun dalam hal ini ketua tidak dapat memasukkan nilai nominal persetujuan pinjaman anggota. Desain tabel konfirmasi pengajuan pinjaman pada halaman ketua dapat dilihat pada gambar 3.52, sedangkan desain *form* konfirmasi pengajuan pinjaman pada halaman ketua dapat dilihat pada gamabr 3.53.

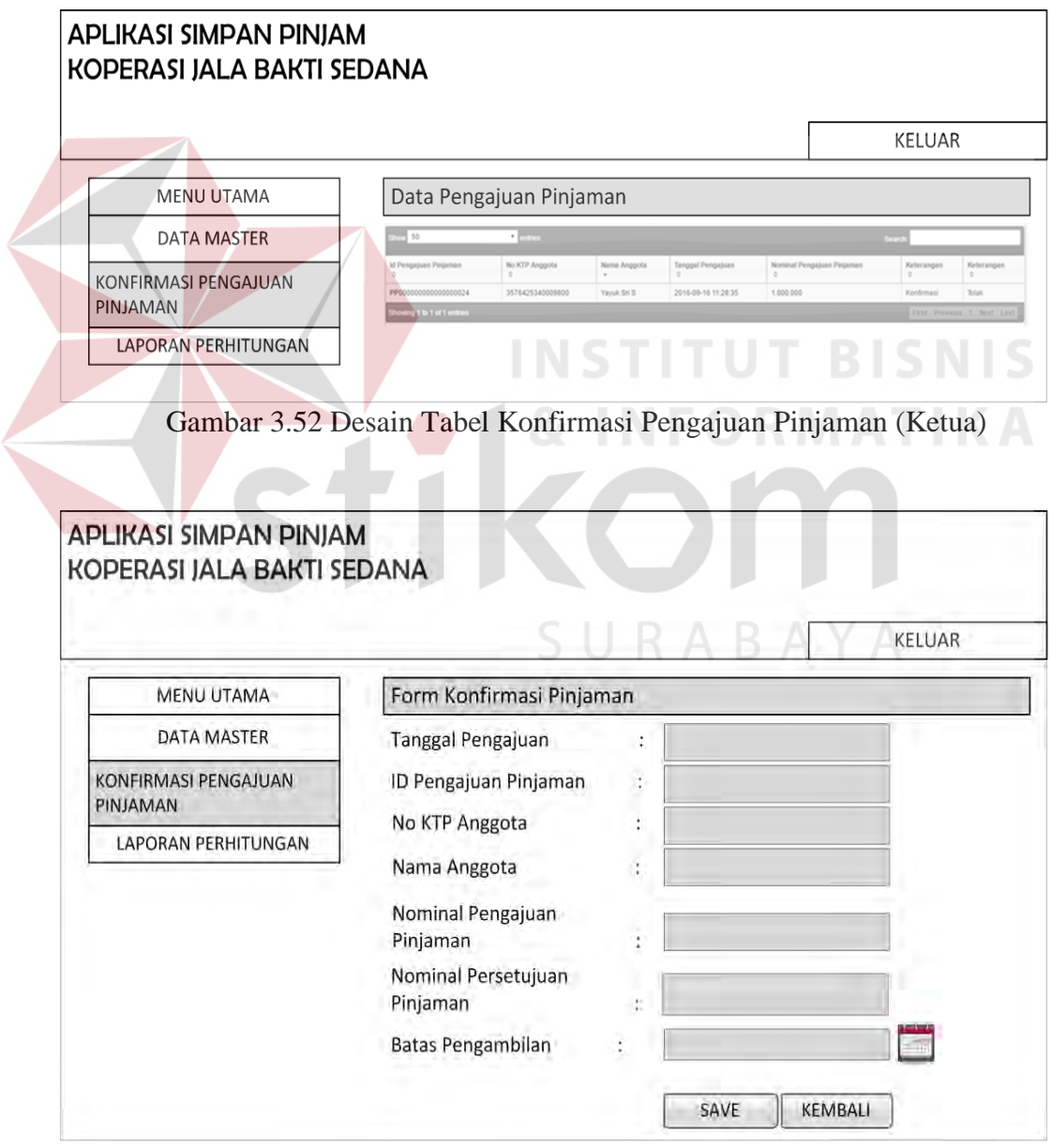

Gambar 3.53 Desain *Form* Konfirmasi Pengajuan Pinjaman (ketua)

#### 2. Desain Form Pinjaman Anggota

Form pinjaman anggota digunakan untuk menyimpan pinjaman anggota. Sebelum menampilkan *form* ini, bendahara terlebih dahulu memilih anggota yang pinjamannya telah disetujui oleh bendahara dan ketua. Setelah memilih nama anggota yang bersangkutan, maka form akan langsung berisi data anggota yang terkait. Pada *form* ini bendahara dapat mengisi jenis suku bunga yang akan dibayarkan oleh anggota sesuai dengan kesepakatan. Pada form ini terdapat button hitung digunakan untuk menampilkan perhitungan jumlah nilai angsuran sementara sesuai dengan jumlah pinjaman yang disetujui dan bunga pinjaman yang telah disepakati, sedangkan button batal digunakan untuk mengembalikan fungsi *form* pinjaman anggota sehingga secara otomatis sistem akan kembali pada tampilan sebelumnya. Desain tabel daftar pinjaman anggota dapat dilihat pada gambar 3.54, sedangkan desain *form* pinjaman dapat dilihat pada gambar 3.55.

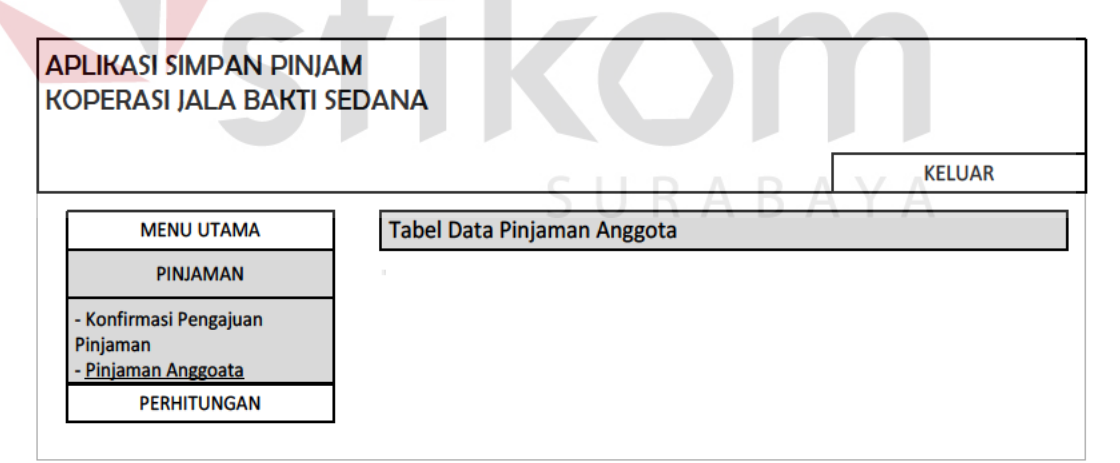

Gambar 3.54 Desain Tabel Daftar Pinjaman

Ketika bendahara menekan button hitung makan akan muncul tabel dibawah form pinjaman. Tabel tersebut berisi jumlah angsuran yang harus dibayarkan anggota berdasarkan nilai pinjaman dan bunga pinjaman yang telah disepakati. Desain hasil perhitungan jumlah angsuran sementara dapat dilihat pada gambar 3.56.

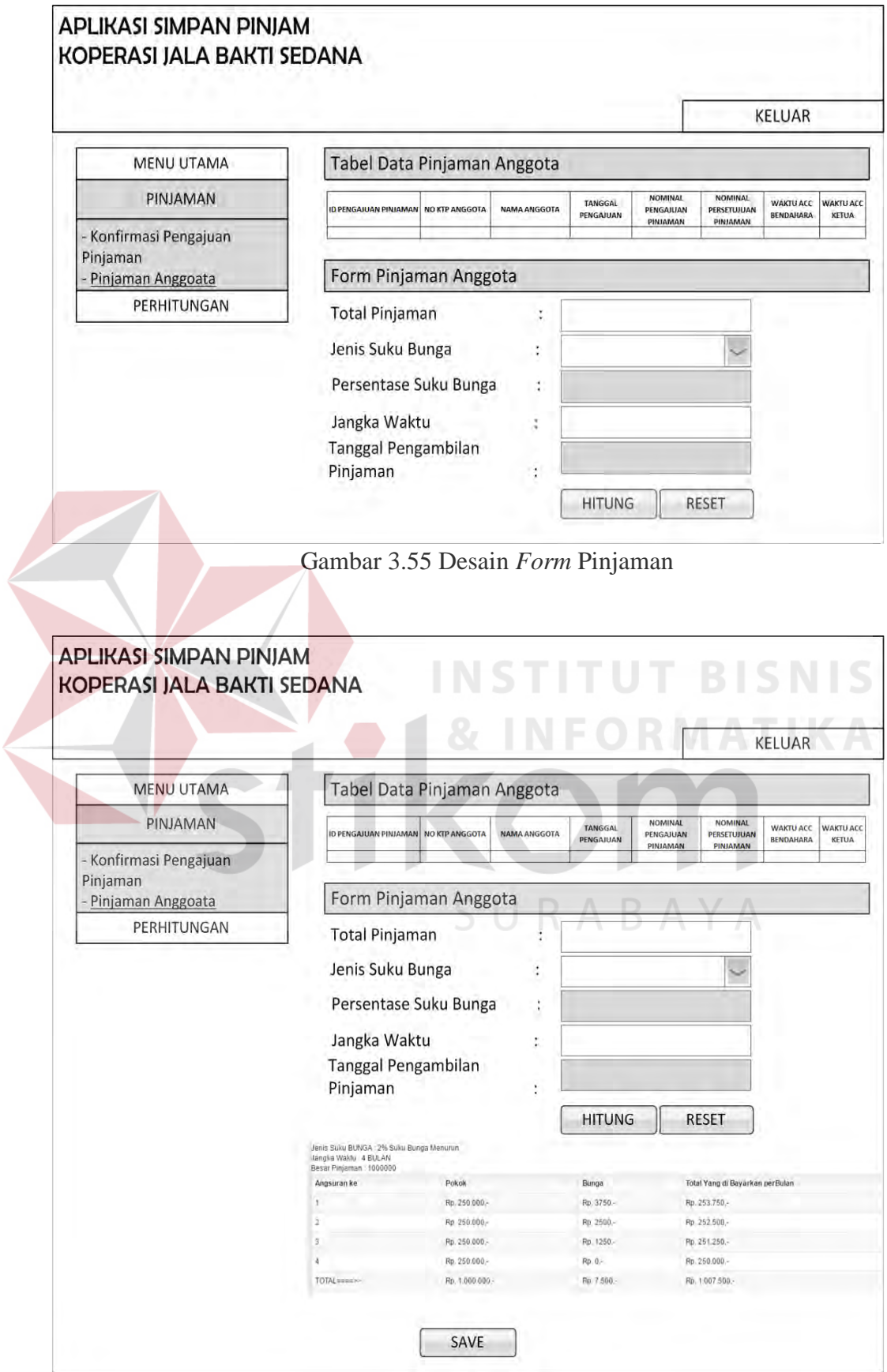

Gambar 3.56 Desain Hasil Perhitungan Jumlah Angsuran Sementara

Bendahara juga dapat melihat data pinjaman seluruh anggota dan detail angsuran pinjaman dari anggota tersebut. Desain data pinjaman seluruh anggota dapat dilihat pada gambar 3.57, sedangkan desain detail angsuran pinjaman anggota dapat dilihat pada gambar 3.58.

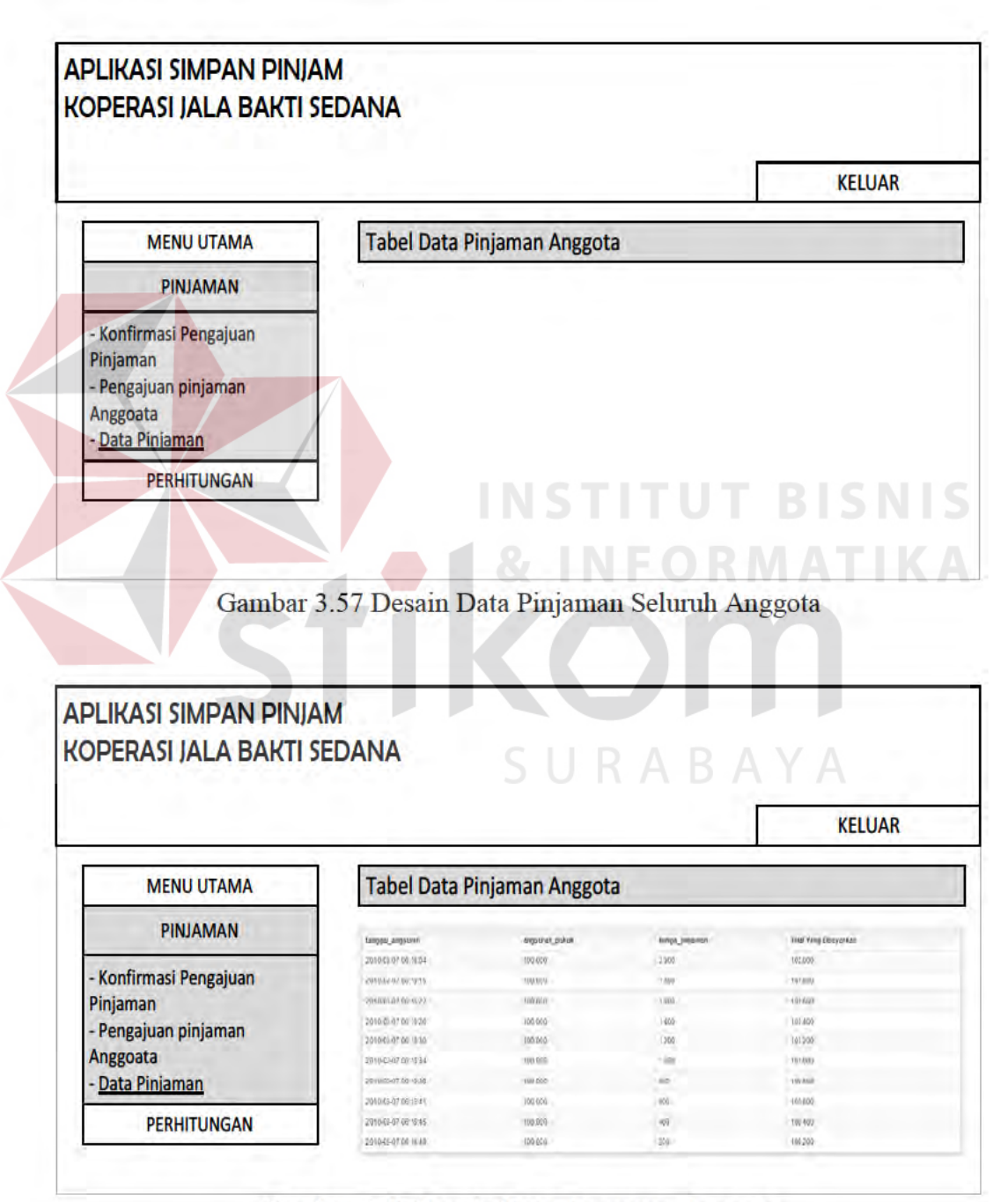

Gambar 3.58 Desain Data Angsuran Anggota

#### G. Desain Form Pembayaran Angsuran

Form pembayaran angsuran digunakan untuk menyimpan pembayaran angsuran pinjaman anggota. Sebelum menampilkan form ini, petugas terlebih dahulu memilih nama anggota yang akan membayar angsuran. Setelah memilih nama anggota yang bersangkutan, maka form akan langsung berisi data anggota yang terkait. Pada form ini terdapat button simpan digunakan untuk menyimpan data angsuran anggota yang telah diisi dalam *form* ini ke dalam tabel yang telah ditentukan, sedangkan button cancel digunakan untuk mengembalikan fungsi form pembayaran angsuran sehingga secara otomatis sistem akan kembali pada tampilan sebelumnya. Bendahara dapat melihat detail angsuran yang telah dibayarkan anggota dengan menekan link pada kolom id peminjaman. Desain tabel data angsuran anggota dapat dilihat pada gambar 3.59, desain tabel data angsuran anggota yang telah dibayarkan dapat dilihay pada gambar 3.60, dan desain form pembayaran angsuran dapat dilihat pada gambar 3.61.

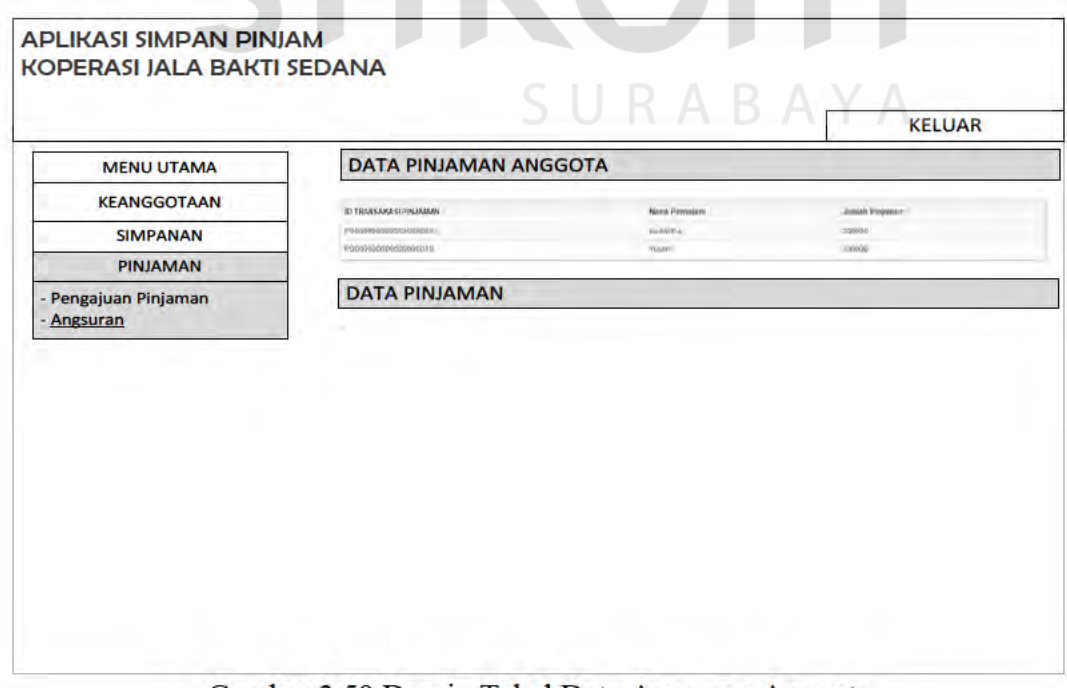

Gambar 3.59 Desain Tabel Data Angsuran Anggota

| <b>APLIKASI SIMPAN PINJAM</b><br>KOPERASI JALA BAKTI SEDANA |                       |                |                |                       |
|-------------------------------------------------------------|-----------------------|----------------|----------------|-----------------------|
|                                                             |                       |                |                | <b>KELUAR</b>         |
| <b>MENU UTAMA</b>                                           | DATA PINJAMAN ANGGOTA |                |                |                       |
| KEANGGOTAAN                                                 | tanggal angsuran      | angsuran pokok | bunga piniaman | Total Yang Dibayarkan |
|                                                             | 2010-03-07 06:14:02   | 20,000         | 200            | 20,200                |
| SIMPANAN                                                    | 2010-03-07 06:14:18   | 20.000         | 200            | 20200                 |
| PINJAMAN                                                    | 2010-03-07 06:14:39   | 20,000         | 200            | 20,200                |
|                                                             | 2010-03-07 06:14:44   | 20,000         | $-200$         | 20200                 |
| - Pengajuan Pinjaman                                        | 2010-03-07 06:14:48   | 20,000         | $-200$         | 20,200                |
| Angsuran                                                    | 2010-03-07 06:14 52   | 20,000         | 200            | $-20.200$             |
|                                                             | 2010-03-07 06:14:55   | 20,000         | 200            | 20200                 |
|                                                             | 2010-03-07 06:15.01   | 20,000         | $-200$         | 20200                 |
|                                                             | 2010-03-07 06:15:08   | 20,000         | 700            | 20200                 |
|                                                             | 2010-03-07 06:15 09   | 20.000         | 200            | 20,200                |
|                                                             |                       |                |                |                       |

Gambar 3.60 Desain Data Angsuran Anggota yang Telah Dibayarkan (Petugas)

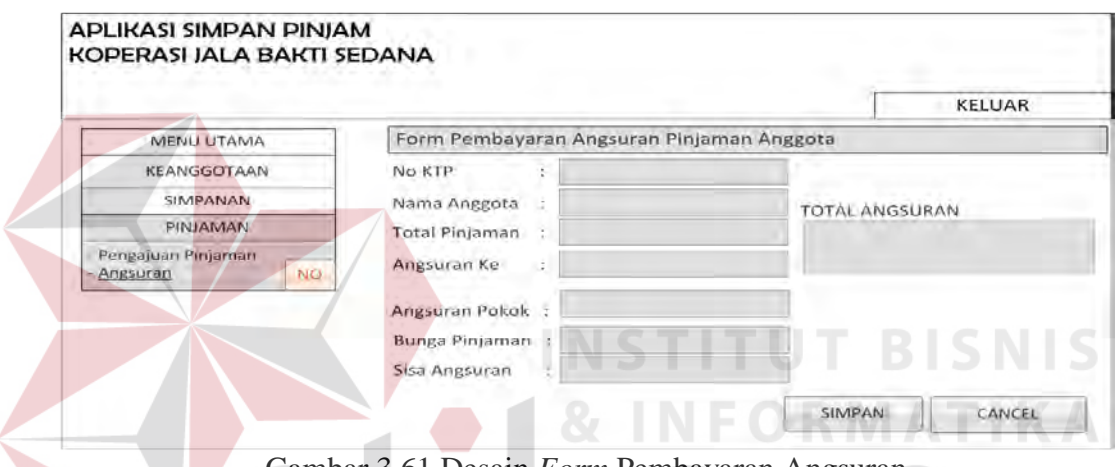

Gambar 3.61 Desain *Form* Pembayaran Angsuran

Selain petugas, anggota juga dapat melihat data peminjaman dari anggota itu sendiri. Anggota juga dapat melihat data angsuran yang telah dibayarkan. Desain tabel data angsuran yang telah dibayarkan pada halaman anggota dapat dilihat pada gambar 3.62.

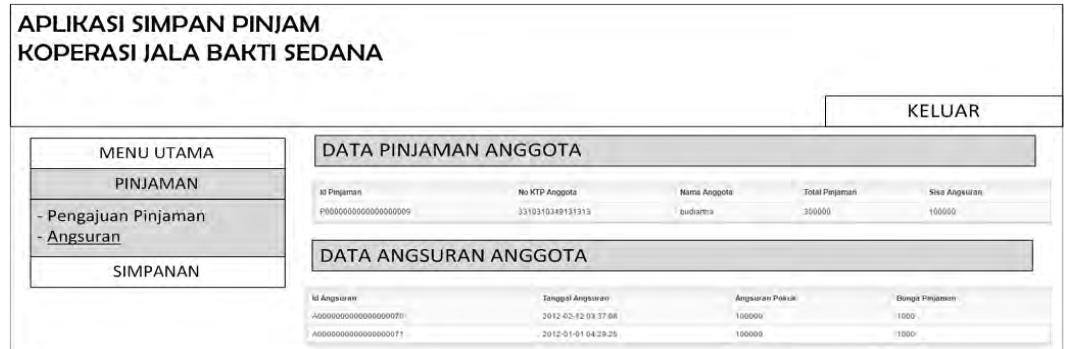

Gambar 3.62 Desain Tabel Data Angsuran yang Telah Dibayarkan (Anggota)
#### **H. Desain** *Form* **Kas**

*Form* kas digunakan untuk membantu bendahara dalam mengitung saldo koperasi sesuai dengan tahun yang dipilih. Pada *form* ini terdapat *button* cek digunakan untuk mengecek perhitungan kas sesuai dengan tahun yang dipilih. Desain *form* kas koperasi dapat dilihat pada gambar 3.63.

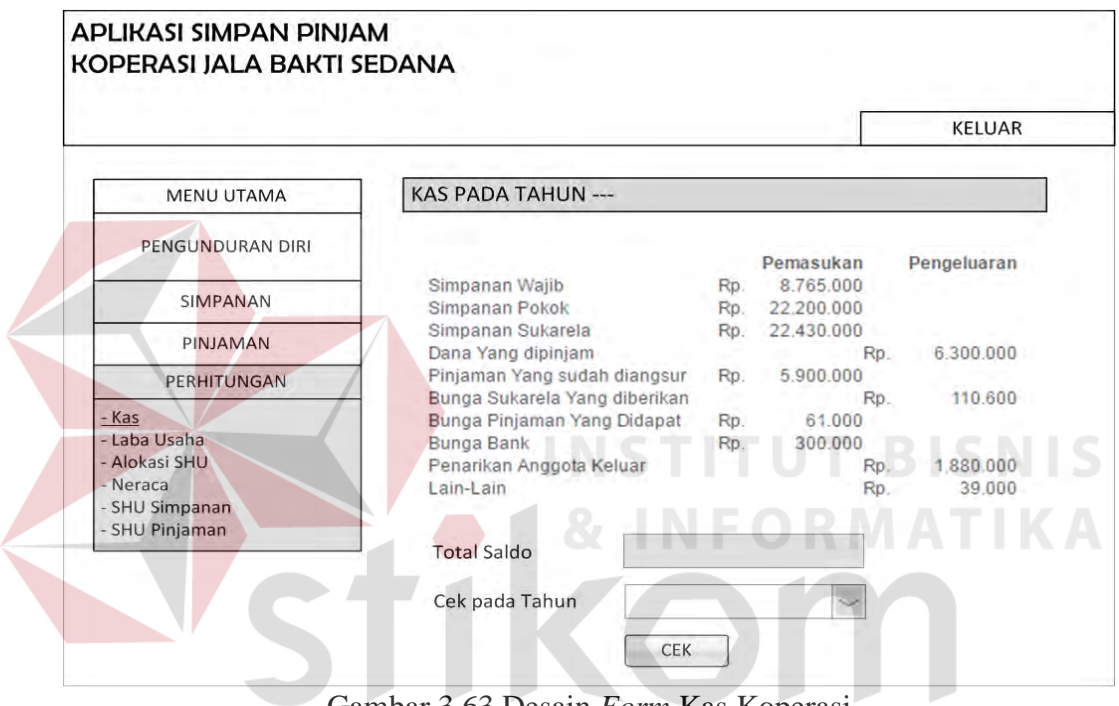

Gambar 3.63 Desain *Form* Kas Koperasi

RABAYA

#### **I. Desain** *Form* **Laba Usaha**

*Form* laba usaha digunakan untuk mengitung laba usaha koperasi sesuai dengan tahun yang dipilih. Pada *form* ini terdapat *button* cek digunakan untuk mengecek perhitungan laba usaha pada tahun yang diilih telah dilakukan atau belum. Jika perhitungan belum dilakukan maka sistem akan menampilkan *form*  detail laba usaha. Jika perhitungan telah dilakukan maka sistem akan menampilan *form* hasil perhitungan laba usaha. Desain *form* laba usaha dapat dilihat pada gambar 3.64.

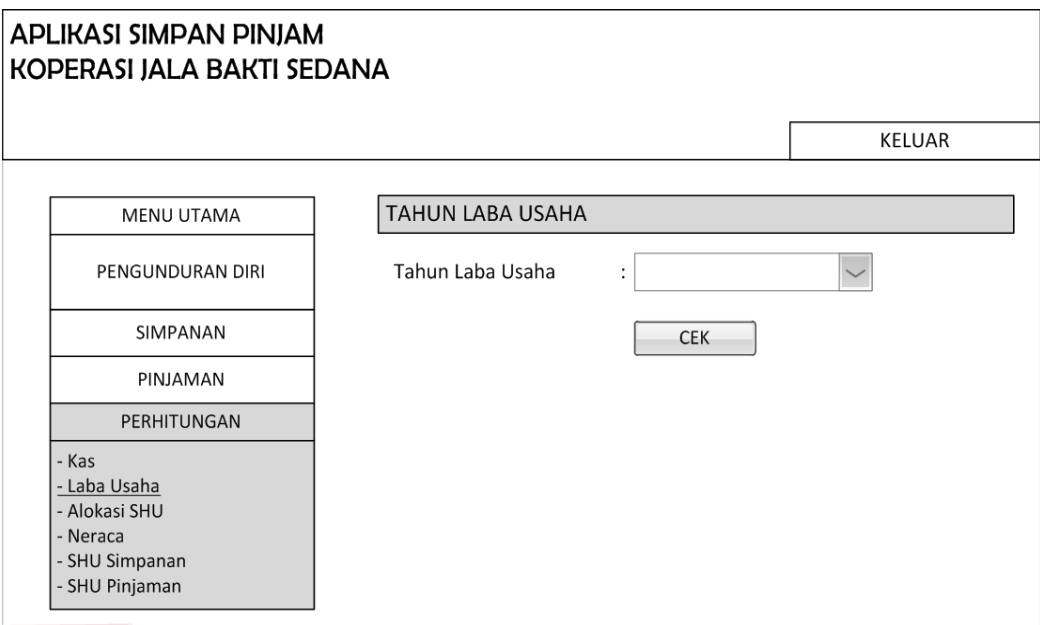

Gambar 3.64 Desain *Form* Laba Usaha

# **J. Desain** *Form* **Detail Laba Usaha**

*Form* detail laba usaha digunakan untuk menyimpan detail laba usaha berupa biaya pemasukkan atau pengeluaran serta nominal biayanya. *Form* detail laba usaha ini ditampilkan apabila pada tahun yang dipilih dalam *form* laba usaha sebelumnya belum dilakukan perhitungan. Pada *form* ini terdapat *button* tambah digunakan untuk menyimpan dan menambah data detail laba usaha. Pada *form* ini terdapat juga *button* hitung laba usaha digunakan untuk menghitung laba usaha berdasarkan data yang telah tersimpan. Desain *form* detail laba usaha dapat dilihat pada gambar 3.65.

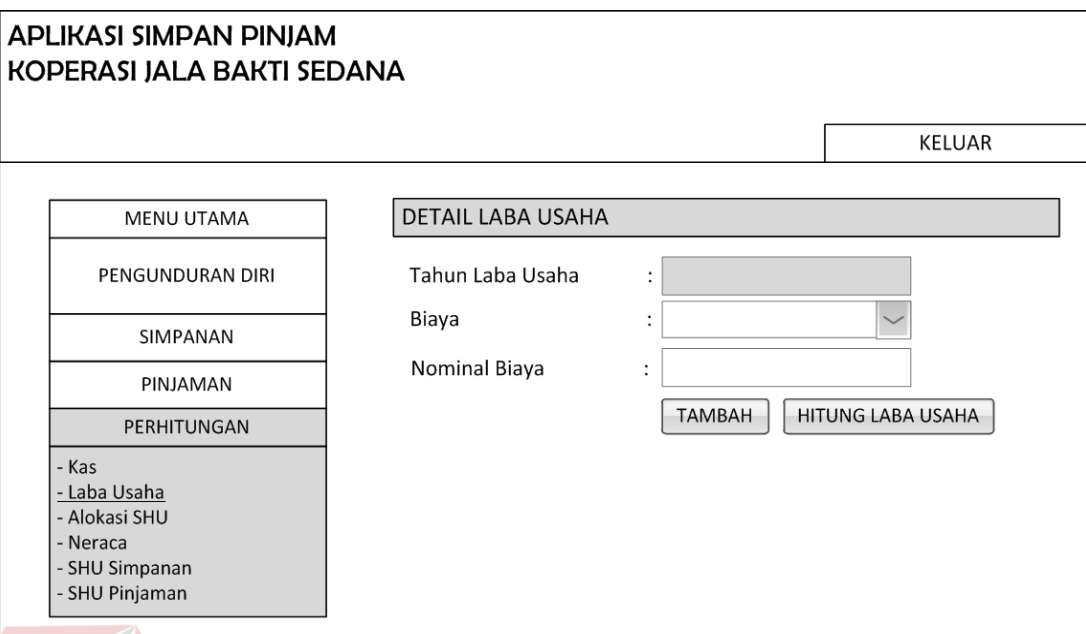

Gambar 3.65 Desain *Form* Detail Laba Usaha

## **K. Desain** *Form* **Hasil Perhitungan Laba Usaha**

*Form* hasil perhitungan laba usaha digunakan untuk menampilkan hasil perhitungan laba usaha koperasi pada periode tertentu. *Form* hasil perhitungan laba usaha ini ditampilkan apabila pada tahun yang dipilih dalam *form* laba usaha sebelumnya telah dilakukan perhitungan. Pada *form* ini terdapat *button* ubah digunakan untuk mengubah masing-masing detail laba usaha yang telah tersimpan sebelumnya. Pada *form* ini terdapat juga *button* kembali digunakan untuk kembali ke *form* sebelumnya. Desain *form* hasil perhitungan laba usaha dapat dilihat pada gambar 3.66

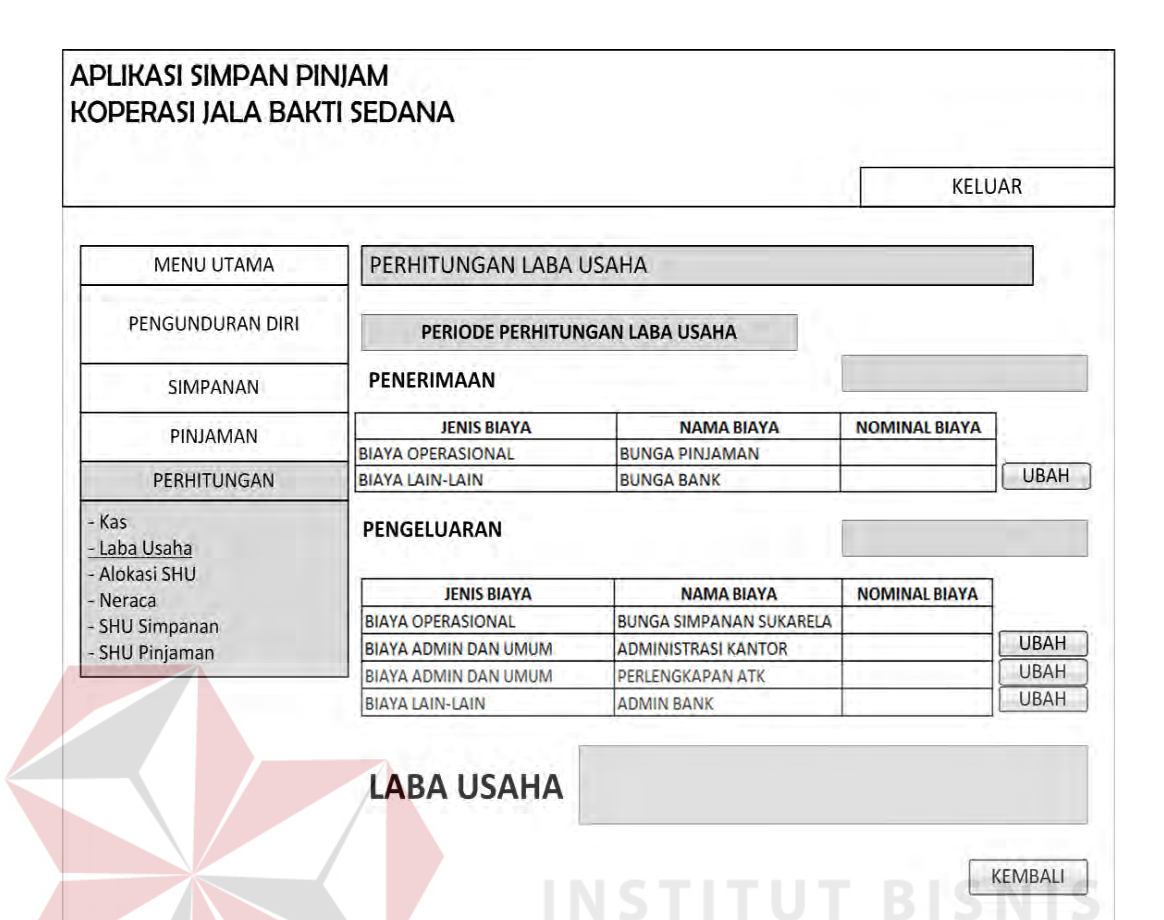

Gambar 3.66 Desain *Form* Hasil Perhitungan Laba Usaha

## **L. Desain** *Form* **Ubah Detail Laba Usaha**

*Form* ubah detail laba usaha digunakan untuk mengubah detail laba usaha yang telah tersimpan sebelumnya. *Form* ubah detail laba usaha ini ditampilkan apabila bendahara menekan *button* ubah pada *form* hasil perhitungan laba usaha sebelumnya. Pada *form* ini terdapat *button* ubah yang digunakan untuk mengubah data detail laba usaha yang telah tersimpan sebelumnya. Pada *form* ini terdapat juga *button* kembali yang digunakan untuk kembali pada *form* hasil perhitungan laba usaha. Desain *form* ubah detail laba usaha dapat dilihat pada gambar 3.67.

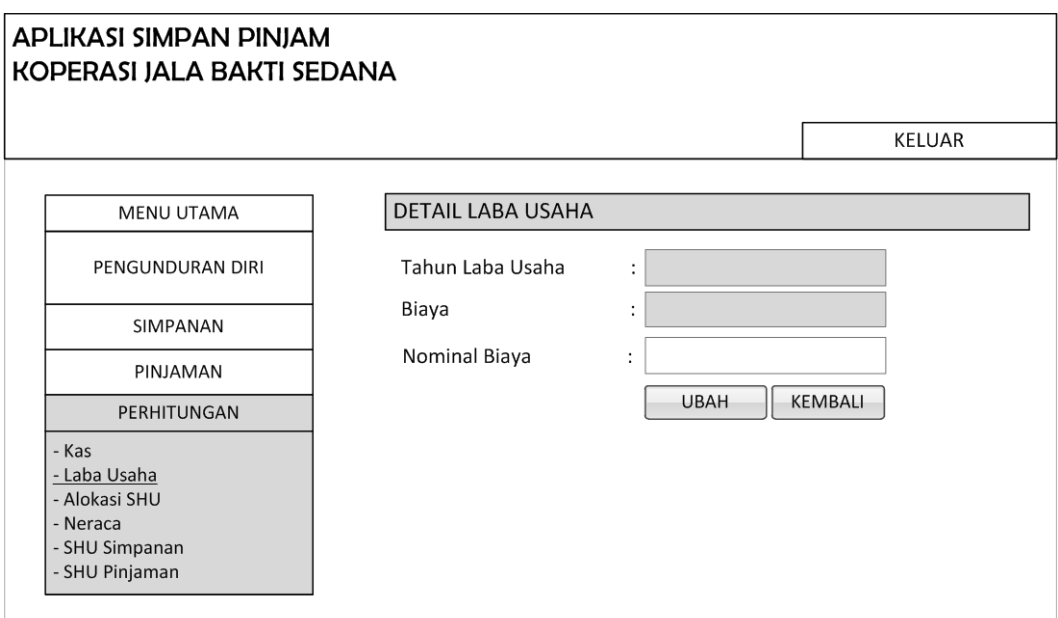

Gambar 3.67 Desain *Form* Ubah Detail Laba Usaha

# **M. Desain** *Form* **Alokasi SHU**

*Form* alokasi SHU digunakan untuk mengitung alokasi SHU koperasi sesuai dengan tahun yang dipilih. Pada *form* ini terdapat *button* cek digunakan untuk mengecek perhitungan alokasi SHU pada tahun yang dipilih telah dilakukan atau belum. Desain *form* alokasi SHU dapat dilihat pada gambar 3.68.

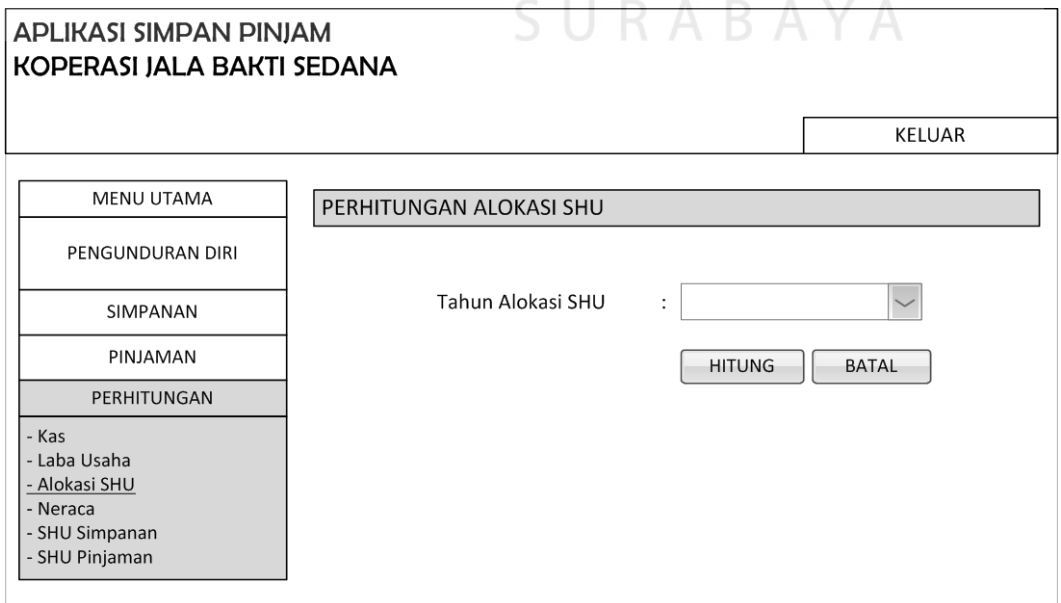

Gambar 3.68 Desain *Form* Alokasi SHU

#### **N. Desain** *Form* **Hasil Perhitungan Alokasi SHU**

*Form* hasil perhitungan alokasi shu digunakan untuk menampilkan hasil perhitungan alokasi shu koperasi pada periode tertentu. *Form* hasil perhitungan alokasi shu ini ditampilkan apabila pada tahun yang dipilih dalam *form* alokasi shu sebelumnya telah dilakukan perhitungan. Pada *form* ini akan muncul *button*  simpan digunakan untuk menyimpan hasil perhitungan alokasi shu apabila data perhitungan belum disimpan. Pada *form* ini akan muncul *button* kembali digunakan untuk kembali ke *form* sebelumnya apabila data perhitungan telah disimpan. Desain hasil perhitungan alokasi SHU dapat dilihat pada gambar 3.69.

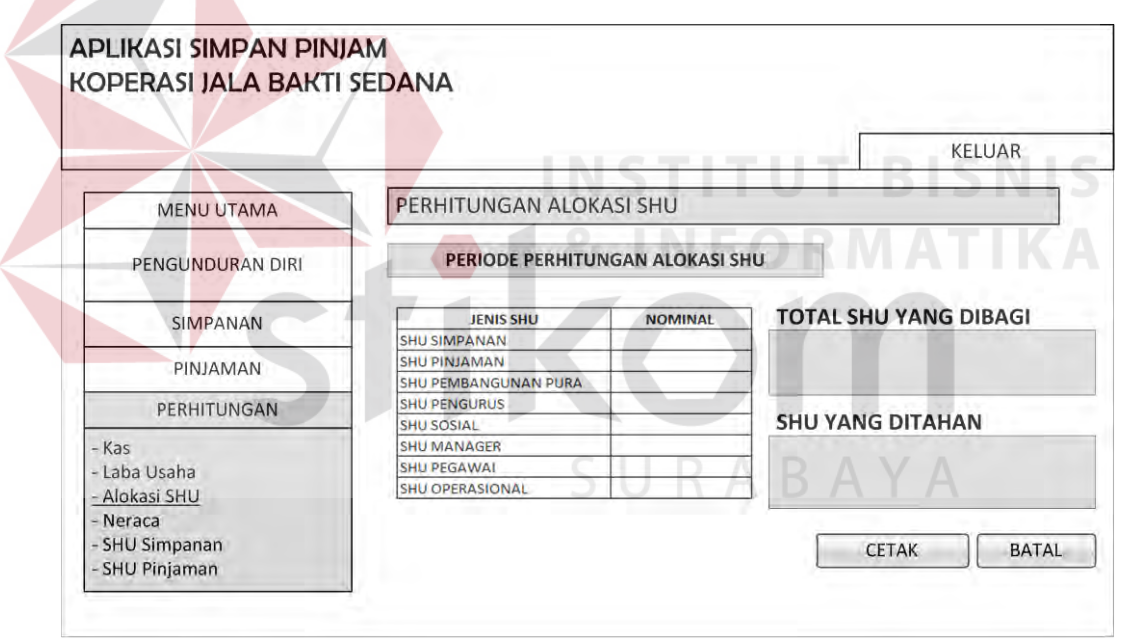

Gambar 3.69 Desain *Form* Hasil Perhitungan Alokasi SHU

#### **O. Desain** *Form* **Neraca**

*Form* neraca digunakan untuk menampilkan daftar sumber daya yang dimiliki koperasi dalam periode saat itu. *Button* cek digunkan untuk mengecek nilai neraca sesuai dengan tahun yang dipilih sebelumnya. Desain *form* neraca dapat dilihat pada gambar 3.70.

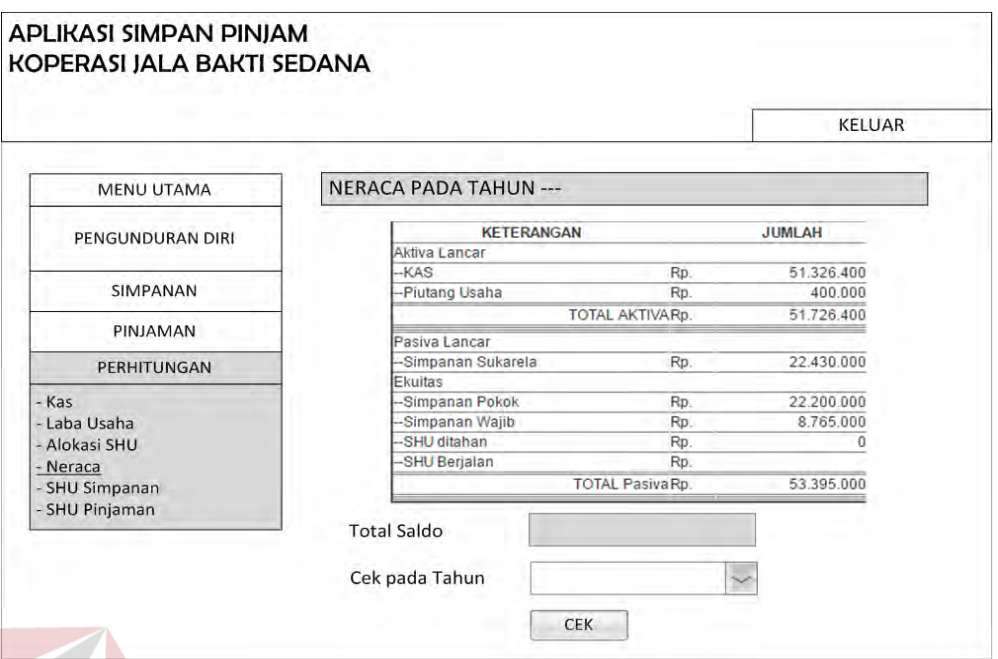

Gambar 3.70 Desain *form* Neraca

# **P. Desain** *Form* **SHU Simpanan**

*Form* SHU Simpanan digunakan untuk mengitung SHU Simpanan seluruh anggota koperasi sesuai dengan tahun yang dipilih. Pada *form* ini terdapat *button* cek digunakan untuk mengecek perhitungan SHU Simpanan pada tahun yang dipilih telah dilakukan atau belum. Desain *form* SHU Simpanan dapat dilihat SURABAYA pada gambar 3. 71.

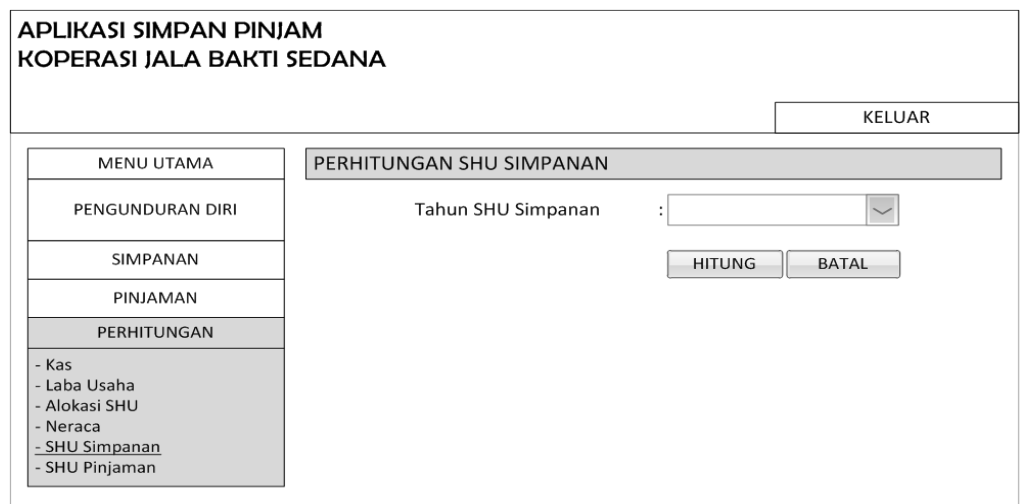

Gambar 3.71 Desain *Form* SHU Simpanan

#### **Q. Desain** *Form* **Hasil Perhitungan SHU Simpanan**

 $\sqrt{N}$ 

*Form* hasil perhitungan SHU Simpanan digunakan untuk menampilkan hasil perhitungan SHU Simpanan seluruh anggota koperasi pada periode tertentu. *Form* hasil perhitungan SHU Simpanan ini ditampilkan apabila pada tahun yang dipilih dalam *form* SHU Simpanan sebelumnya telah dilakukan perhitungan. Pada *form* ini akan muncul *button* simpan digunakan untuk menyimpan hasil perhitungan SHU Simpanan apabila data perhitungan belum disimpan. Pada *form*  ini akan muncul *button* kembali digunakan untuk kembali ke *form* sebelumnya apabila data perhitungan telah disimpan. Desain *form* hasil perhitungan SHU Simpanan dapat dilihat pada gambar 3.72.

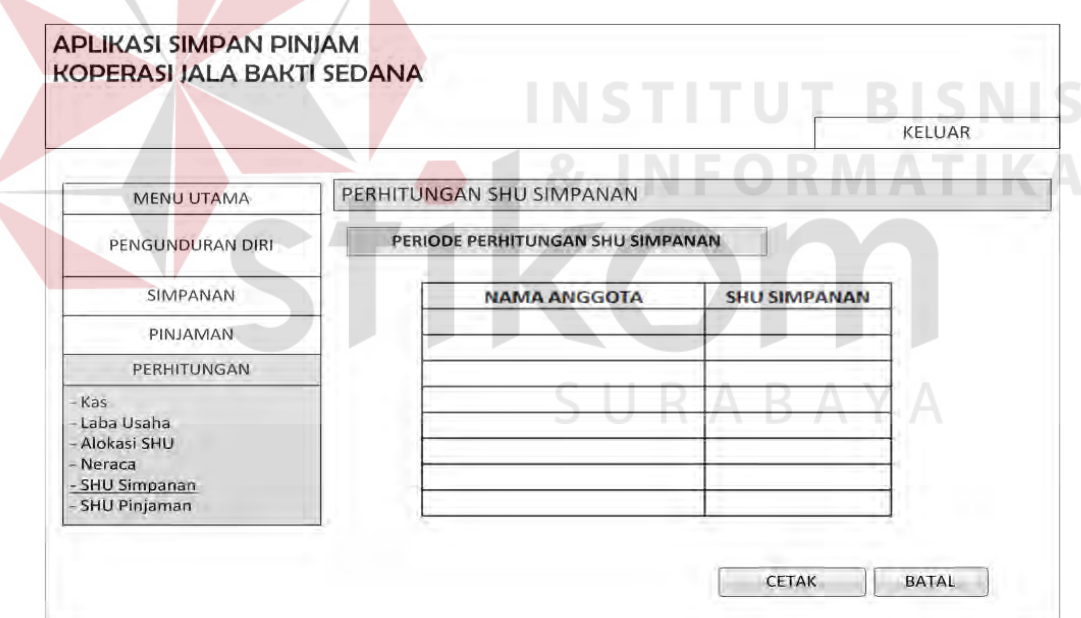

Gambar 3.72 Desain *Form* Hasil Perhitungan SHU Simpanan

#### **R. Desain** *Form* **SHU Pinjaman**

*Form* SHU Pinjaman digunakan untuk mengitung SHU Pinjaman seluruh anggota koperasi sesuai dengan tahun yang dipilih. Pada *form* ini terdapat *button* cek digunakan untuk mengecek perhitungan SHU Pinjaman pada tahun yang dipilih telah dilakukan atau belum. Desain *form* SHU Pinjaman dapat dilihat pada gambar 3.73.

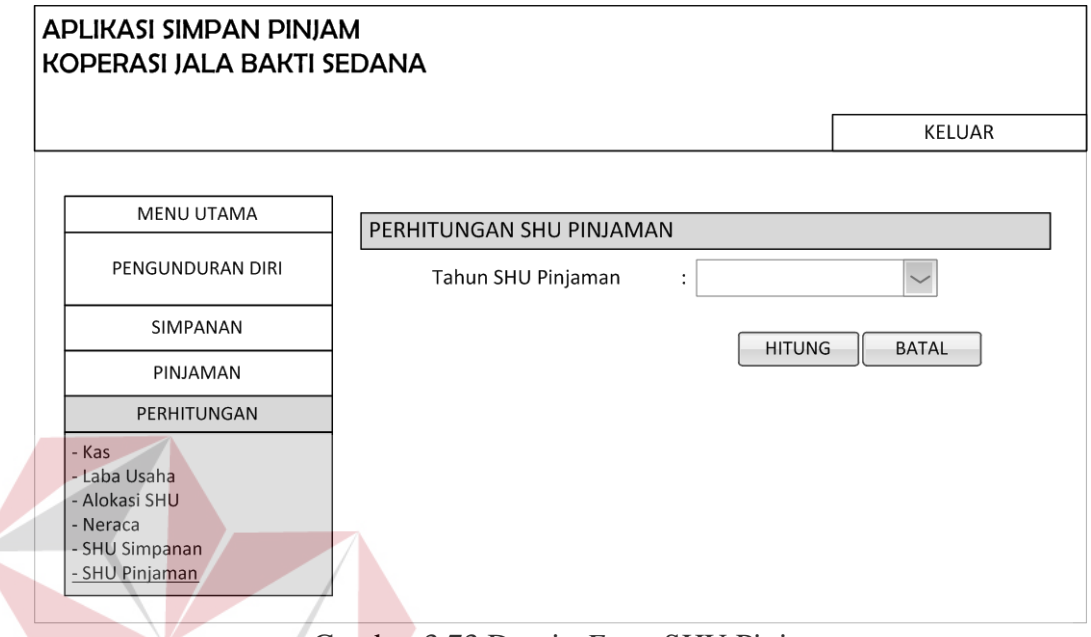

Gambar 3.73 Desain *Form* SHU Pinjaman

# **S. Desain** *Form* **Hasil Perhitungan SHU Pinjaman**

*Form* hasil perhitungan SHU Pinjaman digunakan untuk menampilkan hasil perhitungan SHU Pinjaman seluruh anggota koperasi pada periode tertentu. *Form* hasil perhitungan SHU Pinjaman ini ditampilkan apabila pada tahun yang dipilih dalam *form* SHU Pinjaman sebelumnya telah dilakukan perhitungan. Pada *form* ini akan muncul *button* simpan digunakan untuk menyimpan hasil perhitungan SHU Pinjaman apabila data perhitungan belum disimpan. Pada *form*  ini akan muncul *button* kembali digunakan untuk kembali ke *form* sebelumnya apabila data perhitungan telah disimpan. Desain *form* hasil perhitungan SHU pinjaman dapat dilihat pada gambar 3.74.

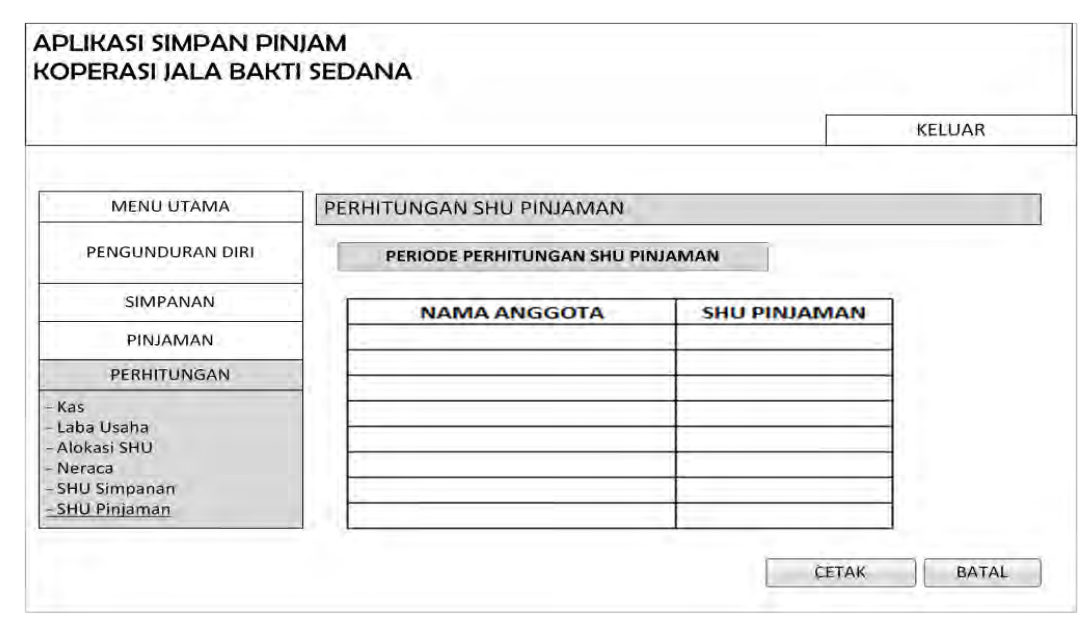

Gambar 3.74 Desain *Form* Hasil Perhitungan SHU Pinjaman

# **1. Desain** *Form* **Pengunduran Diri**

*Form* pengunduran diri digunakan untuk menonaktifkan anggota yang keluar dari koperasi sehingga anggota tersebut tidak dapat melakukan transaksi simpan pinjam pada koperasi tersebut. Bendahara hanya menekan *link* nonaktif pada keterangan anggota yang ingin mengundurkan diri, kemudian status anggota akan berubah menjadi non aktif pada tahun tersebut. Desain *form* pengunduran diri anggota dapat dilihat pada gambar 3.75.U R A B A Y A

| APLIKASI SIMPAN PINJAM<br><b>KOPERASI JALA BAKTI SEDANA</b> |                       |                  |                        |                          |                      |                             |
|-------------------------------------------------------------|-----------------------|------------------|------------------------|--------------------------|----------------------|-----------------------------|
|                                                             |                       |                  |                        |                          |                      | <b>KELUAR</b>               |
| <b>MENU UTAMA</b>                                           | <b>DAFTAR ANGGOTA</b> |                  |                        |                          |                      |                             |
|                                                             | 22.10                 | · Leases         |                        |                          | <b>Search</b>        |                             |
| PENGUNDURAN DIRI                                            | NO_KTP<br>$\circ$     | Sektor<br>$\sim$ | Nama Anggota<br>٠      | Alamat<br>$\circ$        | Status Pegawai<br>o. | Pengunduran diri<br>$\circ$ |
|                                                             | 3576667456900808      | Gedangan         | Vullani                | $\sim$                   | aktif                | <b>NONAKTIFICAN</b>         |
| SIMPANAN                                                    | 3576425340009800      | Seruni           | Yayuk Sri S            | $\sim$                   | aktif                | NONAKTIEKAN                 |
|                                                             | 3578000564357800      | Buduran          | <b>Wayan Dirtayasa</b> | $\sim$                   | pasif,2015           | NONAKTIFICAN                |
| PINJAMAN                                                    | 3576453000680000      | Sukodono         | Wahyuningsih           | $\sim$                   | aktif                | NONAKTIEKAN                 |
|                                                             | 3576489818234400      | Gedangan         | Sutawan                | $\sim$                   | aktif                | NONAKTIEKAN                 |
| PERHITUNGAN                                                 | 3578099978785500      | Delta Sari       | Sulashi Aini           | $\sim$                   | aktr                 | NONAKTIFIKAN                |
|                                                             | 3576780809000320      | Tropodo          | Putu Arya Adi P        | $\sim$                   | aktif                | NONACTIFICAN                |
|                                                             | 3572178783000541      | Tropodo          | Oka Candra             | $\sim$                   | akst                 | NONAKTIFICAN                |
|                                                             | 3571287300205089      | Savotratao       | Nyoman Sutapa          | $\overline{\phantom{a}}$ | aktif                | NONACTIFICAN                |
|                                                             | 3577090806920005      |                  |                        |                          |                      |                             |

Gambar 3.75 Desain *Form* Pengunduran Diri Anggota

#### **3.2.7 Desain Uji Coba**

Desain uji coba bertujuan untuk memastikan bahwa aplikas ini telah dibuat dengan benar sesuai dengan kebutuhan atau tujuan yang diharapkan. Kekurangan atau kelemahan aplikasi pada tahap ini akan dievaluasi sebelum diimplementasikan. Proses pengujian menggunakan *black box testing* yaitu aplikasi akan diuji dengan melakukan berbagai percobaan untuk membuktikan bahwa aplikasi yang telah dibuat sudah sesuai dengan tujuan. Uji coba yang akan dilakukan antara lain:

- A. Uji coba fungsi sistem
- B. Uji coba fungsi perhitungan
- C. Uji coba kompatibilitas sistem

# **A. Uji Coba Sistem**

# Proses uji coba ini dilakukan untuk mengetahui bahwa fungsi-fungsi dari *web* aplikasi simpan pinjam koperasi jala bhakti sedana ini telah berjalan dengan benar. Hasil dari setiap fitur yang disediakan akan diuji sesuai dengan

**INSTITUT BISNIS** 

- tabel *test case*. Desain uji coba fungsi aplikasi adalah sebagai berikut:
	- 1. Desain Uji Coba Autentifikasi Pengguna

Fungsi autentifikasi penguna dilakukan dengan cara memasukkan nama pengguna dan kata kunci. Dari masukkan tersebut maka sistem dapat mengetahui hak akses dari pengguna. Data autentifikasi pengguna yang digunakan terlihat pada tabel 3.21 dan desain *testcase* untuk uji coba autentifikasi pengguna dapat dilihat pada tabel 3.22.

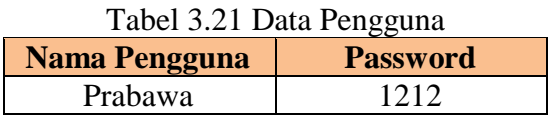

## Tabel 3.22 Desain *Testcase* Autentifikasi Pengguna

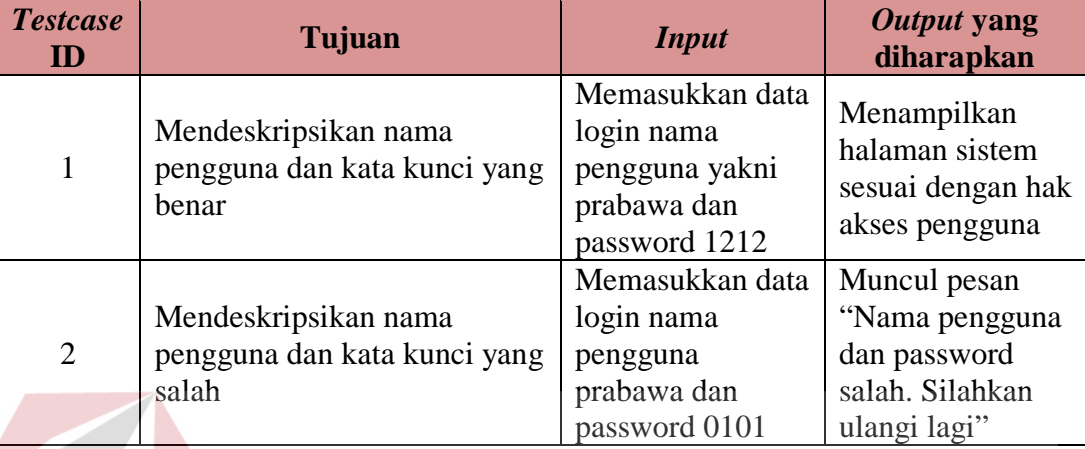

# 2. Desain Uji Coba Pendaftaran Anggota

Fungsi pendaftaran anggota digunakan untuk menyimpan data anggota yang baru mendaftar. Pada fungsi ini akan dilakukan pengujian untuk mengetahui bahwa fungsi data angota pada sistem ini dapat melakukan penyimpanan data dan update data dengan benar. Data anggota yang digunakan terlihat pada tabel 3.23 dan desain *testcase* untuk uji coba pendaftaran anggoa dapat dilihat pada tabel 3.24.

| 00 <sup>- -</sup>        |                         |  |
|--------------------------|-------------------------|--|
| <b>No KTP</b>            | 3515164606930005        |  |
| Candi<br><b>Sektor</b>   |                         |  |
| Nama Anggota             | Nyoman Sukanase         |  |
| <b>Alamat Anggota</b>    | Perum Larangan No. A/10 |  |
| <b>No Telpon Anggota</b> | 081456527866            |  |
| <b>IURAN POKOK</b>       | 300.000                 |  |

Tabel 3.23 Data Anggota

| <b>Testcase</b><br>ID | Tujuan                                           | <b>Input</b>                                                                           | ັ<br>Output yang<br>diharapkan                    |
|-----------------------|--------------------------------------------------|----------------------------------------------------------------------------------------|---------------------------------------------------|
| 3                     | Menyimpan data<br>anggota yang baru<br>mendaftar | Memasukkan data<br>anggota yang ada pada<br>tabel 3.23 kemudian<br>tekan tombol simpan | Muncul pesan "Data<br>anggota telah<br>tersimpan" |
| 4                     | Membatalkan<br>fungsi pendaftaran<br>anggota     | Menekan tombol batal                                                                   | Muncul menu utama<br>petugas                      |

Tabel 3.24 Desain *Testcase* Pendaftaran Anggota

# 3. Desain Uji Coba Simpanan Wajib Anggota

Fungsi simpanan wajib anggota digunakan untuk menyimpan data simpanan wajib anggota yang dibayar tiap sebulan sekali. Pada fungsi ini akan dilakukan pengujian untuk mengetahui bahwa fungsi data simpanan wajib pada sistem ini dapat melakukan penyimpanan data dengan benar. Data simpanan wajib yang digunakan terlihat pada tabel 3.25 dan desain *testcase* untuk uji coba simpanan wajib dapat dilihat pada tabel 3.26.

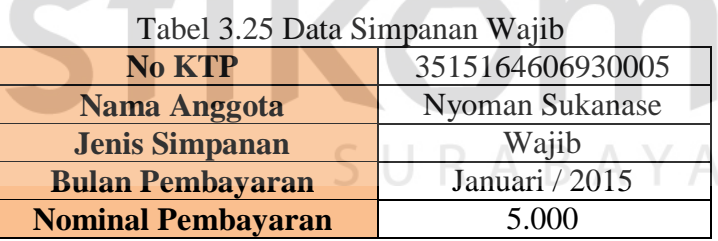

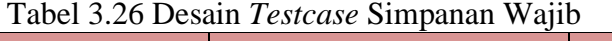

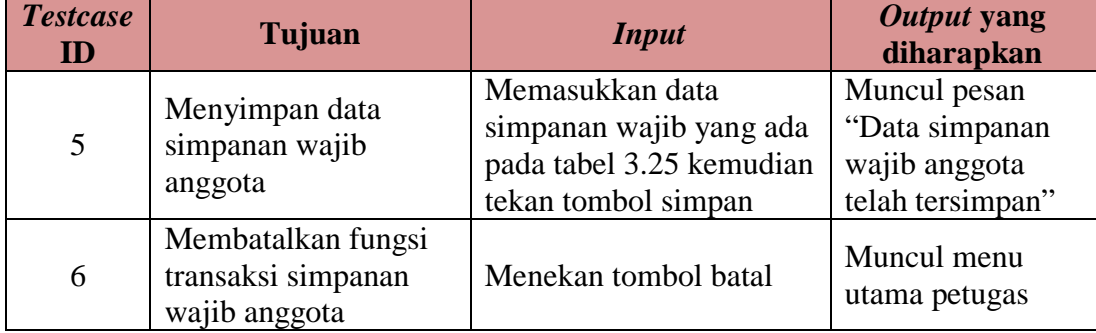

4. Desain Uji Coba Simpanan Sukarela Anggota

Fungsi simpanan sukarela anggota digunakan untuk menyimpan data simpanan sukarela anggota. Pada fungsi ini akan dilakukan pengujian untuk mengetahui bahwa fungsi data simpanan sukarela pada sistem ini dapat melakukan penyimpanan data dengan benar. Data simpanan sukarela yang digunakan terlihat pada tabel 3.27 dan desain *testcase* untuk uji coba simpanan sukarela dapat dilihat pada tabel 3.28.

| <b>No KTP</b>             | 3515164606930005 |  |
|---------------------------|------------------|--|
| Nama Anggota              | Nyoman Sukanase  |  |
| <b>Jenis Simpanan</b>     | Sukarela         |  |
| <b>Bulan Pembayaran</b>   | Januari / 2015   |  |
| <b>Nominal Pembayaran</b> | 1.250.000        |  |
|                           |                  |  |

Tabel 3.27 Data Simpanan Sukarela

| Tabel 9.20 Desain Test case Shiipanan Sukarela |                                                              |                                                                                                    |                                                                        |
|------------------------------------------------|--------------------------------------------------------------|----------------------------------------------------------------------------------------------------|------------------------------------------------------------------------|
| <b>Testcase</b><br>ID                          | Tujuan                                                       | <b>Input</b>                                                                                        | Output yang<br>diharapkan                                              |
| 7                                              | Menyimpan data<br>simpanan sukarela<br>anggota               | Memasukkan data<br>simpanan sukarela yang<br>ada pada tabel 3.27<br>kemudian tekan tombol<br>simpan | Muncul pesan<br>"Data simpanan<br>sukarela anggota<br>telah tersimpan" |
| 8                                              | Membatalkan fungsi<br>transaksi simpanan<br>sukarela anggota | Menekan tombol batal                                                                                | Muncul menu<br>utama petugas                                           |

Tabel 3.28 Desain *Test case* Simpanan Sukarela

# 5. Desain Uji Coba Pengajuan Pinjaman

Fungsi pengajuan pinjaman anggota digunakan untuk menyimpan data pengajuan pinjaman anggota. Pada fungsi ini akan dilakukan pengujian untuk mengetahui bahwa fungsi data pengajuan pinjaman pada sistem ini dapat melakukan penyimpanan data dengan benar. Data pengajuan pinjaman yang

digunakan terlihat pada tabel 3.29 dan desain *testcase* untuk uji coba pengajuan pinjaman dapat dilihat pada tabel 3.30.

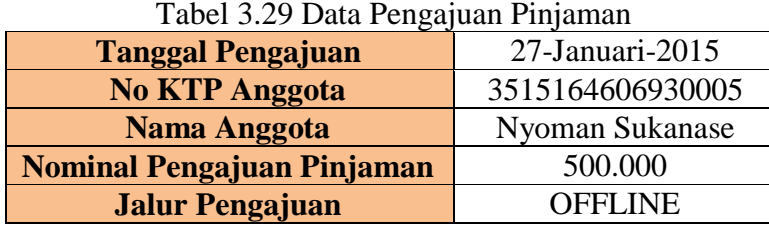

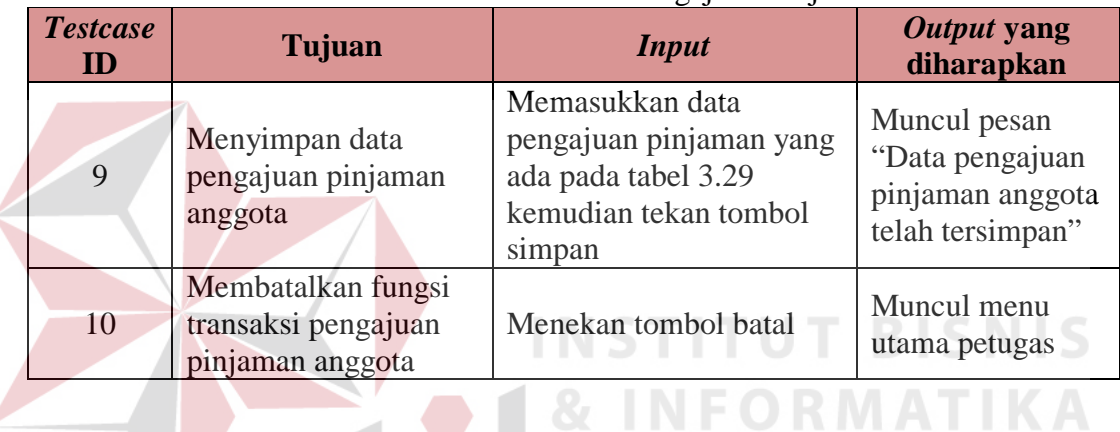

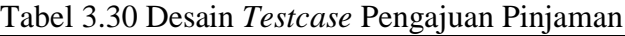

6. Desain Uji Coba Pembayaran Angsuran

Fungsi pembayaran angsuan anggota digunakan untuk menyimpan data angsuran anggota. Pada fungsi ini akan dilakukan pengujian untuk mengetahui bahwa fungsi data angsuran pada sistem ini dapat melakukan penyimpanan data dengan benar. Data angsuran yang digunakan terlihat pada tabel 3.31 dan desain *testcase* untuk uji coba pembayaran angsuran dapat dilihat pada tabel 3.32.

| Tabel 5.51 Data Aligsurali Aliggota |                  |  |
|-------------------------------------|------------------|--|
| <b>No KTP</b>                       | 3515164606930005 |  |
| Nyoman Sukanase<br>Nama Anggota     |                  |  |
| <b>Total Pinjaman</b>               | 500.000          |  |
| <b>Angsuran</b> ke                  |                  |  |
| <b>Angsuran Pokok</b>               | 50.000           |  |
| <b>Bunga Pinjaman</b><br>25.000     |                  |  |
| <b>Sisa Angsuran</b>                | 450.000          |  |
| <b>Total Angsuran</b>               | 75.000           |  |

Tabel 3.31 Data Angsuran Anggota

| <b>Testcase</b><br>ID | Tujuan                                                         | <b>Input</b>                                                                            | Output yang<br>diharapkan                                     |
|-----------------------|----------------------------------------------------------------|-----------------------------------------------------------------------------------------|---------------------------------------------------------------|
| 11                    | Menyimpan data<br>pembayaran angsuran<br>pinjaman anggota      | Memasukkan data<br>angsuran yang ada pada<br>tabel 3.31 kemudian<br>tekan tombol simpan | Muncul pesan<br>"Data angsuran<br>anggota telah<br>tersimpan" |
| 12                    | Membatalkan fungsi<br>transaksi pembayaran<br>angsuran anggota | Menekan tombol batal                                                                    | Muncul menu<br>utama petugas                                  |

Tabel 3.32 Desain *Testcase* Pembayaran Angsuran

# 7. Desain Uji Coba Konfirmasi Pengajuan Pinjaman

Fungsi konfirmasi pengajuan pinjaman digunakan untuk menyimpan data konfirmasi pengajuan pinjaman oleh bendahara. Pada fungsi ini akan dilakukan pengujian untuk mengetahui bahwa fungsi data konfirmasi pengajuan pnjaman pada sistem ini dapat melakukan penyimpanan data dengan benar. Data konfirmasi pengajuan pinjaman yang digunakan terlihat pada tabel 3.33 dan desain *testcase* untuk uji coba konfirmasi pengajuan pinjaman dapat dilihat pada tabel 3.34. SURABAYA

**Tanggal Pengajuan** 27-Januari-2015 **No KTP Anggota** 3515164606930005 **Nama Anggota** Nyoman Sukanase **Nominal Pengajuan Pinjaman** 500.000 **Nominal Persetujuan Pinjaman** 500.000 **Batas Pengambilan** 29-Januari-2015

Tabel 3.33 Data konfirmasi pengajuan pinjaman

| <b>Testcase</b><br>ID | <b>Tujuan</b>                                                                          | <b>Input</b>                                                                                                    | Output yang<br>diharapkan                                                             |
|-----------------------|----------------------------------------------------------------------------------------|----------------------------------------------------------------------------------------------------|---------------------------------------------------------------------------------------|
| 13                    | Menyimpan data<br>konfirmasi pengajuan<br>pinjaman yang<br>dilakukan oleh<br>bendahara | Memasukkan data<br>konfirmasi pengajuan<br>pinjaman yang ada pada<br>tabel 3.33 kemudian<br>tekan tombol simpan | Muncul pesan<br>"Data konfirmasi<br>pengajuan<br>pinjaman anggota<br>telah tersimpan" |
| 14                    | Membatalkan fungsi<br>transaksi konfirmasi<br>pengajuan pinjaman                       | Menekan tombol batal                                                                                            | Muncul menu<br>utama petugas                                                          |

Tabel 3.34 Desain *Testcase* Konfirmasi Pengajuan Pinjaman

# 8. Desain Uji Coba Pinjaman Anggota

Fungsi pinjaman anggota digunakan untuk menyimpan data pinjaman anggota yang telah disepakati oleh bendahara dan anggota yang bersangkutan. Pada fungsi ini akan dilakukan pengujian untuk mengetahui bahwa fungsi data pinjaman anggota pada sistem ini dapat melakukan penyimpanan data dengan benar. Data pinjaman anggota yang digunakan terlihat pada tabel 3.35 dan desain *testcase* untuk uji coba pinjaman anggota dapat dilihat pada tabel 3.36.

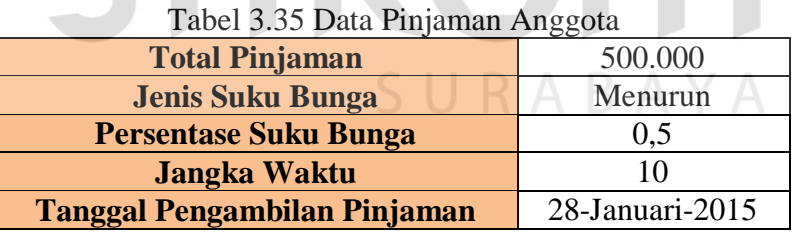

| <b>Testcase</b><br>ID | Tujuan                                                                         | ັບ<br><b>Input</b>                                                                      | Output yang<br>diharapkan                                     |
|-----------------------|--------------------------------------------------------------------------------|-----------------------------------------------------------------------------------------|---------------------------------------------------------------|
| 15                    | Menyimpan data<br>pinjaman anggota<br>yang telah<br>dikonfirmasi<br>sebelumnya | Memasukkan data<br>pinjaman yang ada pada<br>tabel 3.35 kemudian tekan<br>tombol simpan | Muncul pesan<br>"Data pinjaman<br>anggota telah<br>tersimpan" |
| 16                    | Membatalkan fungsi<br>transaksi pinjaman<br>anggota                            | Menekan tombol batal                                                                    | Muncul menu<br>utama petugas                                  |

Tabel 3.36 Desain *Testcase* Pinjaman Anggota

## 9. Desain Uji Coba Laba Usaha

Fungsi laba usaha digunakan untuk mengecek perhitungan laba usaha berdasarkan tahun yang dipilih. Pada fungsi ini akan dilakukan pengujian untuk mengetahui bahwa fungsi pengecekan data perhitungan laba usaha pada sistem ini dapat dilakukan dengan baik. Data perhitungan laba usaha berupa tahun perhitungan yang digunakan terlihat pada tabel 3.37 dan desain *testcase* untuk uji coba laba usaha dapat dilihat pada tabel 3.38.

## Tabel 3.37 Data Perhitungan Laba Usaha **Tahun Laba Usaha** 2015

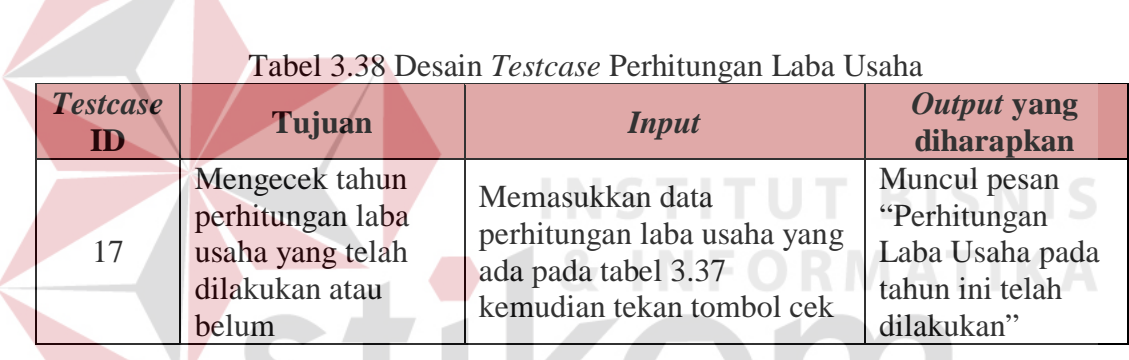

10. Desain Uji Coba Detail Laba Usaha

Fungsi detail laba usaha digunakan untuk menambah detail biaya operasional koperasi sebagai dasar penentuan laba usah koperasi. Pada fungsi ini akan dilakukan pengujian untuk mengetahui bahwa fungsi penambahan data detail laba usaha pada sistem ini dapat dilakukan dengan baik. Data detail laba usaha berupa biaya operasional terlihat pada tabel 3.39 dan desain *testcase* untuk uji coba detail laba usaha dapat dilihat pada tabel 3.40.

| Tabél 3.39 Dala Délah Laba Usaha |            |  |
|----------------------------------|------------|--|
| <b>Tahun Laba Usaha</b>          | 2015       |  |
| <b>Biaya</b>                     | Bunga Bank |  |
| <b>Nominal Biaya</b>             | 20.000     |  |

Tabel 3.39 Data Detail Laba Usaha

| <b>Testcase</b><br>ID | Tujuan                                                                                      | <b>Input</b>                                                                                        | Output yang<br>diharapkan                                   |
|-----------------------|---------------------------------------------------------------------------------------------|----------------------------------------------------------------------------------------------------|-------------------------------------------------------------|
| 18                    | Menyimpan data<br>detail laba usaha<br>yang telah diisi                                     | Memasukkan data detail<br>laba usaha yang ada<br>pada tabel 3.39<br>kemudian tekan tombol<br>tambah | Muncul pesan "Data<br>detail laba usaha telah<br>tersimpan" |
| 19                    | Menghitung laba<br>usaha berdasarkan<br>tahun yang dipilih<br>dan data yang<br>bersangkutan | Menekan tombol hitung<br>laba usaha                                                                 | Muncul hasil<br>perhitungan laba usaha                      |

Tabel 3.40 Desain *Testcase* Detail Laba Usaha

# 11. Desain Uji Coba Hasil Perhitungan Laba Usaha

Fungsi hasil perhitungan laba usaha digunakan untuk menampilkan hasil perhitungan laba usaha berdasarkan tahun yang dipilih. Pada fungsi ini akan dilakukan pengujian untuk mengetahui bahwa fungsi tombol ubah dan fungsi tombol kembali pada sistem ini dapat dilakukan dengan baik. Desain *testcase*  untuk uji coba hasil perhitungan laba usaha dapat dilihat pada tabel 3.41.

Tabel 3.41 Desain *Testcase* Perhitungan Laba Usaha

| <b>Testcase</b><br>IID | Tujuan                                                                      | <b>Input</b>              | Output yang<br>diharapkan             |
|------------------------|-----------------------------------------------------------------------------|---------------------------|---------------------------------------|
| 20                     | Menampilkan form yang<br>digunakan untuk mengubah<br>data detail laba usaha | Menekan tombol<br>ubah    | Muncul menu ubah<br>detail laba usaha |
| 21                     | Mengembalikan ke fungsi<br>form sebelumnya                                  | Menekan tombol<br>kembali | Muncul menu laba<br>usaha             |

#### 12. Desain Uji Coba Ubah Detail Laba Usaha

Fungsi ubah detail laba usaha digunakan untuk mengubah detail biaya operasional koperasi yang telah tersimpan sebelumnya. Pada fungsi ini akan dilakukan pengujian untuk mengetahui bahwa fungsi pengubahan data detail laba usaha pada sistem ini dapat dilakukan dengan baik. Data detail laba usaha yang akan diubah dapat terlihat pada tabel 3.42 dan desain *testcase* untuk uji coba ubah detail laba usaha dapat dilihat pada tabel 3.43.

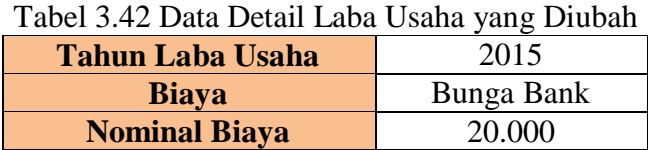

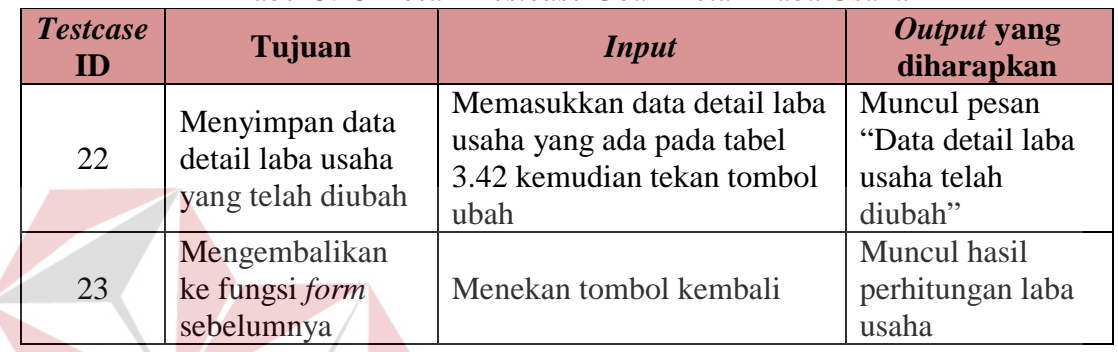

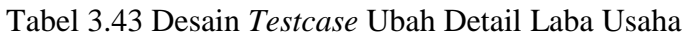

13. Desain Uji Coba Alokasi SHU

Fungsi alokasi SHU digunakan untuk mengecek perhitungan alokasi SHU berdasarkan tahun yang dipilih. Pada fungsi ini akan dilakukan pengujian untuk mengetahui bahwa fungsi pengecekan data perhitungan alokasi SHU pada sistem ini dapat dilakukan dengan baik. Data perhitungan alokasi SHU berupa tahun perhitungan yang digunakan terlihat pada tabel 3.44 dan desain *testcase*  untuk uji coba alokasi SHU dapat dilihat pada tabel 3.45.

**INSTITUT BISNIS** 

Tabel 3.44 Data Alokasi SHU Tahun Alokasi SHU 2015

| <b>Testcase</b><br>ID | Tujuan                                | <i>Input</i>                                 | Output yang<br>diharapkan            |
|-----------------------|---------------------------------------|----------------------------------------------|--------------------------------------|
| 24                    | Mengecek tahun<br>perhitungan alokasi | Memasukkan data<br>perhitungan alokasi SHU   | Muncul pesan<br>"Perhitungan alokasi |
|                       | SHU yang telah                        | yang ada pada tabel 3.44                     | SHU pada tahun ini                   |
|                       | dilakukan atau belum                  | kemudian tekan tombol cek   telah dilakukan" |                                      |

Tabel 3.45 Desain *Testcase* Alokasi SHU

14. Desain Uji Coba Hasil Perhitungan Alokasi SHU

Fungsi hasil perhitungan alokasi SHU digunakan untuk menampilkan hasil perhitungan alokasi SHU berdasarkan tahun yang dipilih. Pada fungsi ini akan dilakukan pengujian untuk mengetahui bahwa fungsi tombol kembali atau fungsi tombol simpan pada sistem ini dapat dilakukan dengan baik. Desain *testcase* untuk uji coba hasil perhitungan alokasi SHU dapat dilihat pada tabel 3.46.

| <b>Testcase</b><br>$\mathbf{ID}$ | <b>Tujuan</b>                                        | <b>Input</b>              | Output yang diharapkan                                                 |
|----------------------------------|------------------------------------------------------|---------------------------|------------------------------------------------------------------------|
| 25                               | Menyimpan hasil<br>perhitungan alokasi<br><b>SHU</b> | Menekan tombol<br>simpan  | Muncul pesan "Data Hasil<br>Perhitungan alokasi SHU<br>telah disimpan" |
| 26                               | Mengembalikan ke<br>fungsi form<br>sebelumnya        | Menekan tombol<br>kembali | Muncul menu perhitungan<br>alokasi SHU                                 |

Tabel 3.46 Desain *Testcase* Hasil Perhitungan Alokasi SHU

15. Desain Uji Coba SHU Simpanan

Fungsi SHU Simpanan digunakan untuk mengecek perhitungan SHU Simpanan berdasarkan tahun yang dipilih. Pada fungsi ini akan dilakukan pengujian untuk mengetahui bahwa fungsi pengecekan data perhitungan SHU Simpanan pada sistem ini dapat dilakukan dengan baik. Data perhitungan SHU Simpanan berupa tahun perhitungan yang digunakan terlihat pada tabel 3.47 dan desain *testcase* untuk uji coba SHU Simpanan dapat dilihat pada tabel 3.48.

Tabel 3.47 Data SHU Simpanan

| <b>Tahun SHU Simpanan</b> | 2015 |
|---------------------------|------|
|---------------------------|------|

| <b>Testcase</b><br>ID | Tujuan               | <b>Input</b>              | Output yang<br>diharapkan |
|-----------------------|----------------------|---------------------------|---------------------------|
| 27                    | Mengecek tahun       | Memasukkan data           | Muncul pesan              |
|                       | perhitungan SHU      | perhitungan SHU           | "Perhitungan              |
|                       | Simpanan yang        | Simpanan yang ada pada    | <b>SHU Simpanan</b>       |
|                       | telah dilakukan atau | tabel 3.47 kemudian tekan | pada tahun ini            |
|                       | belum                | tombol cek                | telah dilakukan"          |

Tabel 3.48 Desain *Testcase* SHU Simpanan

# 16. Desain Uji Coba Hasil Perhitungan SHU Simpanan

Fungsi hasil perhitungan SHU Simpanan digunakan untuk menampilkan hasil perhitungan SHU Simpanan berdasarkan tahun yang dipilih. Pada fungsi ini akan dilakukan pengujian untuk mengetahui bahwa fungsi tombol kembali atau fungsi tombol simpan pada sistem ini dapat dilakukan dengan baik. Desain *testcase* untuk uji coba hasil perhitungan SHU Simpanan dapat dilihat pada tabel 3.49. **INSTITUT BISNIS** 

| Tuber 3. 12 Desum Testeuse Tusti I enfitungun 9110 Shinpunun |                                                |                           |                                                                            |
|--------------------------------------------------------------|------------------------------------------------|---------------------------|----------------------------------------------------------------------------|
| <b>Testcase</b><br>ID                                        | Tujuan                                         | <b>Input</b>              | Output yang<br>diharapkan                                                  |
| 28                                                           | Menyimpan hasil<br>perhitungan SHU<br>Simpanan | Menekan tombol<br>simpan  | Muncul pesan "Data<br>Hasil Perhitungan SHU<br>Simpanan telah<br>disimpan" |
| 29                                                           | Mengembalikan ke<br>fungsi form<br>sebelumnya  | Menekan tombol<br>kembali | Muncul menu<br>perhitungan SHU<br>Simpanan                                 |

Tabel 3.49 Desain *Testcase* Hasil Perhitungan SHU Simpanan

## 17. Desain Uji Coba SHU Pinjaman

Fungsi SHU Pinjaman digunakan untuk mengecek perhitungan SHU Pinjaman berdasarkan tahun yang dipilih. Pada fungsi ini akan dilakukan pengujian untuk mengetahui bahwa fungsi pengecekan data perhitungan SHU Pinjaman pada sistem ini dapat dilakukan dengan baik. Data perhitungan SHU

Pinjaman berupa tahun perhitungan yang digunakan terlihat pada tabel 3.50 dan desain *testcase* untuk uji coba SHU Pinjaman dapat dilihat pada tabel 3.51.

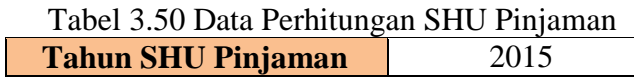

| <b>Testcase</b><br>ID | Tujuan                                                                              | <i>Input</i>                                                                                         | Output yang<br>diharapkan                                                          |
|-----------------------|-------------------------------------------------------------------------------------|----------------------------------------------------------------------------------------------------|------------------------------------------------------------------------------------|
| 30                    | Mengecek tahun<br>perhitungan SHU<br>Pinjaman yang telah<br>dilakukan atau<br>belum | Memasukkan data<br>perhitungan SHU Pinjaman<br>yang ada pada tabel 3.50<br>kemudian tekan tombol cek | Muncul pesan<br>"Perhitungan<br>SHU Pinjaman<br>pada tahun ini<br>telah dilakukan" |

Tabel 3.51 Desain *Testcase* SHU Pinjaman

18. Desain Uji Coba Hasil Perhitungan SHU Pinjaman

Fungsi hasil perhitungan SHU Pinjaman digunakan untuk menampilkan hasil perhitungan SHU Pinjaman berdasarkan tahun yang dipilih. Pada fungsi ini akan dilakukan pengujian untuk mengetahui bahwa fungsi tombol kembali atau fungsi tombol simpan pada sistem ini dapat dilakukan dengan baik. Desain *testcase* untuk uji coba hasil perhitungan SHU Pinjaman dapat dilihat pada tabel SURABAYA 3.52.

| <b>Testcase</b><br>ID | Tujuan                                         | <b>Input</b>              | Output yang diharapkan                                                  |
|-----------------------|------------------------------------------------|---------------------------|-------------------------------------------------------------------------|
| 31                    | Menyimpan hasil<br>perhitungan SHU<br>Pinjaman | Menekan<br>tombol simpan  | Muncul pesan "Data Hasil<br>Perhitungan SHU Pinjaman<br>telah disimpan" |
| 32                    | Mengembalikan ke<br>fungsi form<br>sebelumnya  | Menekan<br>tombol kembali | Muncul menu perhitungan<br>SHU Pinjaman                                 |

Tabel 3.52 Desain *Testcase* Hasil Perhitungan SHU Pinjaman

## 19. Desain Uji Coba Kas

Fungsi kas digunakan untuk mengecek perhitungan kas koperasi berdasarkan tahun yang dipilih. Pada fungsi ini akan dilakukan pengujian untuk mengetahui bahwa fungsi pengecekan data perhitungan kas pada sistem ini dapat dilakukan dengan baik. Data perhitungan kas berupa tahun perhitungan yang digunakan terlihat pada tabel 3.53 dan desain *testcase* untuk uji coba kas dapat dilihat pada tabel 3.54.

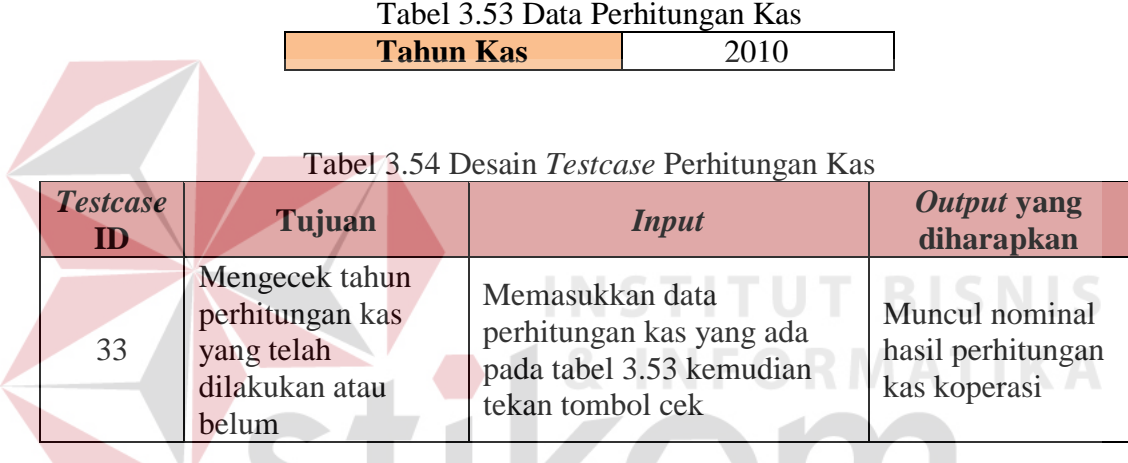

20. Desain Uji Coba Neraca

Fungsi kas digunakan untuk mengecek perhitungan neraca koperasi berdasarkan tahun yang dipilih. Pada fungsi ini akan dilakukan pengujian untuk mengetahui bahwa fungsi pengecekan data perhitungan neraca pada sistem ini dapat dilakukan dengan baik. Data perhitungan neraca berupa tahun perhitungan yang digunakan terlihat pada tabel 3.55 dan desain *testcase* untuk uji coba neraca dapat dilihat pada tabel 3.56.

> Tabel 3.55 Data Perhitungan Neraca **Tahun Neraca** 2010

| <b>Testcase</b><br>ID | Tujuan                                                                        | <b>Input</b>                                                                                   | Output yang<br>diharapkan                              |
|-----------------------|-------------------------------------------------------------------------------|------------------------------------------------------------------------------------------------|--------------------------------------------------------|
| 34                    | Mengecek tahun<br>perhitungan neraca<br>yang telah<br>dilakukan atau<br>belum | Memasukkan data<br>perhitungan neraca yang ada<br>pada tabel 3.56 kemudian<br>tekan tombol cek | Muncul nominal<br>hasil perhitungan<br>neraca koperasi |

Tabel 3.56 Desain *Testcase* Perhitungan Neraca

# **B. Uji Coba Perhitungan**

Dalam desain uji coba kesesuaian hasil perhitungan akan diberikan sebuah contoh kasus perhitungan yang terkait proses simpan pinjam koperasi yang dilakukan oleh pengguna. Berikut data-data masukan untuk perhitungan aplikasi simpan pinjam koperasi.

# **1. Desain Uji Coba Perhitungan SHU Simpanan**

Dalam melakukan perhitungan SHU Simpanan, maka pengguna aplikasi ini harus menyimpan data alokasi SHU sesuai dengan tahun SHU Simpanan yang dipilih. Dari data alokasi SHU tersebut, sistem akan mengolah dengan data tersebut sehingga menghasilkan informasi SHU Simpanan yang didapatkan masing-masing anggota sesuai dengan tahun yang dipilih sebelumnya.

| <b>Testcase</b><br>I D | Tujuan                                                        | Output yang<br>diharapkan                                                                            |
|------------------------|---------------------------------------------------------------|----------------------------------------------------------------------------------------------------|
| 35                     | Melihat informasi<br>hasil perhitungan<br><b>SHU Simpanan</b> | Menampilkan<br>informasi mengenai<br>perhitungan alokasi<br>SHU Simpanan pada<br>tahun yang dipilih. |

Tabel 3.57 Desain *Testcase* Perhitungan SHU Simpanan Koperasi

| Tabel 3.58 Perhitungan Manual SHU Simpanan                                                                                                    |                                                                                                    |  |  |  |
|----------------------------------------------------------------------------------------------------|----------------------------------------------------------------------------------------------------|--|--|--|
|                                                                                                    | Perhitungan SHU Simpanan                                                                                                    |  |  |  |
| "Nyoman Sukanase Tahun 2015"                                                                                                    |                                                                                                    |  |  |  |
| Koef. Simpanan anggota bulan 1<br>$(1.250.000:5.835.000) \times 12 =$<br>2,5707<br>Koef. Simpanan anggota bulan 2<br>$(0:5.835.000)$ x $11 = 0$<br>Koef. Simpanan anggota bulan 3<br>$(0:5.835.000) \times 10 = 0$<br>Koef. Simpanan anggota bulan 4<br>$(0:5.835.000)$ x $9=0$<br>Koef. Simpanan anggota bulan 5<br>$(0:5.835.000) \times 8 = 0$<br>Koef. Simpanan anggota bulan 6<br>$(500.000:5.835.000)$ x 7 =<br>0,5998<br>Diketahui:<br>Total koefisien seluruh anggota satu tahun $= 9.91$<br>Total alokasi SHU Simpanan = Rp $10.506.485$<br>SHU Simpanan yang didapat:<br>total koefisien anggota satu tahun<br>total koefisien seluruh anggota satu tahun<br>$\frac{3,2648}{0.10} \times 10.506.485 = \text{Rp } 3.732.489$ | Koef. Simpanan anggota<br>bulan 7<br>$(0:5.835.000)$ x 6 = 0<br>Koef. Simpanan anggota<br>bulan 8<br>$(70.000:5.835.000)$ x 5 =<br>0,0600<br>Koef. Simpanan anggota<br>bulan 9<br>$(0:5.835.000)$ x 4 = 0<br>Koef. Simpanan anggota<br>bulan 10<br>$(0:5.835.000)$ x 3 = 0<br>Koef. Simpanan anggota<br>bulan 11<br>$(50.000: 5.835.000) x 2 =$<br>0,0171<br>Koef. Simpanan anggota<br>bulan 12<br>$(100.000:5.835.000)$ x 1 =<br>0,0171<br>- x total alokasi SHU Simpanan |  |  |  |

Tabel 3.59 *Output* Perhitungan SHU Simpanan

**SHU Simpanan Tahun** Rp 3.732.489

# **2. Desain Uji Coba Perhitungan SHU Pinjaman**

Dalam melakukan perhitungan SHU Pinjaman, maka pengguna aplikasi

ini harus menyimpan data alokasi SHU sesuai dengan tahun SHU Pinjaman yang

dipilih. Dari data alokasi SHU tersebut, sistem akan mengolah dengan data tersebut sehingga menghasilkan informasi SHU Pinjaman yang didapatkan masing-masing anggota sesuai dengan tahun yang dipilih sebelumnya.

| <b>Testcase</b> | Tujuan                                                 | Output yang<br>diharapkan                                                                            |
|-----------------|--------------------------------------------------------|----------------------------------------------------------------------------------------------------|
| 36              | Melihat informasi<br>hasil perhitungan<br>SHU Pinjaman | Menampilkan<br>informasi mengenai<br>perhitungan alokasi<br>SHU Pinjaman pada<br>tahun yang dipilih. |

Tabel 3.60 Desain *Testcase* Perhitungan SHU Pinjaman Koperasi

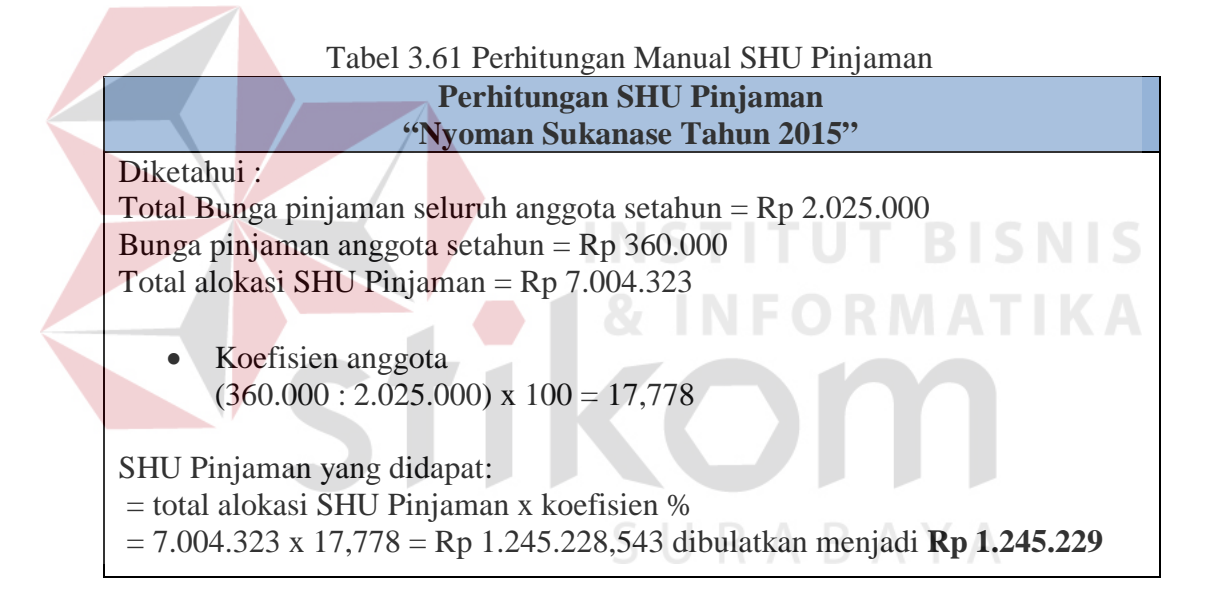

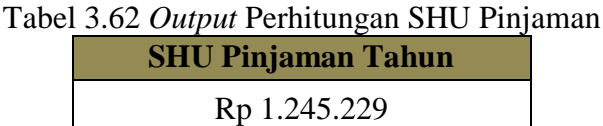

## **C. Uji Coba Kompatibilitas Sistem**

Proses uji coba ini dilakukan untuk mengetahui tingkat kompatibilitas sistem. Uji coba ini akan dilakukan dengan menjalankan aplikasi ini pada beberapa tipe *browser* yang telah ditentukan. *Browser* yang digunakan yaitu *Mozilla firefox*, *Google Chrome*, *Opera*, dan *Internet Explorer* 9. Desain *testcase*  dari pengujian ini dapat dilihat pada tabel 3.63.

| <b>Testcase</b><br>$\mathbf I \mathbf D$ | Tujuan                                            | <b>Input</b>                                                                                             | Output yang<br>diharapkan                                                                                   |
|------------------------------------------|---------------------------------------------------|----------------------------------------------------------------------------------------------------|----------------------------------------------------------------------------------------------------|
| 37                                       | Mengetahui<br>tingkat<br>kompatibilitas<br>sistem | Menjalankan proses<br>yang ada pada aplikasi<br>di beberapa tipe web<br>browser yang telah<br>ditentukan | Semua proses yang<br>ada dapat dijalankan<br>dengan baik pada<br>beberapa tipe web<br>browser yang diujikan |

Tabel 3.63 Desain *Testcase* Kompatibilitas Sistem

## **D. Uji Coba Kecepatan**

Proses uji coba ini dilakukan untuk membandingkan kondisi di koperasi sebelum menggunakan aplikasi dengan sesudah menggunakan aplikasi terkait proses pencatatan dan perhitungan yang ada dalam koperasi. Uji coba ini dilakukan dengan cara mengimplementasikan aplikasi secara langsung di koperasi dan melakukan wawancara langsung pada *user* yang berhubungan dengan aplikasi ini. Desain *testcase* kecepatan dapat dilihat pada tabel 3.64.

| <b>Testcase</b><br>Ш | Tujuan                                                                                                    | <b>Input</b>                                                                                  | Output yang<br>diharapkan                                                                    |
|----------------------|----------------------------------------------------------------------------------------------------|-----------------------------------------------------------------------------------------------|----------------------------------------------------------------------------------------------|
| 38                   | Mengetahui<br>tingkat<br>kecepatan<br>aplikasi dalam<br>membantu<br>proses transaksi<br>yang ada di<br>koperasi | Menjalankan proses<br>yang ada pada<br>koperasi dengan<br>menggunakan aplikasi<br>dan manual. | Waktu pengerjaan<br>dengan menggunakan<br>aplikasi lebih cepat<br>daripada secara<br>manual. |

Tabel 3.64 Desain *Testcase* Kecepatan